# **S <sup>Y</sup> <sup>S</sup> <sup>T</sup> <sup>E</sup> <sup>M</sup> A <sup>C</sup> <sup>C</sup> <sup>U</sup> <sup>R</sup> <sup>A</sup> <sup>T</sup> <sup>E</sup> M <sup>O</sup> <sup>N</sup> <sup>I</sup> <sup>T</sup> <sup>O</sup> <sup>R</sup> <sup>I</sup> <sup>N</sup> <sup>G</sup> M <sup>A</sup> <sup>N</sup> <sup>A</sup> <sup>G</sup> <sup>E</sup> <sup>M</sup> <sup>E</sup> <sup>N</sup> <sup>T</sup>**

**Reference guide**

**Version 10.0.0**

V000822

# **What is new in version 10.0 vs 8.1**

All languages are included in the same version. Possibility to change languages as needed (F8/7) while SAMM is in operation (page 83).

Supports up to 11 partitions ( partition 0 to 10 ) for panels offering this option. Each partition can have its own information : alarm codes, opening/closing schedules, step action, users, etc. ( page 7 ). Copy code F4 also works between partitions (page 39).

Up to 8 communication ports (COM1 to COM8) can be used. IRQ 2,3,4,5,9,10,11,12 and 15 are now supported (page 8,9)

Account 0 now includes common error messages. CONTACT ID and SIA alarm codes are already provided as a default page (appendix K1,K2,K3 page 114-118). Only available for the full installation not the upgrade.

On the monitoring window, separate boxes (color coded) are provided to indicate the number of events sorted by priorities (page 11-13).

CALLER ID information is displayed for receiver providing this information (page 11-13).

Installer information can be displayed from the monitoring window by pressing the <TAB> key (page 11,12).

From the monitoring window, pressing F9 allows you to see all events file from the account being processed. Using the arrow keys enable you to select a specific event and see the complete details by pressing <ENTER> (page 17).

Cities information can be added/modified directly from the Account Management page F2/2 as well as with F8/5 (page 30). Account address now allow entering 3 lines of 30 characters instead of 1 line (page 30).

Users and responsibles to contact are now defined in the same window. Additional parameters have been added when defining a user such as : holidays period, hot user, keypad code, authorized days etc. (page 36,37).

Possibility to share alarm code (or range of codes) description between two different accounts using the function #*account number* (page 39).

Type and priority of an alarm code are now defined separately. A new type of alarm code has been added : GUARD ROUND (page 38). A special note (6 lines x 40 characters) can be attached to each alarm code. The note will be displayed when SAMM receives that specific alarm code (page 39). Two step action lists are now available ( 1 permanent and 1 temporary ) for each alarm code (page 42,43)

Options that were restricted to operators with a security level A only have been extended to security level B and C (page 61).

More flexibility is now offered in all report generation by allowing to include up to 5 groups and/or exclude 1 group as needed (page 64,65).

Easy and safe upgrade process from 8.1 to 10.0 that leaves your original database intact and operational ( page 7 ).

## **MCDI** S.A.M.M. Reference guide

Page 3

## **CONTENTS**

## **CONTENTS**

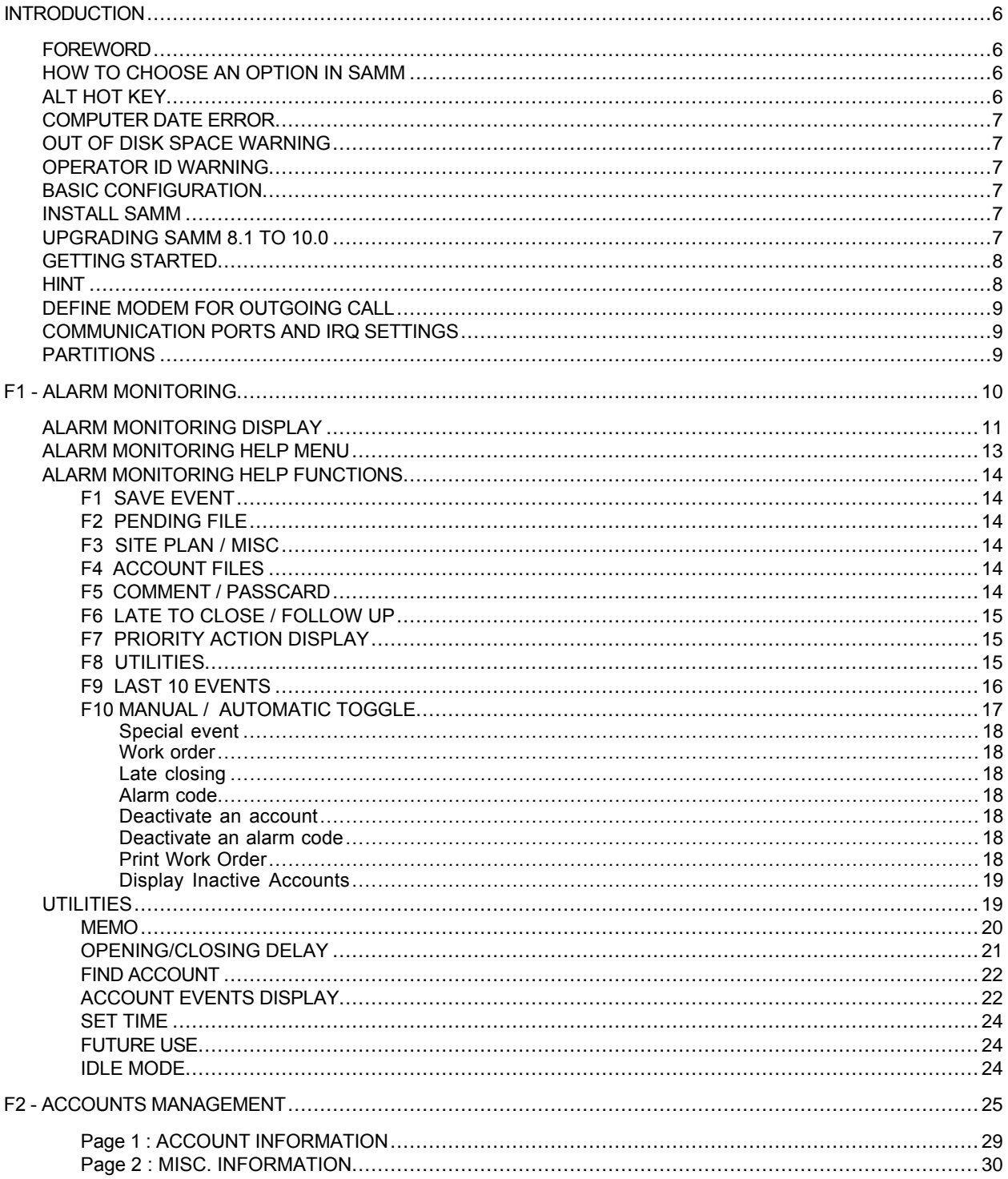

Page 4

## **CONTENTS**

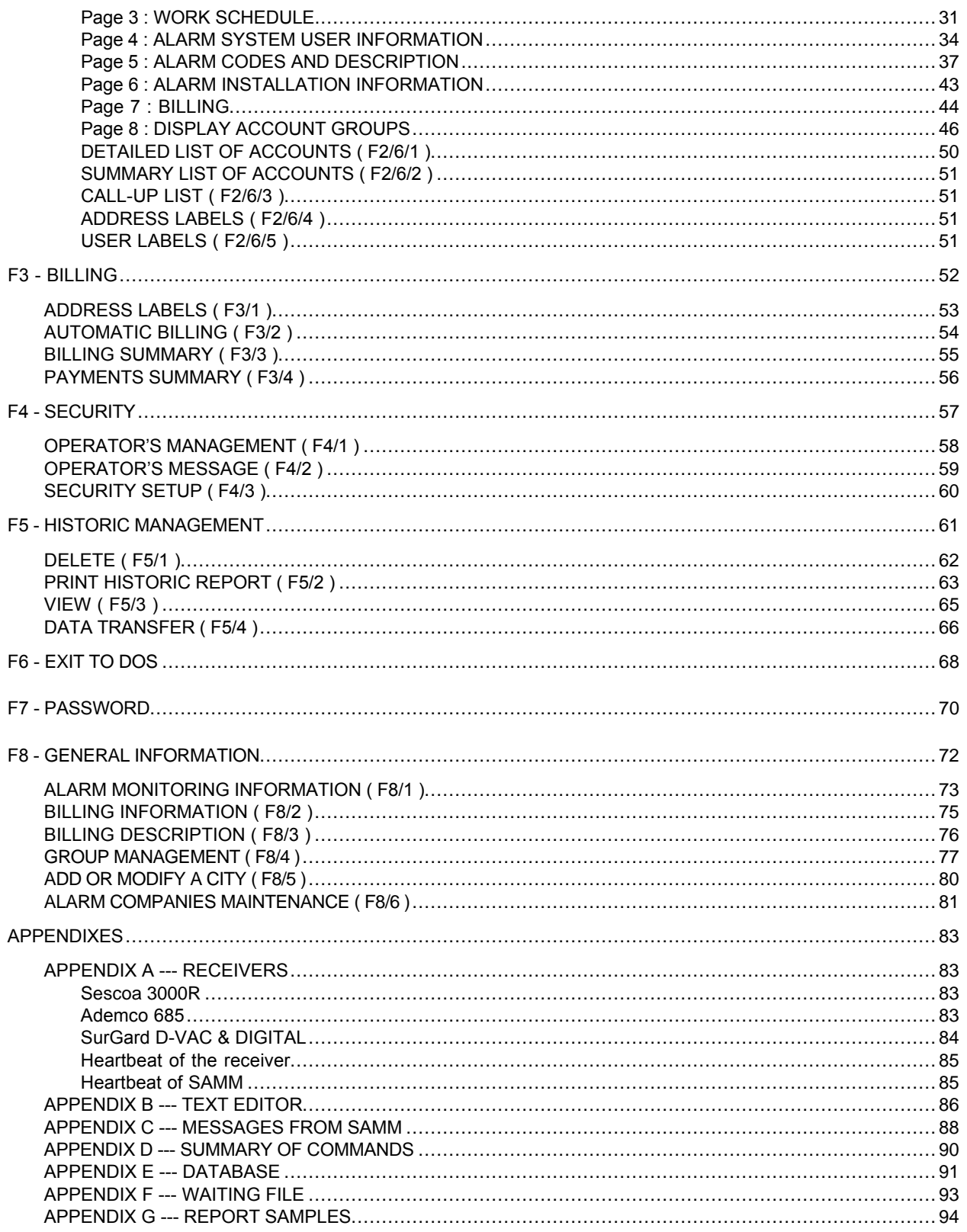

Page 5

## **CONTENTS**

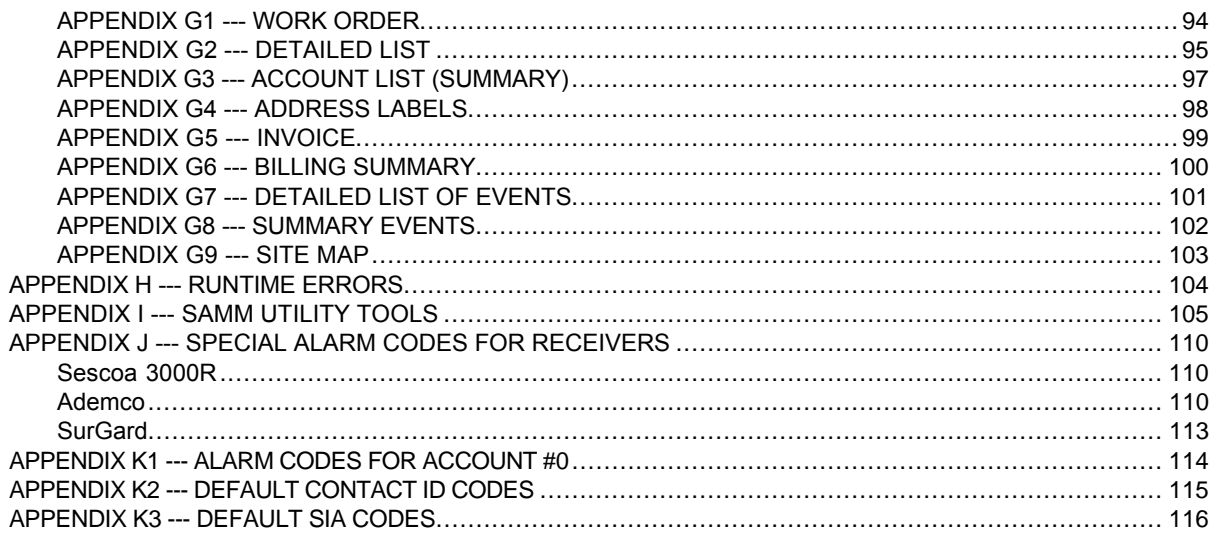

#### **INTRODUCTION**

#### **INTRODUCTION**

#### **FOREWORD**

SAMM is a powerful yet very easy to use software application. Following is a list of its major features :

- event processing directly from the receiver.
- linked to 1 (one) or more receiver types simultaneously.
- Supports Com1 to Com8.
- multiple report formats.
- protection illegal opening.
- unlimited number of customers.
- text editor.
- flexible database.
- multi-user.
- Up to 11 partitions ( partition 0 to 10 ) can be defined for each account.
- extensive control of opening/closing per user.
- 5 working schedules.
- opening/closing control with a variable delay.
- events priority.
- customer groups (index).
- automatic billing.
- Memo.
- Event transfer to a remote Central.
- Caller ID ready.
- . etc.

This manual should be read to grasp the general concept of the system before attempting to put it into operation.

#### **HOW TO CHOOSE AN OPTION IN SAMM**

There are (2) two ways to choose an option in SAMM's menus:

1. press the key corresponding to the chosen option (F1,... F9, 1, 2, ... 5)

OR

2. with one of the arrow key, move the video inverted bar over the option and press <ENTER>.

Special options, if available, are displayed in the lower part of each displayed windows.

Example: <ESC> To Exit <F1> For Delay

#### **ALT HOT KEY**

Whatever is being done in the system, PRESSING AND HOLDING the ALT key will display the last 14 events received by the computer. While holding down the ALT key, the display is updated automatically with incoming signals. Releasing the key will return the system to what it was doing before the interruption.

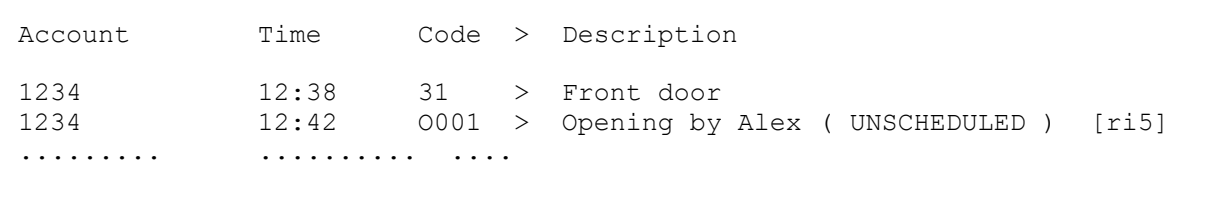

#### **COMPUTER DATE ERROR**

SAMM checks date differences from last observed date in Computer and displays a warning with option for operator to change System date.

> \*\*\*\*\* WARNING \*\*\*\*\* WARNING \*\*\*\*\* SYSTEM DATE MISMATCH, VERIFY PLEASE YY/MM/DD

As a safety measure, previous versions cause a lockup upon detecting a date difference. This new feature requires utmost attention from operator when this message is displayed. System date error may cause liabilities if security events are logged with wrong date.

#### **OUT OF DISK SPACE WARNING**

SAMM systematically checks the disk space available to receive and store data. When the level of availability is lower than one (1) megabyte, a warning is issued, every fifteen minute, to the operator. This tells him the emergency to clean up and create available working space.

#### **OPERATOR ID WARNING**

Every fifteen minute, a large display gives the actual operator number. This insures that the right person is operating the system and receiving the messages.

#### **BASIC CONFIGURATION**

The minimum configuration for SAMM is a 386 micro-processor with 4MB of RAM, a 40 Mb hard disk, one parallel port, 2 (two) serial ports and MS-DOS version 3.x or higher.

#### **INSTALLING SAMM**

To install SAMM, insert the diskette in slot A or B, close the door and enter the commands:

A: <ENTER> (or B) INSTALL <ENTER>

Should you install SAMM by copying all the files without using the installer, all files must be copied in a directory named SAMM and that directory must reside in the root directory of your hard drive.

#### **UPGRADING SAMM 8.1 TO 10.0**

Use the above instruction ( INSTALL SAMM ) to install SAMM 10. Once it is done, from within your SAMM directory, type SAMM <ENTER> to verify that the installation was done properly. If SAMM runs properly, exit SAMM by pressing <F6>. To upgrade your existing files automatically, type MAJ8XA10 <ENTER>

This operation will copy all your existing data and adapt your database to the new version. All existing informations of your previous version ( 8.1 ) will remain intact. Both version ( 8.1 and 10 ) can operate on the same system.

Note : Modifications made while running one version will not affect the database of the other version.

To upgrade version prior to 8.1, please contact your local dealer or our technical support group.

#### **GETTING STARTED**

Starting SAMM: Without receiver, key in: SAMM and press <ENTER>.

With receiver, key in: SAMM followed by spacers for unused COM then key in:

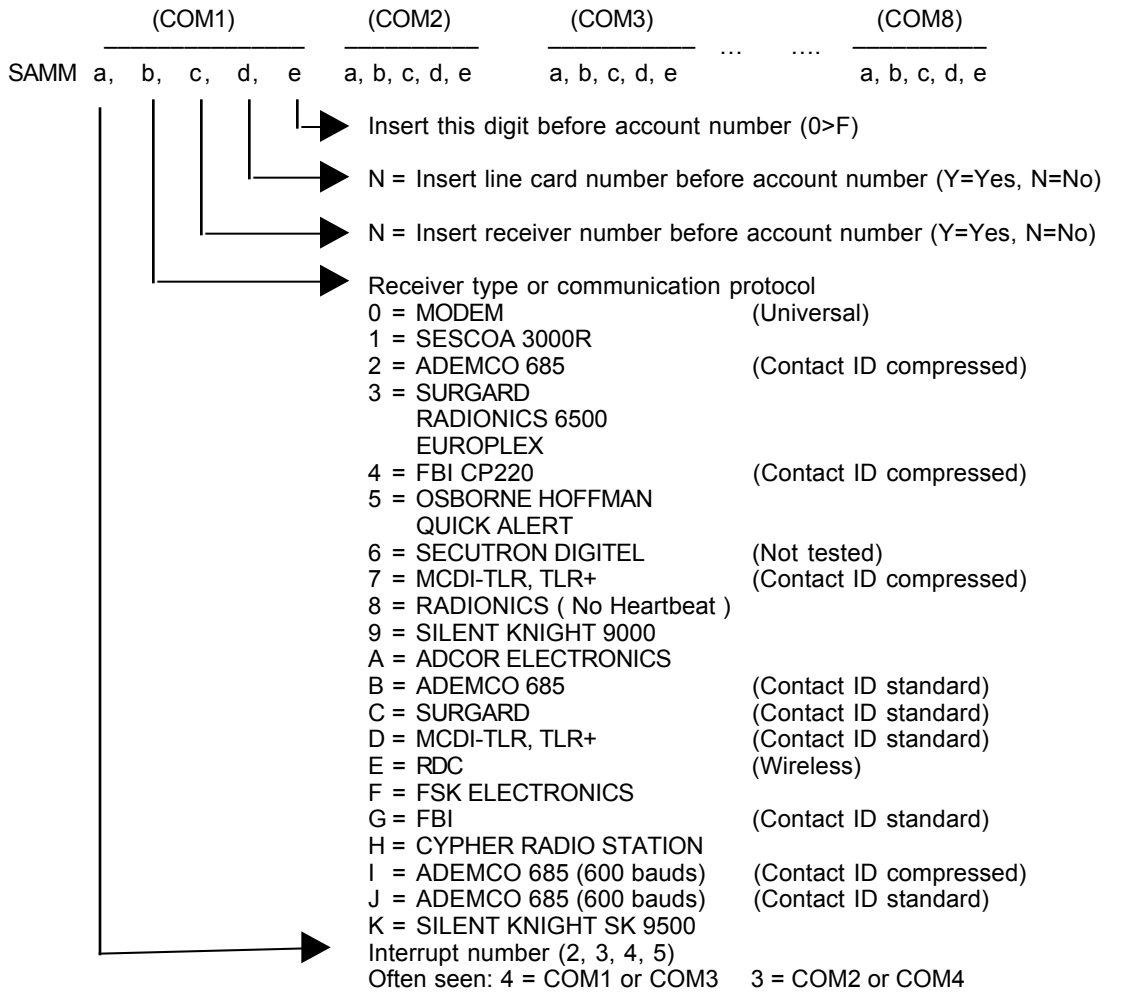

Example: Receiving account 1234, on COM3, IRQ4, ADEMCO 685 on line (5). Spacer for unused COM ( X X )<br>Enter : SAMM X X 4,2,N,Y,8 Result: account number 851234 (COM1, COM2 bypass by X X) SAMM X X 4,2,N,Y,8 Result: account number 851234<br>SAMM X X 4,2,Y.N.0 11234 SAMM X X 4,2, Y.N.0 11234 (COM1, COM2 bypass by X X)<br>SAMM X X 4,2, N,N,0 1234 (COM1, COM2 bypass by X X) SAMM X X 4,2,N,N,0 1234 (COM1, COM2 bypass by X X) SAMM X X 4,2,Y,Y,0 151234 (COM1, COM2 bypass by X X)

#### **HINT**

Putting the starting command in a "BATCH" file will be very helpful.

Example: To create a "BATCH" file, enter these commands:

COPY CON GO.BAT <ENTER> SAMM X X a,b,c,d,e <ENTER> (personalized configuration. receiver on COM3) <CTRL Z> <ENTER> Next enter GO <ENTER>; to start, enter SAMM with the required parameters.

#### **DEFINE MODEM FOR OUTGOING CALLS**

In the same string used to start SAMM, use an Mx  $(x=1$  to 9) parameter at the COM location. The "x" following the M specifies delay in seconds for SAMM to hold the modem until the operator picks up the phone.

Example: A TLR receiver is installed on COM3, IRQ5, a Modem is on COM2 and a delay is 5 seconds. (space X space) means step over COM1 where no receiver is installed. M5,means a Modem is installed in position 2

#### SAMM X M5 5,7,N,N,0

A TLR receiver is installed on COM1, IRQ5, a Modem is on COM 3 and a delay is 9 seconds. (space X space) means step over COM2 where no receiver is installed. M9,means a Modem is installed in position 3

#### SAMM 5,7,N,N,0 X M9

#### **COMMUNICATION PORTS AND IRQ SETTINGS**

SAMM 10 can use communication ports COM1 to COM8 with any of the following IRQ : 3, 4, 5, 9, 10, 11, 12 and 15. See the next section on how to specify a COM port and and IRQ to properly configure SAMM.

#### **PARTITIONS**

Now SAMM supports up to 11 partitions ( partition 0 to 10 ). Most new panels on the market now support the partition features.

Sometime it is useful to divide the covered area in many partitions. That way, a company can have a partition defined for the office, one for the warehouse, one for the shop, etc. Each partition can have its own information such as schedules ( different opening/closing time), step action to follow, specific alarm codes, different users, be armed/disarmed at different time, etc. Now SAMM has the possibility to manage those partitions. On reception of a signal, SAMM will look at the information received and if a partition number is available it will look for the specific partition information. If there is no partition defined, SAMM will default to the partition 0 of the account for the information.

# **F1 - ALARM MONITORING**

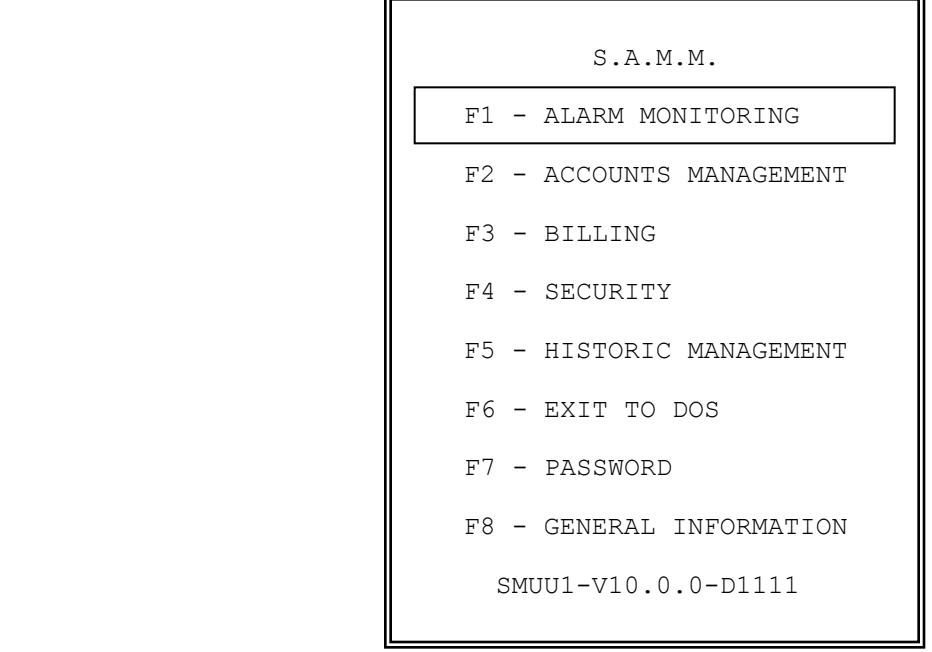

#### **F1 - ALARM MONITORING**

The ALARM MONITORING module is the basic element of SAMM. It allows the management of all events entering a Central Station. Utilities and many type of menus ease the task of alarm monitoring.

The HOT key is <F1>. Wherever the operator is in SAMM hitting this key will bring back the ALARM MONITORING menu.

#### **ALARM MONITORING DISPLAY**

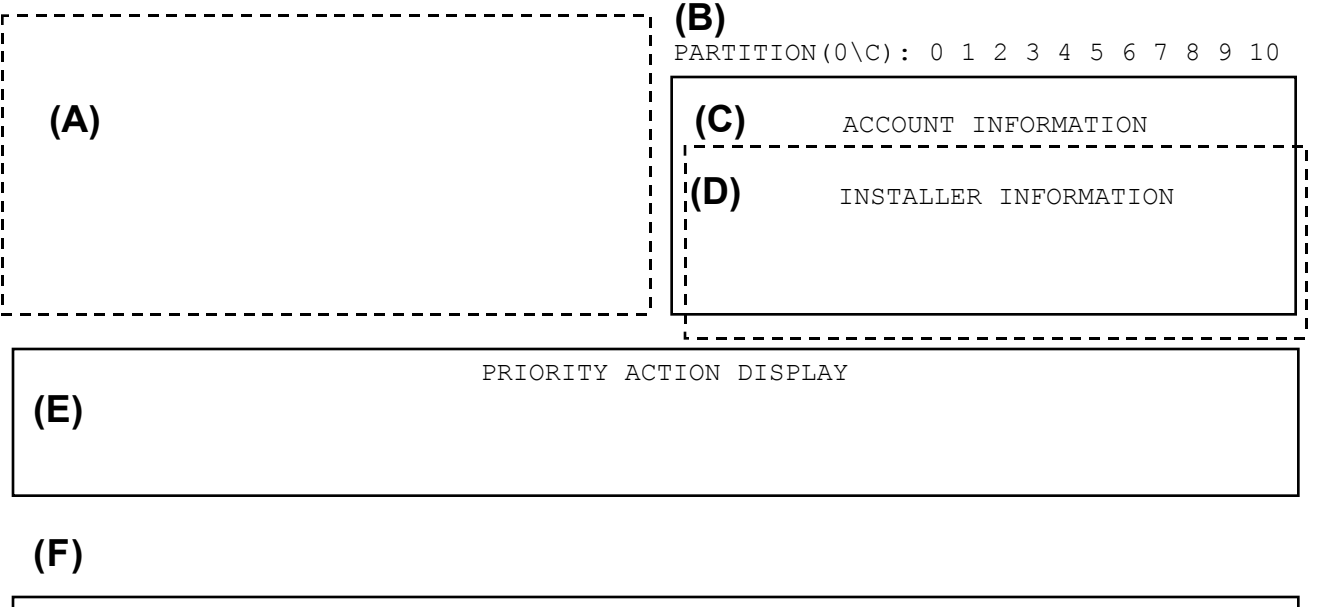

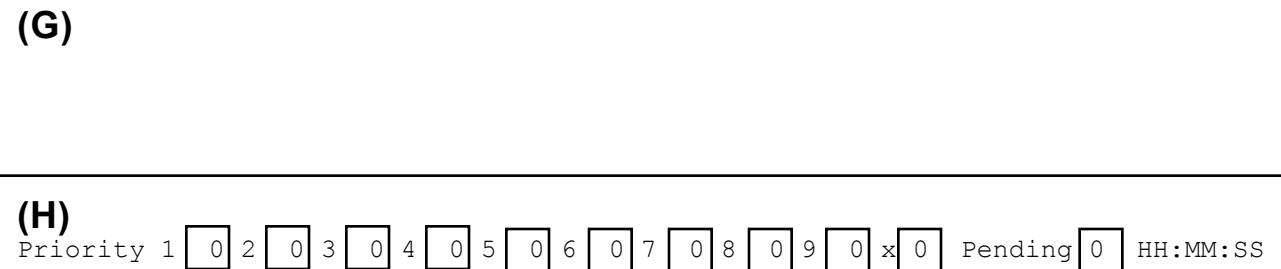

#### **DISPLAY DESCRIPTION**

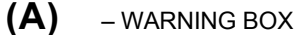

When a signal comes in for processing, a red box will pop up containing special information related to the account ( 4 lines by 40 characters ) and an other 6 lines by 40 characters can be used to display special information about the alarm code itself. In both cases, a different message can be entered for each of the 11 partitions.

## **(B)** OPEN and CLOSE STATUS

Displays the OPEN ( disarmed ) and CLOSE ( armed ) status for the account being processed. A green box over one or more partitions number indicates an OPEN ( disarmed ) partition. A red box over one or more partitions number indicates a CLOSE ( armed ) partition. To be able to use this function, the account must have an active opening / closing schedule defined in F2/2 ACCOUNT MANAGEMENT page 3

#### **(C)** - ACCOUNT INFORMATION

Displays account information such as : account number, name, address, city, province/state, postal/zip code.

#### **(D)** - INSTALLER INFORMATION

Displays installer information such as installation date, phone numbers, specific information on the installation etc. on request by pressing the <TAB> key. To remove that pop up box, press the <TAB> key again.

## **(E)** - PRIORITY ACTION DISPLAY, ENTERING EXPIRATION DATE AND TIME

When an event occurs, a step by step procedure to follow is displayed. If the event concerns an Opening or a Closing, the work schedule is displayed.

**(F)** - EVENTS The alarm code received and its meaning, the partition number and Caller ID information if available.

**(G)** - COMMENTS EDITION

10 lines of 72 characters are available to the operator to write comments related to the event being processed.

- **(H)** WAITING FILE Events priorities and PENDING FILE status
	- Priority : Indicates number of events received in each box based on their priorities 1 ( highest priority ) to 9 ( lowest priority ) and X for events without priorities. The first 3 boxes are color coded ( 1=RED 2=YELLOW 3=GREEN ). See ALARM CODES AND DESCRIPTION section on how to assign a priority to an alarm code. A total of 175 events ( total of events included in each of the 10 boxes ) can be stored in the WAITING FILE and are ready for processing. Events are picked up automatically from the WAITING FILE while SAMM is in the AUTOMATIC mode ( F1/F10 ).
	- Pending : Indicates number of events that are in the PENDING box. Events can be put and retrieve from the PENDING BOX using <F2> for later processing. A maximum of 50 events can be stored in the PENDING BOX.

See next page for an example of an event being displayed for alarm monitoring. All pertinent details required for the step by step procedure are available for immediate action.

A beep sound signals to the operator that an event has been received. The beep increases its rate as seconds go by without intervention until it becomes a continuous sound. Hitting any keys will stop the sound.

## **MCDI Reference guide Page 13**

## **ALARM MONITORING**

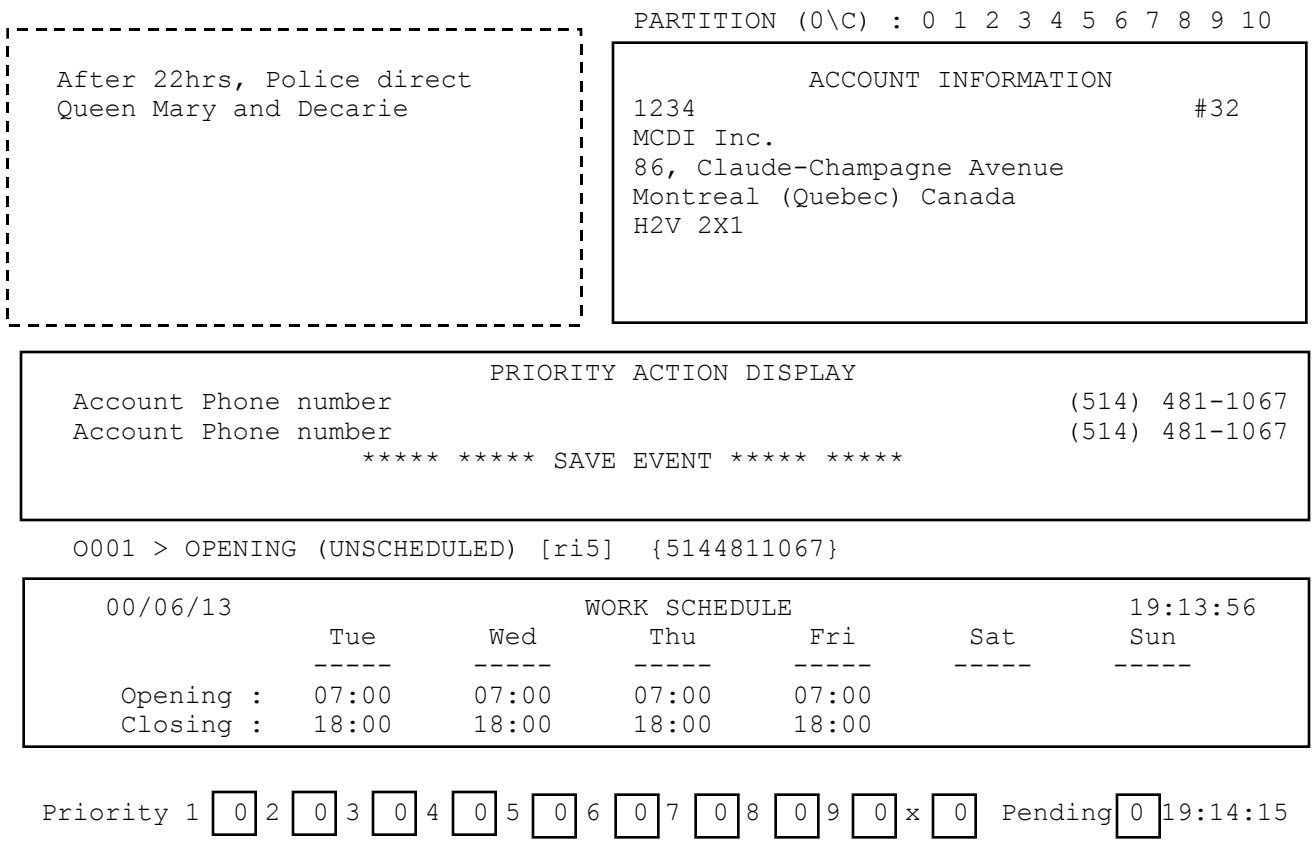

Note : At any time, you can press CTRL-A to get help regarding ALARM MONITORING.

#### **ALARM MONITORING HELP MENU**

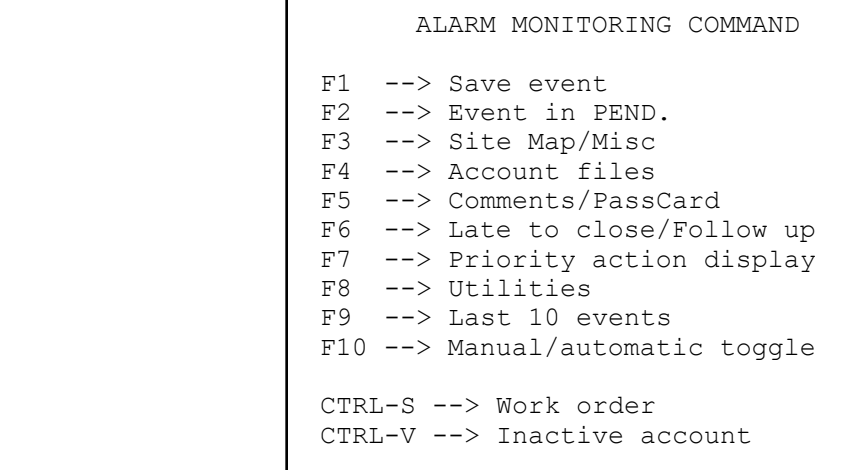

#### **ALARM MONITORING HELP FUNCTIONS**

#### **F1 SAVE EVENT**

To save an event, without having to go through all the PRIORITY ACTION STEPS. Just pressing <F1> will save the event automatically. To be active, the option FAST SAVE EVENT ( F8/1 Alarm Monitoring Information ) must be set to YES ( default is NO ). In a normal operation mode, this is not recommended to have that option set to YES since an operator may make the mistake of pressing <F1> and file an important event. Otherwise, the only way to SAVE an event is by using the <F7> key and moving the cursor down to \*\*\*\*\* \*\*\*\*\* SAVE EVENT \*\*\*\*\* \*\*\*\*\* and press <ENTER>.

#### **F2 PENDING FILE**

Pressing <F2> while in the monitoring window ( with an event being processed ) will put that event into the PENDING file for ulterior processing. The number in the PENDING box ( located at bottom right hand side of monitoring window ) indicates the number of events ( maximum of 50 ) waiting to be processed. When the PENDING file is empty, digit 0 ( zero ) is displayed. A repetitive beep indicates that one or more events are in the PENDING file. An attempt to put more than 50 events in the PENDING file will not be allowed and event must be processed immediately.

Command ( <F2> ) is also used to retrieve an event from PENDING file for processing. To choose an event from the PENDING file, press <F2> while in the monitoring window ( without any event being processed). This will bring a list ( does not happen if the PENDING file is empty ) of events that are available. Use the arrow keys to select an event to be retrieved and press <ENTER>.

#### **F3 SITE MAP / MISC.**

This function displays the drawings and specifications of a room or a house subject to security supervision. See APPENDIX G9 for a sample.

If more than one page is available, use <Page Up> or <Page Down> keys to move from one to the other.

Use a text editor to draw plans and write specifications. Rules to follow in preparing data:

- A customer is limited to ten (10) displays.
- Save the file in ASCII format.
- The display must remain within the 24 line limit.
- The file number is the customer number with extension P0 or P1 or P2 ... P9. Example 1234.P6
- The file must reside in the SAMM directory.

#### **F4 ACCOUNT FILES**

Displays complete file of the account whose event is being processed.

All account information (customer information, misc. information, working schedules, alarm user information, alarm codes and description, account installation information, billing information and display account groups ) is displayed so as to give the operator all the leeway possible to define the problem, decide and act accordingly.

Pressing <page up> <page down> to browse within the customer information. Pressing <F9> will display the event file for that specific customer. Pressing <TAB> to change partition ( 0 to 10 ).

#### **F5 COMMENT / PASSCARD**

During processing of an event, pressing <F5> brings the cursor back to the comment edition section. Pressing <F5> again displays a window requesting a PASSCARD number. A valid PASSCARD number, will enter the user name associated to that PASSCARD in comment section. If you do not have a valid PASSCARD number, press <ESC> to close the PASSCARD window and go back to comment section.

#### **F6 LATE TO CLOSE / FOLLOW UP**

If an unscheduled Opening does not match with a schedule or with a late Closing, a temporary Closing time and date can be recorded.

For other type of events, processing can be postponed. For this, write the time and date when the event needs to be called back for processing. Current date is displayed by the system. Only one event can be postpone by account number. An attempt to postpone more than one event will bring the following message : This account already has a follow up

To erase a temporary Closing time press <ENTER>. Leave the Time field blank.

The use of this procedure is recorded in the customer historic file.

#### **F7 PRIORITY ACTION DISPLAY**

Displays the step by step procedure to follow and can also dial phone numbers (police, contacts, etc.) automatically. To automatically dial one of the phone numbers, use arrow keys to move the inverted video bar on the phone number to be dialed and press <ENTER>. This function requires a modem and must be specified in the SAMM starting string. For more information on how to configure a modem, please refer to the section DEFINE MODEM FOR OUTGOING CALLS in the INTRODUCTION section of this manual.

NOTE: The telephone handset must be picked up before the end of the first ring.

Following the previous <ENTER>, a request for comment about this call will be displayed. It is COMPULSORY to reply. Press <ENTER> to log the comment. Next the cursor goes back to the next line in the PRIORITY ACTION DISPLAY section for further steps.

As soon as the operator presses <ENTER> to call customer`s premises, a window is displayed asking for PASSCARD code from customer. If PASSCARD code is valid, customer name will appear in comment section. PASSCARD codes are defined in "F2 - Account management : ALARM SYSTEM USER INFORMATION".

PASSCARD :  $-$ 

If this option is not needed, press <ENTER> or <ESC> leaving the field blank. This tool can be called back later by pressing <F5>.

By pressing <Enter> on the last line \*\*\*\*\* \*\*\*\*\* SAVE EVENT \*\*\*\*\* \*\*\*\*\* events will be saved in customer's historic file.

#### **F8 UTILITIES**

This function gives access to the UTILITIES menu (In this chapter).

#### **F9 LAST 10 EVENTS**

 $\overline{1}$ 

Pressing <F9> will display event file for that specific customer. Reverse video bar indicates event being processed.

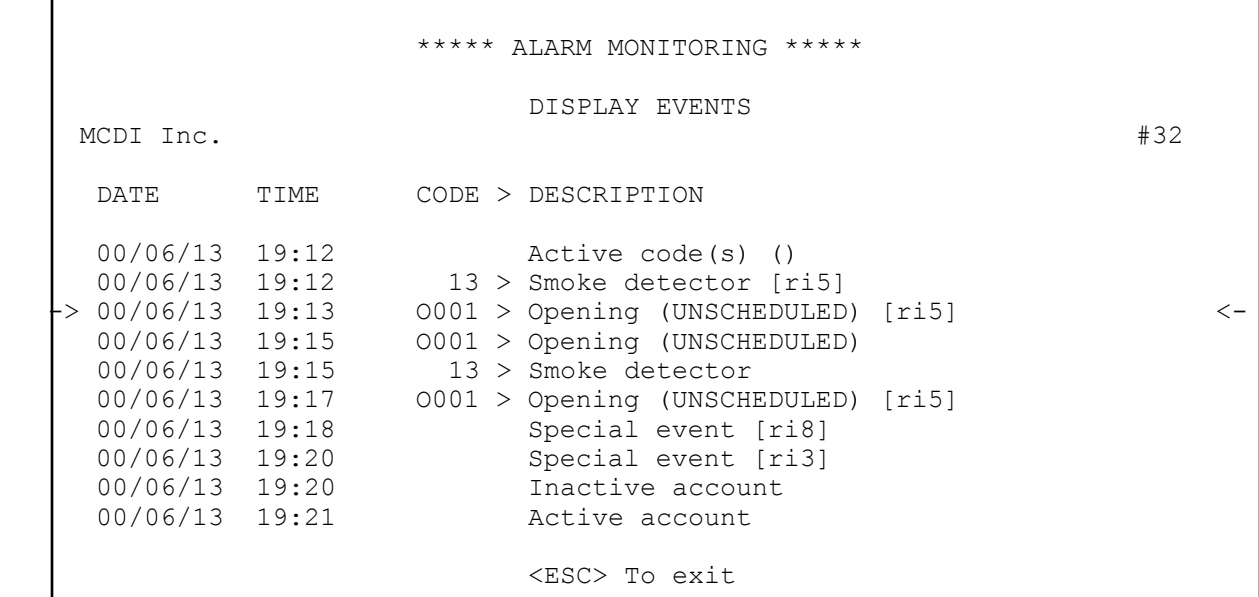

To display details of an event, use the <up arrow> and <down arrow> to select an event from the list and press <ENTER>. Use the <page up> and <page down> key to browse within the event file.

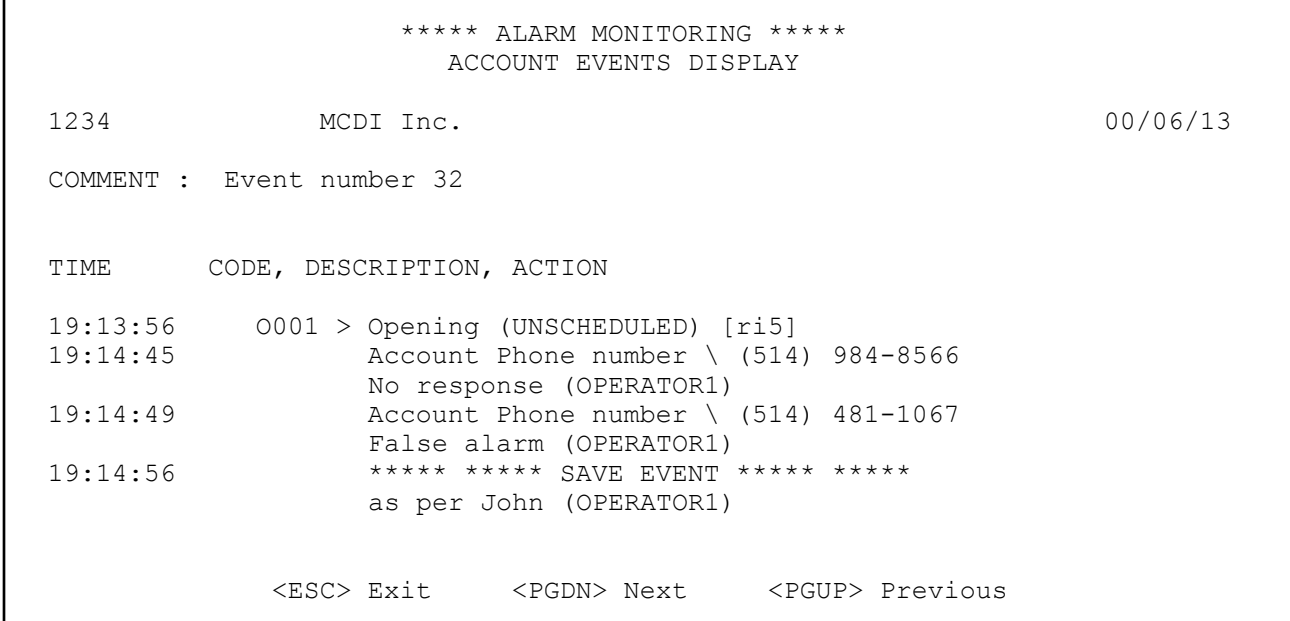

#### **F10 MANUAL / AUTOMATIC TOGGLE**

<F10> allows you to go back and forth between the manual and automatic modes. With manual mode, events which for whatever reason occurred and have not reached the computer, can be entered from the keyboard. The automatic mode picks up the event directly from the WAITING FILE. Number of events stored in the waiting file are displayed in the last line of the monitoring window according to their prioirities.

NOTE: When activating ALARM MONITORING (F1) the manual mode is selected by default.

To generate a manual event ( while in the monitoring window and pressing F10 ), insert the account number and press <ENTER>.

> MANUAL ALARM GENERATION Account number entry : 1234 <ESC> Exit <F10> Auto.

A new window is then displayed requesting to select a partition number. Only valid partitions ( partitions that contain informations ) will appear. This window will not appear if only partition 0 is used.

```
 PARTITION 0
 PARTITION 3
 PARTITION 10
```
Then the following window is displayed :

```
 SPECIAL EVENT
 WORK ORDER
 LATE CLOSING
 ALARM CODE
 DISABLE ACCOUNT
 DISABLE ALARM CODE
   <ESC> To exit
```
A video inverted bar can be scrolled through the options by using the arrow keys.

Six (6) options are available for a specific customer. It can be accessed from the manual mode (F10).

- SPECIAL EVENT : To insert a special event in the customer file. If an account has an event being held for later processing, then "Special event" is replaced by "TAKE FOLLOW UP"
- WORK ORDER: Same as the <CTRL S> option mentioned below with the benefit of printing a work order upon receiving a call from the customer. It is imperative to document the problem in the comment section before activating key (F1). **ATTENTION: Do not activate option <CTRL S>.**
- LATE CLOSING: A late Closing has been detected but the customer has warned the Central. Use this option to specify a new closing time.
- ALARM CODE: To enter an alarm code manually.
- DISABLE ACCOUNT : Deactivate an account without erasing its file. Insert the date and time (underlined characters) and press <ENTER> to de-activate an account for a specific period of time. The account will be re-activated automatically at the end of the specified period. Use the arrow keys to move from one field to another. If an event occurs for this account SAMM will log it in the account file with the mention "TEST". If no date and time limit is set, the deactivation of this account will be de-activated permanently until you re-activate it manually (by going back to the same menu and selecting ENABLE ACCOUNT) and no events are going to be recorded at the account file.
- DISABLE ALARM CODE : Option to disable ( for a period of time ) one or more alarm codes. This is used in the instance of a faulty equipment at the account site where the same alarm code is sent over and over again in a short lapse of time. The disabling will maintain the logging of events in the account file with the mention inactive. These alarm warnings will not be displayed at the operator window until the deactivation is restored as specified. Up to three different alarm codes (ex: 12,15,31 ) or a range of codes ( ex: 12..15 ) can be specified. Date and time must be entered and the disabled code(s) will be re-activated automatically at the end of the specified period. Use arrow keys to move from one field to another. At anytime, code(s) can be re-activated by going back to the same menu and selecting ENABLE ALARM CODE.

#### **WORK ORDER** <CTRL S>

To print a work order, enter the description of the problem in the comment section (F5) and activate function <CTRL S>. See appendix G1 for a sample printout.

#### **INACTIVE ACCOUNT <CTRL V>**

This function displays a list of accounts that are inactive, on test or that have deactivated alarm code(s). Accounts that have been de-activated permanently ( de-activated without specifying a time period ) will not be shown with <CTRL V >. Move the cursor using the arrow keys or <Page Up> / <Page Down> keys.

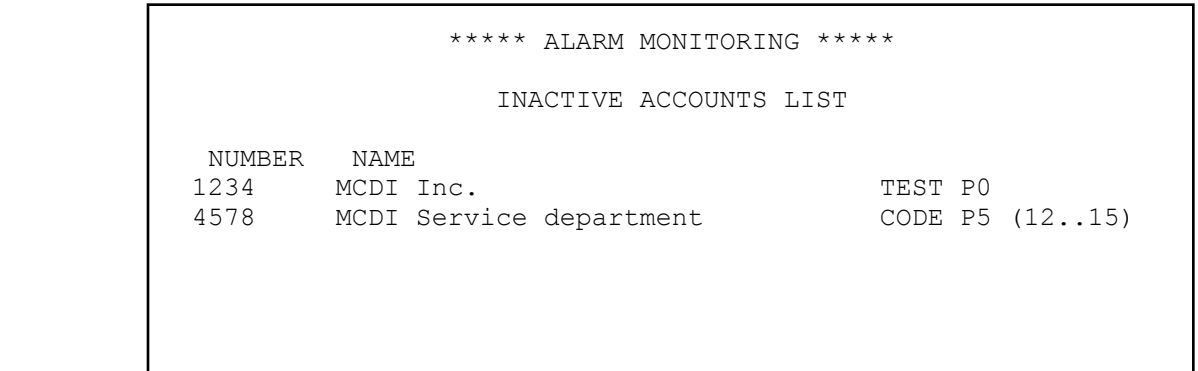

<ESC> To exit

**F1/F8 UTILITIES**

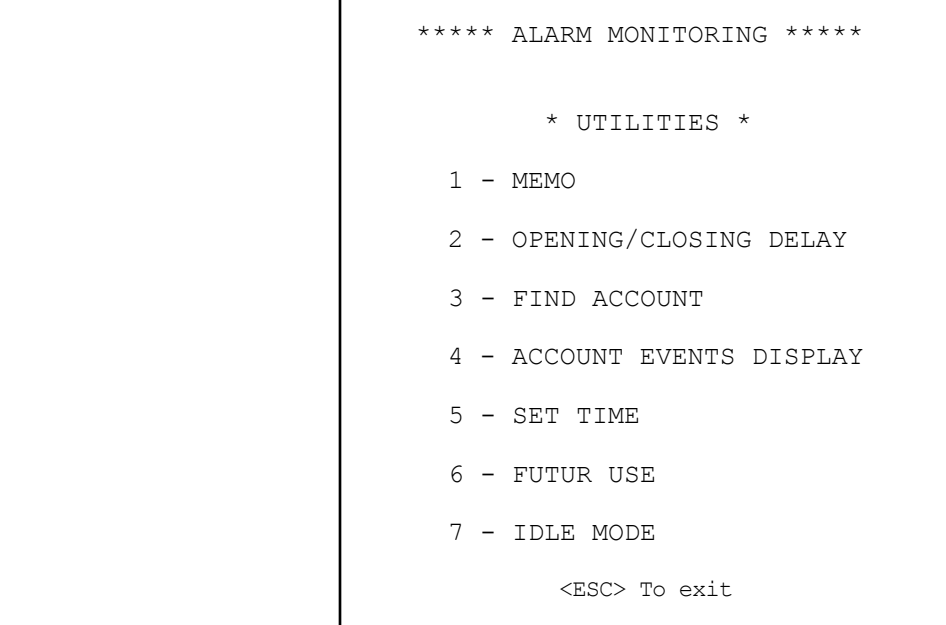

This menu offers seven options to help manage data in SAMM

#### **F1/F8/1 - MEMO**

A note can be left for the active operator with the ALARM MONITORING function. When an event related to the specific customer occurs the note will be displayed.

MEMO 1 - Edit memo 2 - Delete memo 3 - Print memo <ESC> To exit

To write a note, choose Edit memo and press <ENTER>. Type the account number and press <ENTER>. Ten (10) lines of 70 characters each are available to write notes on the scratch pad. To change line use the arrow keys or press <ENTER>. Press <ESC> to exit. The system will ask if the SCRATCH PAD needs to be saved. Answer "Y" for Yes or "N" for No. If you answer YES, the system will ask a retention period for the message. . Enter the date and press <ENTER>. The default retention ( pressing <ENTER> without specifying a date ) period is one (1) month

Example:

```
 [ ***** WARNING ****** WARNING ***** ]
     O001 > Opening By Yves Methot (UNSCHEDULED) [ri5]
  This is a temporary memo.
Ending date 2000-06-13 S.A.M.M.
                      [ <ESC> To exit ]
```
On each Memo opening, the alarm code and description are displayed (top left), the operator name (bottom right) and the expiry date (bottom left).

#### **F1/F8/2 - OPENING/CLOSING DELAY**

Displays Opening / Closing delays. It will stay valid for a single occurrence. To modify Delays read: F2- ACCOUNT MANAGEMENT, Page 3 / WORK SCHEDULE

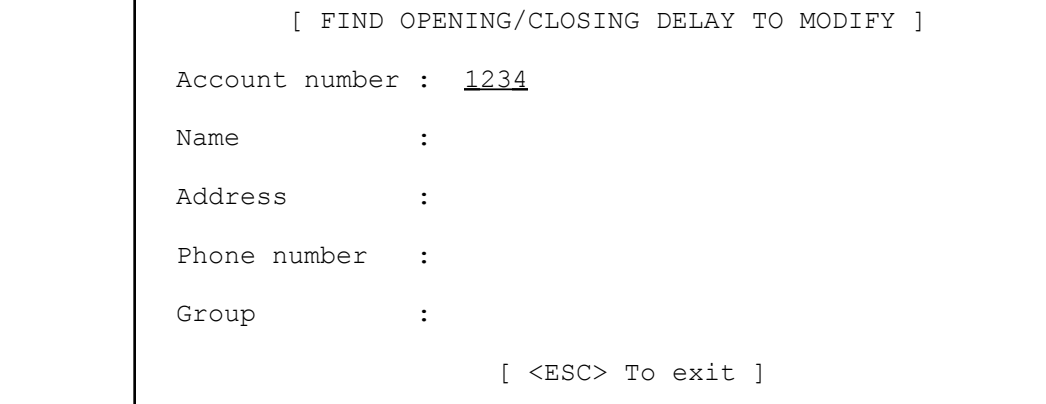

The are five (5) ways to search the account: Account name, Account number, Address, Telephone number and Group. Use the arrow keys to select the type of search required. Write the necessary information and press<ENTER>.

See APPENDIX E to understand the Database concept.

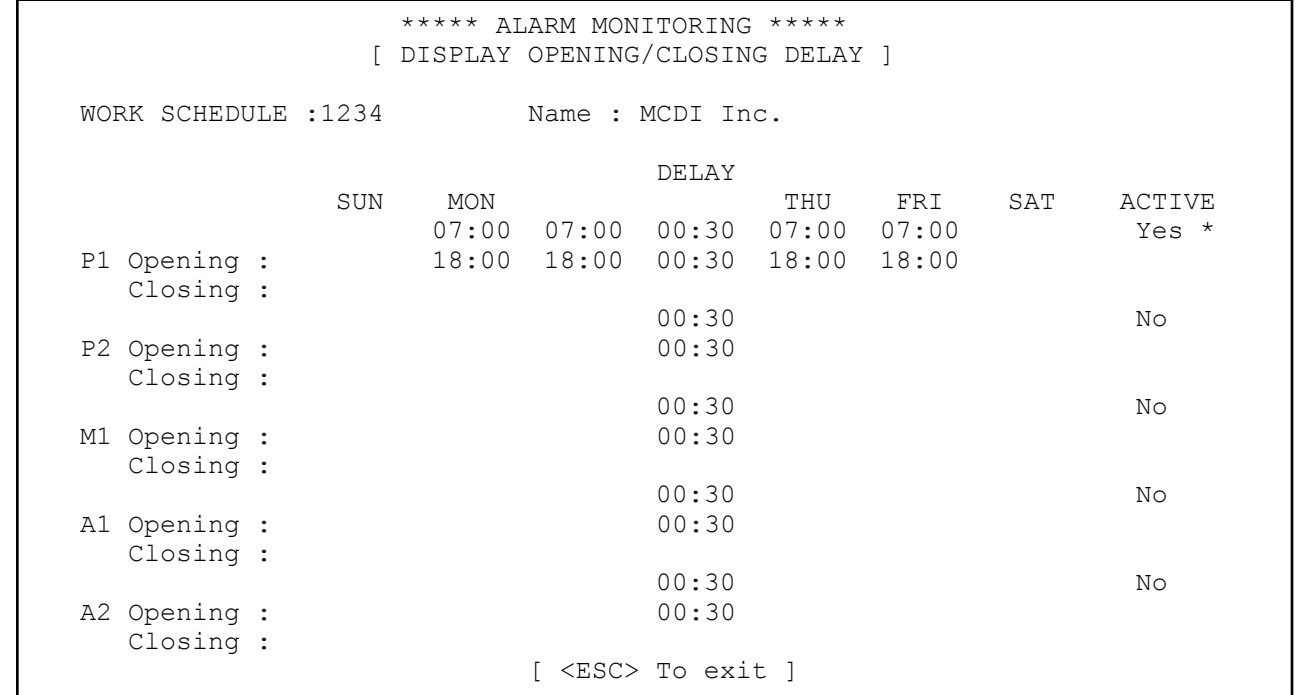

Use the arrow keys to place the cursor at the right position and enter the desired time.

**F1/F8/3 - FIND ACCOUNT**

```
 [ FIND AND DISPLAY ACCOUNT FILE ]
Account number : 1234
Name : The set of the set of the set of the set of the set of the set of the set of the set of the set of the set of the set of the set of the set of the set of the set of the set of the set of the set of the set of the se
 Address :
 Phone number :
Group :
                                                  [ <ESC> To exit ]
```
The customer file can be searched and displayed Five (5) search keys are available: Account name, Account number, Address, Telephone number and Group.

Use the arrow keys to select the required search type. Write the information; account name, account number, address or telephone number and press <ENTER>

To browse over the account file use the <Page Up> / <Page Down> keys. To step over to the next or previous customer use the <Ctrl Page Up> / <Ctrl Page Down>.

See APPENDIX E to understand the Database concept.

NOTE: A search for a customer by Name, Address or telephone number does not always bring out the information in numerical order.

#### **F1/F8/4 - ACCOUNT EVENTS DISPLAY**

Customer related events can be displayed.

```
 ***** ALARM MONITORING *****
       [ * UTILITIES * ]
   1 - MEMO
   2 - OPENING/CLOSING DELAY
   3 - FIND ACCOUNT
   4 - ACCOUNT EVENTS DISPLAY
```
ACCOUNT NUMBER : 1234

To view an event of a specific account, enter the account number and press <enter>. If events are present in the file, a list is being displayed starting with the more recent event. Two colored backgrounds are used alternatively to separate each month. Use <PAGE UP> and <PAGE DOWN> keys to browse through each pages. If the current file is empty, SAMM will go back in time until something is found. If no event is available for this account a Beep will sound and this message NO EVENT FOR THIS ACCOUNT is displayed.

 \*\*\*\*\* ALARM MONITORING \*\*\*\*\* [ DISPLAY EVENTS ] MC Development Inc.  $#78$  DATE TIME CODE > DESCRIPTION 00/06/13 12:03 C001 > Closing (UNSCHEDULED) 00/06/13 12:04 O001 > Opening (UNSCHEDULED) 0001 > Opening By Yves Methot (UNSCHEDULED) -> 00/06/13 12:05 O001 > Opening By Yves Methot (UNSCHEDULED) [ri5] <- 00/06/13 12:06 0001 > Opening By Yves Methot (UNSCHEDULED)<br>00/06/13 12:06 0001 > Opening By Yves Methot (UNSCHEDULED)  $00/06/13$  12:06  $0001$  > Opening By Yves Methot (UNSCHEDULED)<br> $00/06/13$  12:07  $001$  > Closing (UNSCHEDULED) 00/06/13 12:07 C001 > Closing (UNSCHEDULED) 00/06/13 12:07 C001 > Closing (UNSCHEDULED)  $C001 > Closinq$  (UNSCHEDULED) 00/06/13 12:08 C001 > Closing (UNSCHEDULED) [ <ESC> To exit ]

Use the UP and DOWN arrows to browse the list. On the right hand side corner, the event number that has been assigned to the event will be displayed. The partition number ( if different than zero ) in displayed in brackets at the end of each event ( $\int$  ri5 ] = partition 5).

To see details of a specific event, select the event and press <ENTER>.

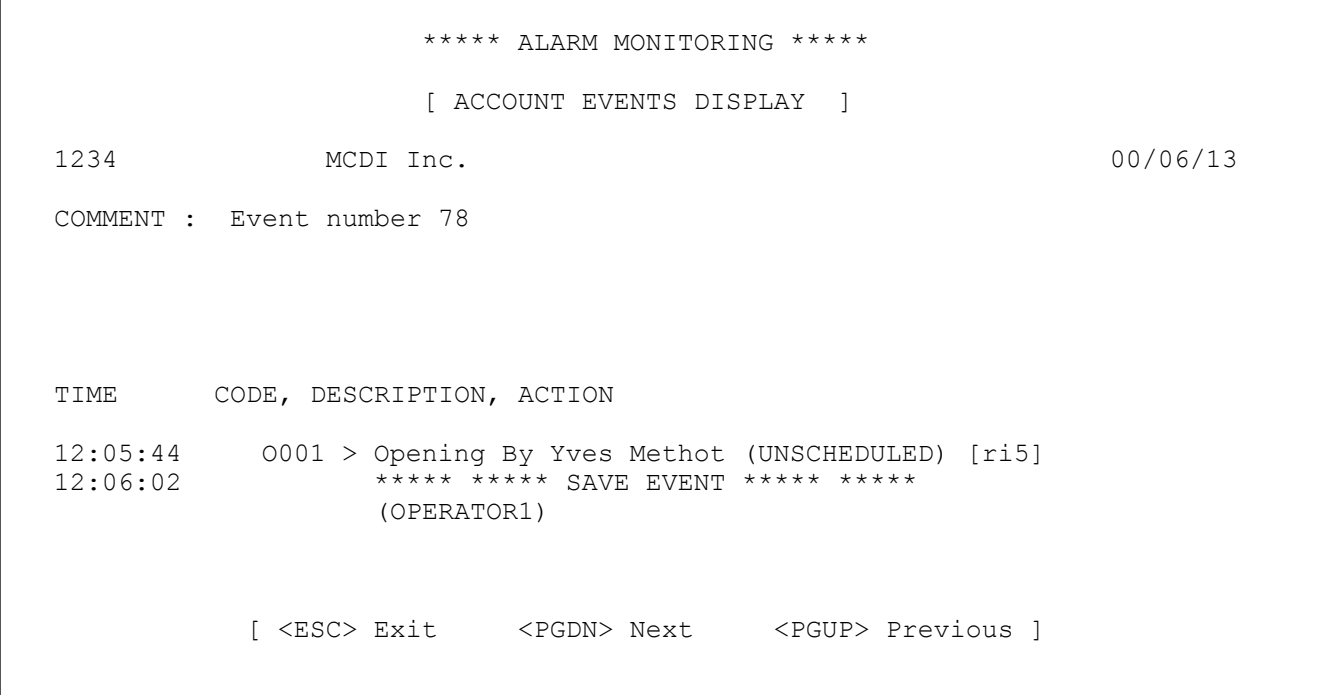

A full description of the event will be displayed. It includes all information pertaining to that specific event including in the COMMENT section the event #, date and time, alarm code and its description, partition number, specific comments, operator name etc.

#### **F1/F8/5 - SET TIME**

To adjust the system time, be careful to follow the right syntax. To confirm the operation answer Yes or No to the question "Are you sure" and press <ENTER>. To cancel the operation press < ESC>.

Example: Time : HH:MM > 20:56

#### **F1/F8/6 - FUTURE USE**

#### **F1/F8/7 - IDLE MODE**

When the backup unit and the receiver(s) are installed on different computers and SAMM is on a network of computers, this option needs to be activated. This prevents file conflicts between SAMM and the backup program.

# **F2-ACCOUNTS MANAGEMENT**

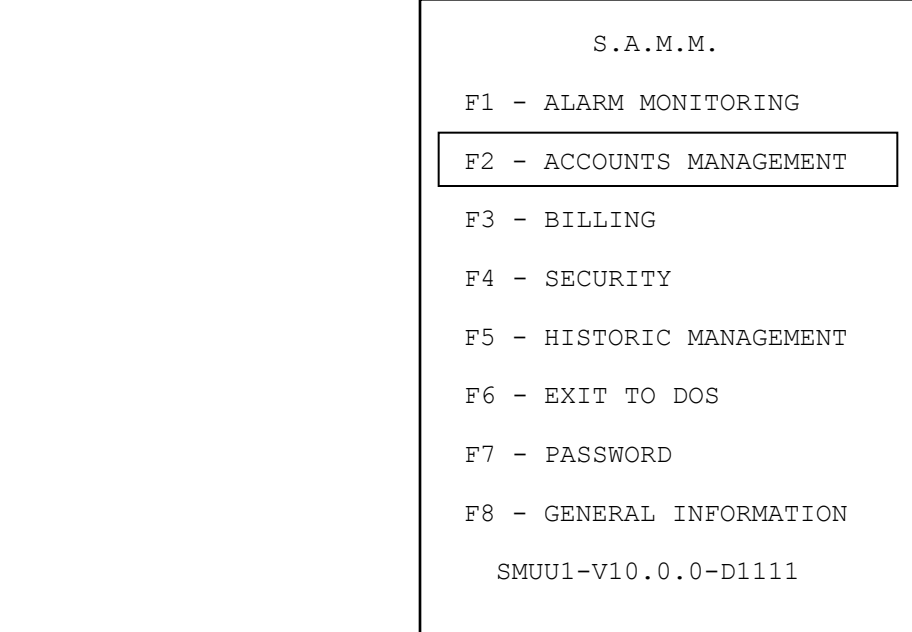

#### **F2 - ACCOUNTS MANAGEMENT**

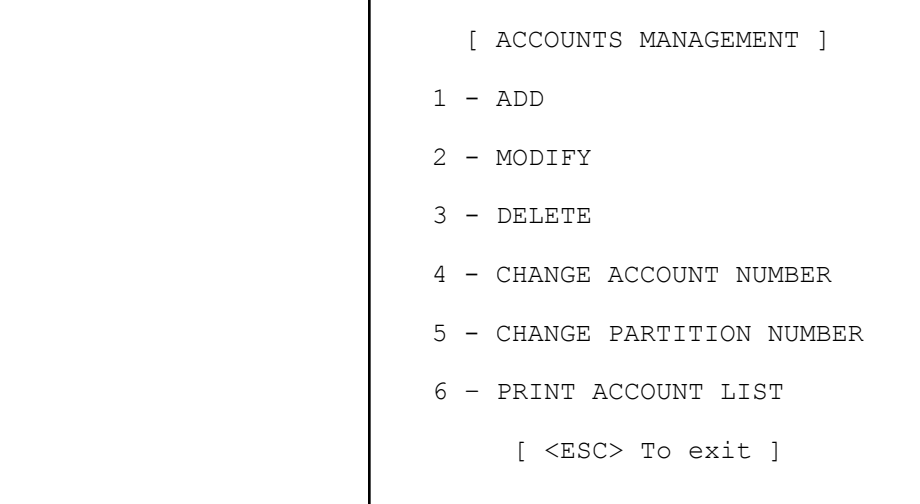

NUMBER OF ACCOUNTS : 3

This function gives you tools to manage customer related data. Customer information is distributed over eight (8) pages that can be leafed through with the <Page down> / <Page Up> keys.

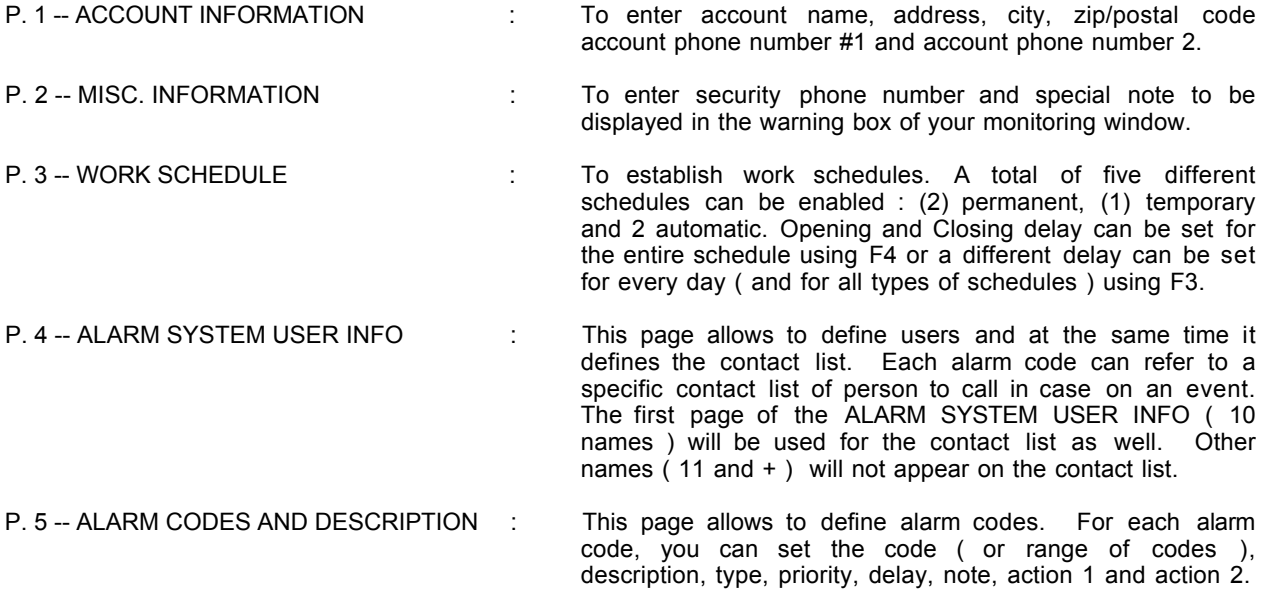

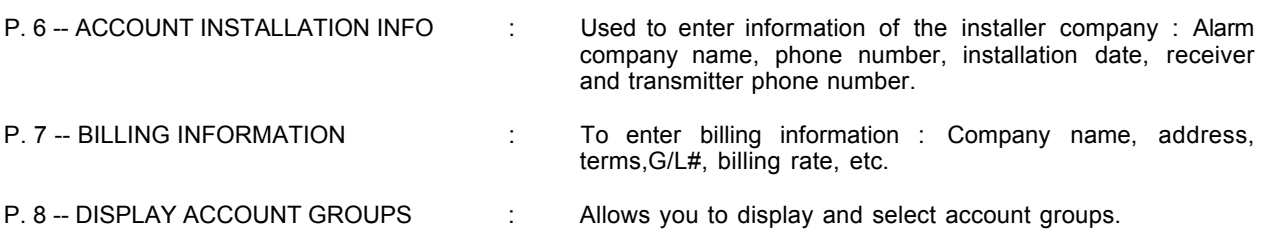

NOTE : THOSE EIGHT PAGES OF INFORMATION ARE AVAILABLE FOR EACH PARTITION. THE DEFAULT PARTITION IS ZERO. USE THE <TAB> KEY TO CHANGE PARTITIONS. IF AN EVENT IS RECEIVED FOR A PARTITION THAT HAS NO INFORMATION, SAMM WILL USE THE INFORMATION ENTERED IN THE DEFAULT PARTITION ( Partition 0 ).

When in a customer related menu, press <F10> and a window offers various options to print data regarding this customer

Under the Account Management menu, a box displays number of customers currently in the database. Only operators with security level A, B or C may see this box. See section F4/1 OPERATOR'S MANAGEMENT on how to assign security levels.

#### **F2/1 ACCOUNT MANAGEMENT / ADD**

Choosing ADD brings you the following dialog box :

```
 NEW ACCOUNT NUMBER :
 (Press <ENTER> to auto search)
```
Pressing <ENTER> without an account number will start the AUTOSEARCH function. A dialog box will ask for account number to begin search. Pressing <ENTER> without an account number will assign the next account number available. If an account number is specified, SAMM will find the next available account number starting from that number.

Insert new customer number (underlined characters) and press <ENTER>.

```
 NEW ACCOUNT NUMBER : 5678
 (Press <ENTER> to auto search)
```
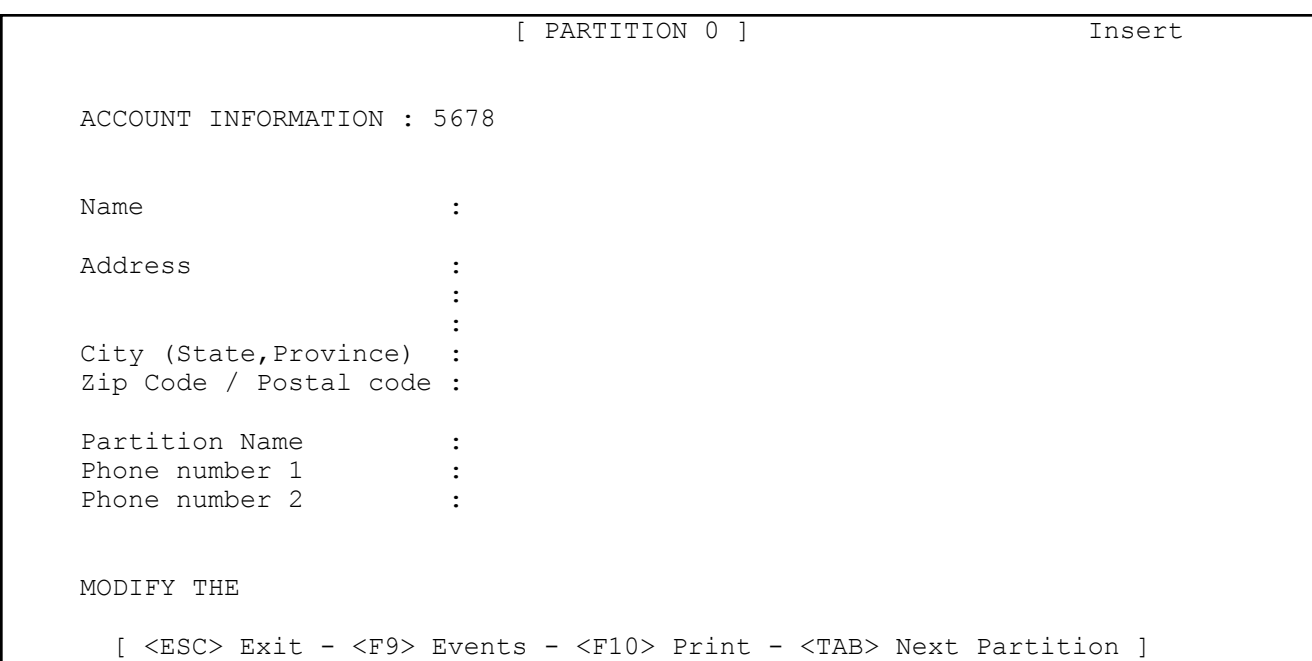

From there on, you are ready to enter complete information in regard to your new account. Press <page UP> or <page DOWN> to access the 7 other pages ( MISC. INFORMATION, WORK SCHEDULE, ALARM SYSTEM USER INFORMATION, ALARM CODES AND DESCRIPTION, ACCOUNT INSTALLATION INFORMATION, BILLING INFORMATION AND ACCOUNT GROUPS SELECTION. Use the <TAB> key to change partition. See the next section ACCOUNT MANAGEMENT / MODIFY F2/2 for a complete description of each of those pages.

#### **F2/2 ACCOUNT MANAGEMENT / MODIFY**

Choosing MODIFY brings you the following dialog box :

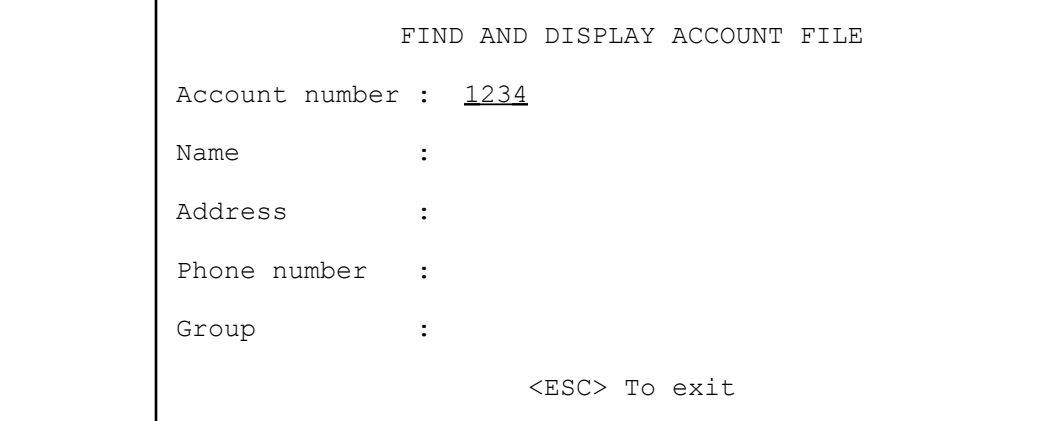

#### **MCDI Reference guide** Page 29

#### **ACCOUNTS MANAGEMENT**

Insert the account number to modify (underlined characters) or customer information to search for and press <ENTER>. Select with arrow keys the type of search required and press <ENTER>. Except for account number field, you can enter part of the field. Example : MCD for MCDI Inc.

When the information is found, first Page (1 of 8) is displayed :

Page 1 : ACCOUNT INFORMATION

 \*\*\*\*\* ALARM MONITORING \*\*\*\*\* PARTITION 0 ACCOUNT INFORMATION : 1234 Name : MCDI Inc. Address : 86 Claude-Champagne : The state of the state of the state of the state of the state of the state of the state of the state of the **Example 2008 Contract Contract 2008**  City (State,Province) : Montreal (Quebec) Canada Zip Code / Postal code : H2V 2X1 Partition Name : Phone number 1 : (514) 481-1067 Phone number 2 : (514) 481-1487 MODIFY THE 00/06/13 BY OPERATOR NUMBER 1 <ESC> Exit - <F9> Events - <F10> Print - <TAB> Next Partition

Last modification date and operator number are indicated in the bottom of the window.

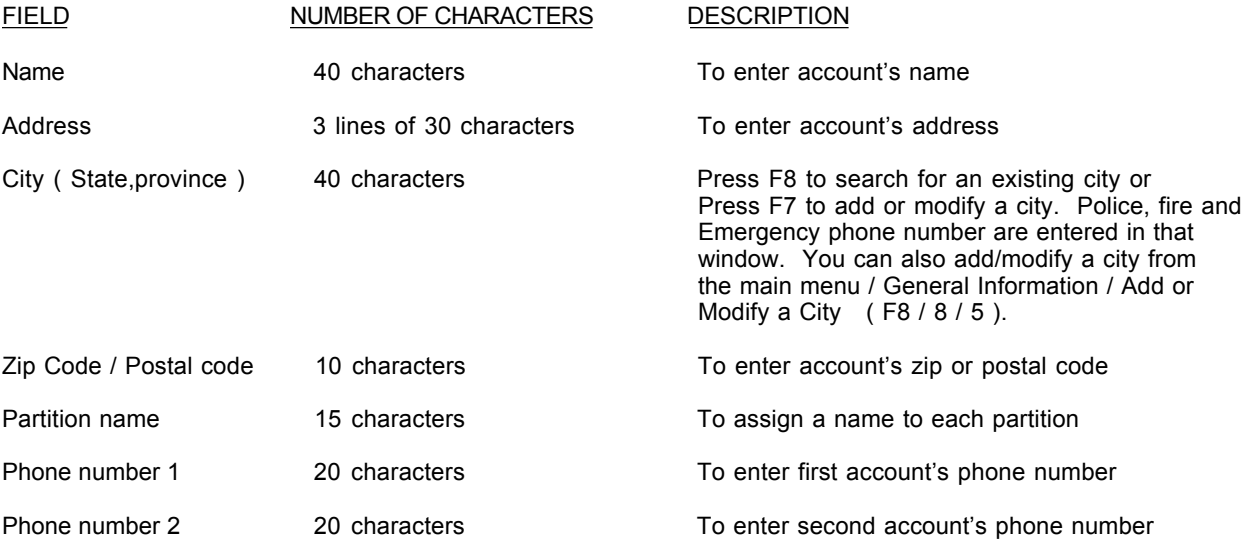

Page 2 : MISC. INFORMATION

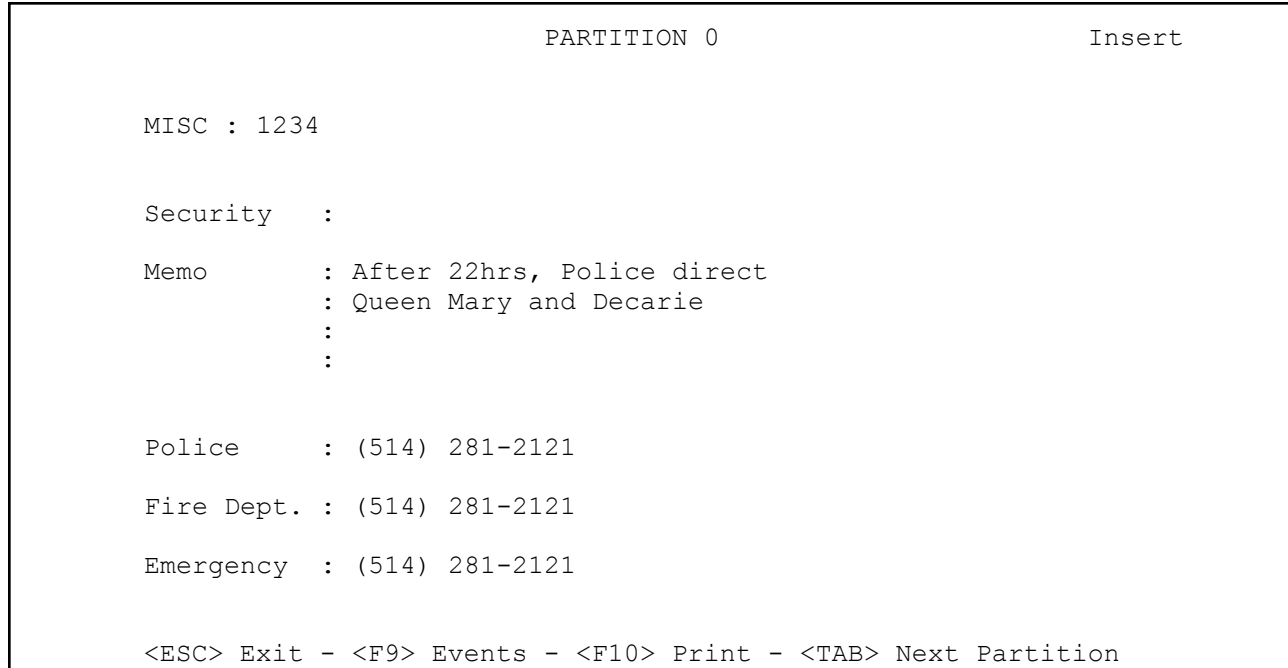

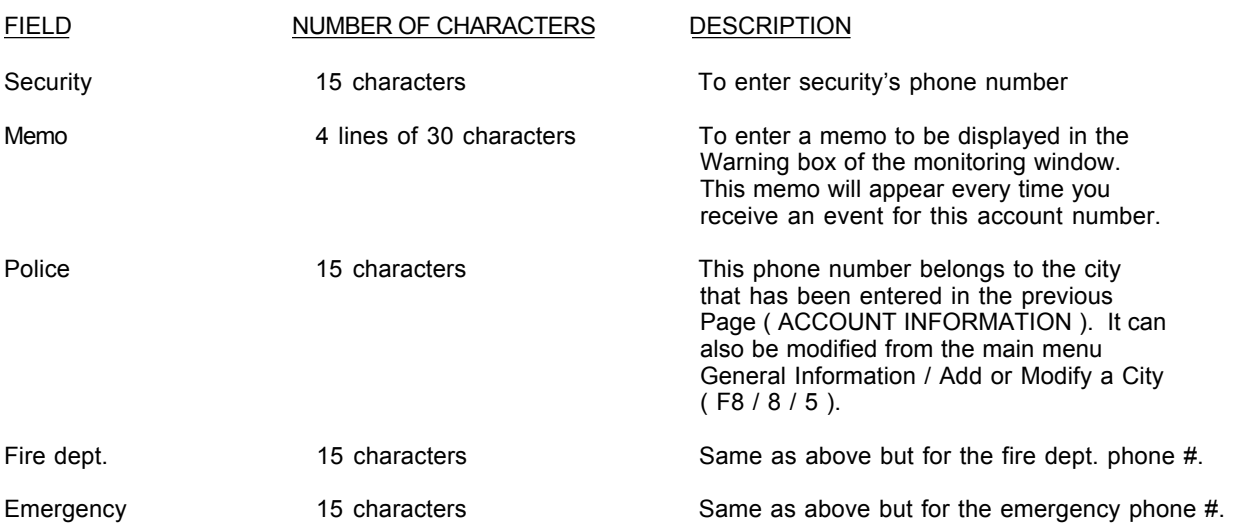

#### Page 3 : WORK SCHEDULE

This page is used to enter a specific work schedule for each account. Each partition can have a different work schedule. Use <TAB> key to change partition.

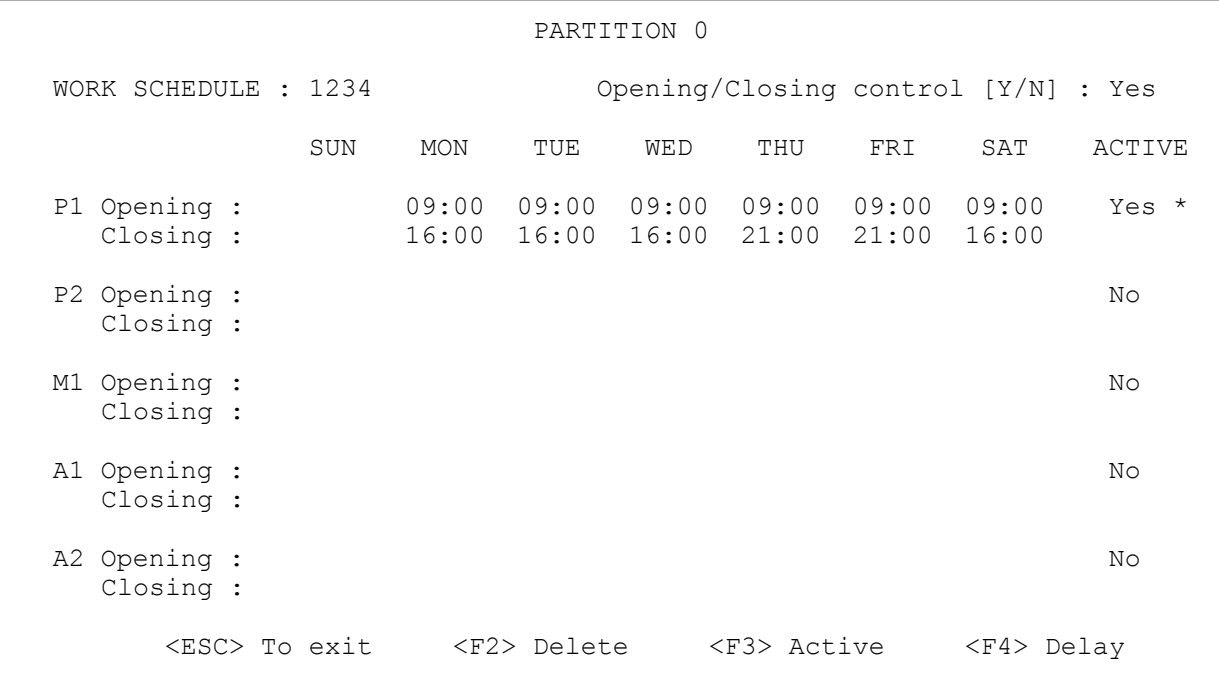

The customer who has control service for Opening/Closing can use two (2) permanent schedules P1 and P2, one (1) temporary schedule M1 and two (2) automatic schedules A1 and A2.

#### **ATTENTION: If a customer has control service for Opening/Closing, and his accesses are not regular, go to the next section ( WORK SCHEDULE WITH DIFFERENT OPENING AND CLOSING DELAY ).**

To insert working hours, press letter "Y" to the question "Control for Open/Close [Y/N]".

To erase schedules press letter "N" to the question "Control for Open/Close [Y/N]". Next answer "Y" or "N" to the question "Are you sure?"

Position the cursor with the arrow keys or press <ENTER>.

To insert the time use this method: 200 <ENTER> (= 02:00 hour). The Editor will refuse any invalid value for the time.

When creating a new schedule or pressing key <F4>, a message is displayed requesting to answer questions regarding the delays and the display of events occurring during the "new" periods. One has to decide what is the desired Opening delay applicable before Opening time and the Closing delay applicable after Closing time.

#### OPEN/CLOSE ADJUSTMENT

```
 Opening Delay : 00:30
Late opening Delay : 00:30
 Closing Delay : 00:45
 Display normal opening : No
 Display normal closing : No
 Normal O/C in schedule : No
         <ESC> To exit
```
Answer all questions and press <ENTER> to change line. To go back up use the <UP ARROW> key. The best way to describe these options is by an example.

- Opening delay : If a customer has a thirty (30) minute Opening delay and the Opening occurs at eight AM (8:00), he will enjoy a period ranging from seven-twenty-seven AM (7:27) to eight AM to get in without causing an intervention. The three (3) minute delay is the standard delay used between the Central Station and the customer.
- Late opening Delay : If a Late Opening delay of 30 minutes is also requested and the Opening occurs at eight AM (8:00), he will enjoy a period ranging from seven-twenty-seven AM (7:27) to eight thirty AM (08:30) to get in without causing an intervention. The accumulated delays are, in this example: 3 minute standard delay plus 30 minute delay before opening time plus 30 minute lapse delay after opening time. Press <ESC> to get a warning if Opening delay and Lapse Opening delay are zero (0) minute. the use of this option deactivate Late Entry Detection.

Closing Delay : If a customer has a forty-five (45) minute Closing delay and the Closing occurs at five PM (17:00), he will enjoy a period ranging from five PM (17:00) to five-forty-five PM (17:45) to get out without causing an intervention.

Now, after answering the questions regarding the delays, it is necessary to decide whether an event occurring during those "new" normal periods will be displayed and require an intervention by the operator.

- Display normal opening : Answering "Yes" to " Display normal Opening " will cause all events occurring during the normal Opening window to be displayed for intervention. A "No" answer will tell the system to simply log the event without warning the operator.
- Display normal closing : The same pattern applies to the question " Display Normal Closing ". A "Yes" answer will cause all events occurring during the normal Closing window to be displayed for intervention. A "No" answer will tell the system to simply log the event without warning the operator.
- Normal O/C in schedule : Answer "Yes" if events occurring during the scheduled period (7:27 to 17:45) are to be considered normal and simply logged. Answer "No" if they are to be displayed for intervention.

ULC SCHEDULES : If the protected customer is ULC approved, the Opening delay is set at 0 minute and the Late opening delay at 45 minutes. This customer will have 3 minutes before scheduled time to open and up to 45 minutes after.

> For Closing, according to ULC schedules, the customer has a 30 minute delay. Accordingly, the delay parameter for Closing has to be set to 15 minutes approximately so as to leave enough time to contact the customer before the delay expires.

A schedule can be activated or deactivated. To validate a schedule press key <F3>, choose the required schedule with <UP> and <DOWN> arrow keys or <ENTER>. Enter letter "Y" for (Yes) to activate or letter "N" for (No) to deactivate.

When P1 or P2 (P = permanent) are activated, an asterisk is displayed on the right hand side of the window to show that the schedule is active and in operation.

Upon activating schedule M1 (M = Manual) an expiry date will be requested Press <ENTER> with or without an expiry date. If you do not specify an expiry date, the manual schedule will become permanent. An asterisk is then displayed on the right hand side of the window to show that the schedule is active and in operation.

ENTER ENDING DATE : **00-01-20**

If an expiry date is entered (underlined characters), the asterisk of the first two (2) schedules will disappear for these schedules. P1 and P2 will not be in operation any more. At expiration time schedule M1 will automatically deactivate itself and the first two schedules ( P1 and P2 ) will return into operation. This approach is quite useful for customers changing schedule temporarily.

Upon activating schedules A1 and/or A2 (A = automatic) they will become active but not in operation. To put these schedules in operation, a date interval associated with a group must be defined (See GROUP MANAGEMENT) and the account has to be entered in the group. When the date to change schedule is met the schedules in operation (P1, P2, M1) will remain active but not in operation and the automatic schedules will now be in operation. At the end of this period, the automatic schedules will cease to be in operation to be replaced by the (P1, P2, M1) schedules.

#### **WORK SCHEDULE WITH DIFFERENT OPENING AND CLOSING DELAY**

For a given schedule to have a different Open/Close delay, press F3 and then move the Ruler using <LEFT> and <RIGHT> arrow keys to select the day that need a different delay. Use the <UP> and <DOWN> arrow keys or <ENTER> to select the desired schedule ( P1, P2, M1, A1 or A2 ) and enter the new delay. This delay becomes permanent.

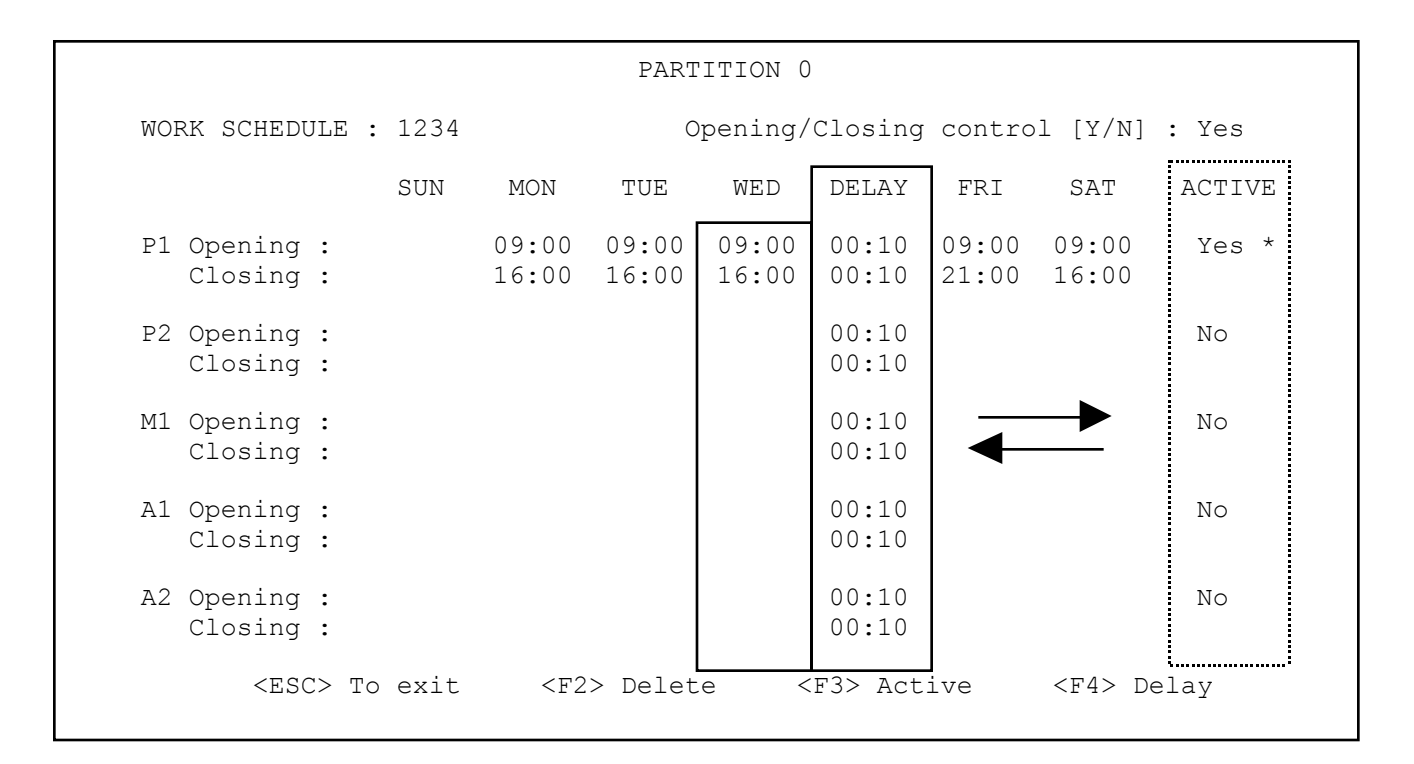

#### Another Ruler function

To get a different Opening or Closing delay for a given schedule, move the Ruler to the selected position using the arrow keys. Next enter the delay. The new delay is permanent.

To the question "O/C normal on schedule [Y/N]", reply "Yes" if events occurring during the scheduled period (7:27 to 17:45) are to be considered normal and simply logged. Reply "No" if they are to be displayed for intervention.

ULC SCHEDULES : If the protected customer is ULC approved, the Opening delay is set at 0 minute and the Late opening delay at 45 minutes. This customer will have 3 minutes before scheduled time to open and up to 45 minutes after.

> For Closing, according to ULC schedules, the customer has a 30 minute delay. Accordingly, the delay parameter for Closing has to be set to 15 minutes approximately so as to leave enough time to contact the customer before the delay expires.

#### Page 4 : ALARM SYSTEM USER INFORMATION

This page enable you to see, add or delete a user. It displays the passcard associated to each user and a check mark ( under the T column ) indicates if the user has at least one phone number entered. See the section ALARM CODES AND DESCRIPTION for more information. The first 10 names ( first page only ) will be used for the contact list ( if there is no phone number entered for the user, the name will not show on the contact list ).

To DELETE a user, use the <UP> and <DOWN> arrow key to position the cursor bar on the name to be removed and press F2.

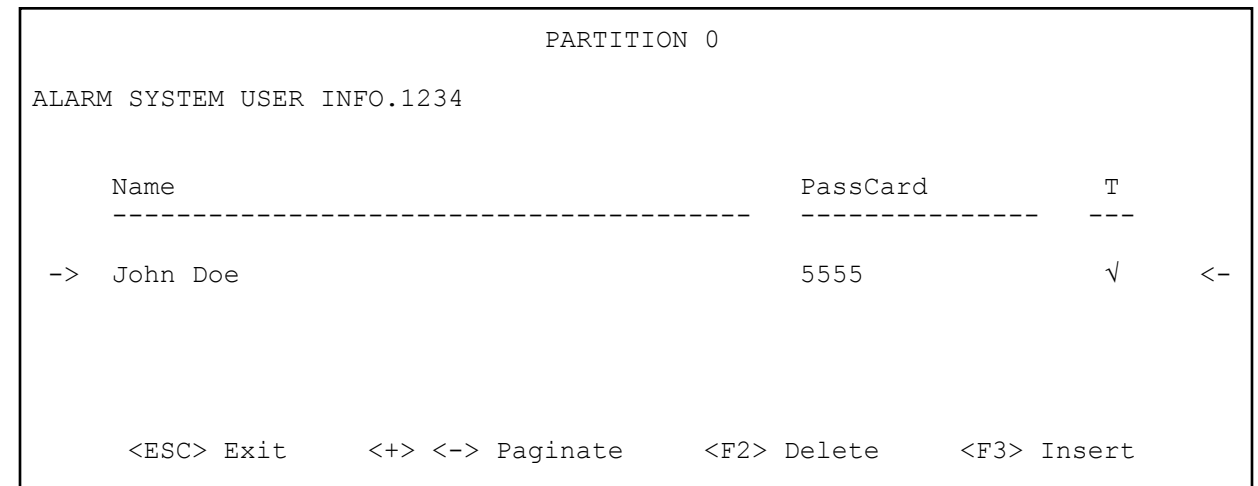

To add a user, use the <UP> and <DOWN> arrow key to position the cursor bar on the last line or press F3 to insert a new name at the cursor bar position and press <ENTER>.

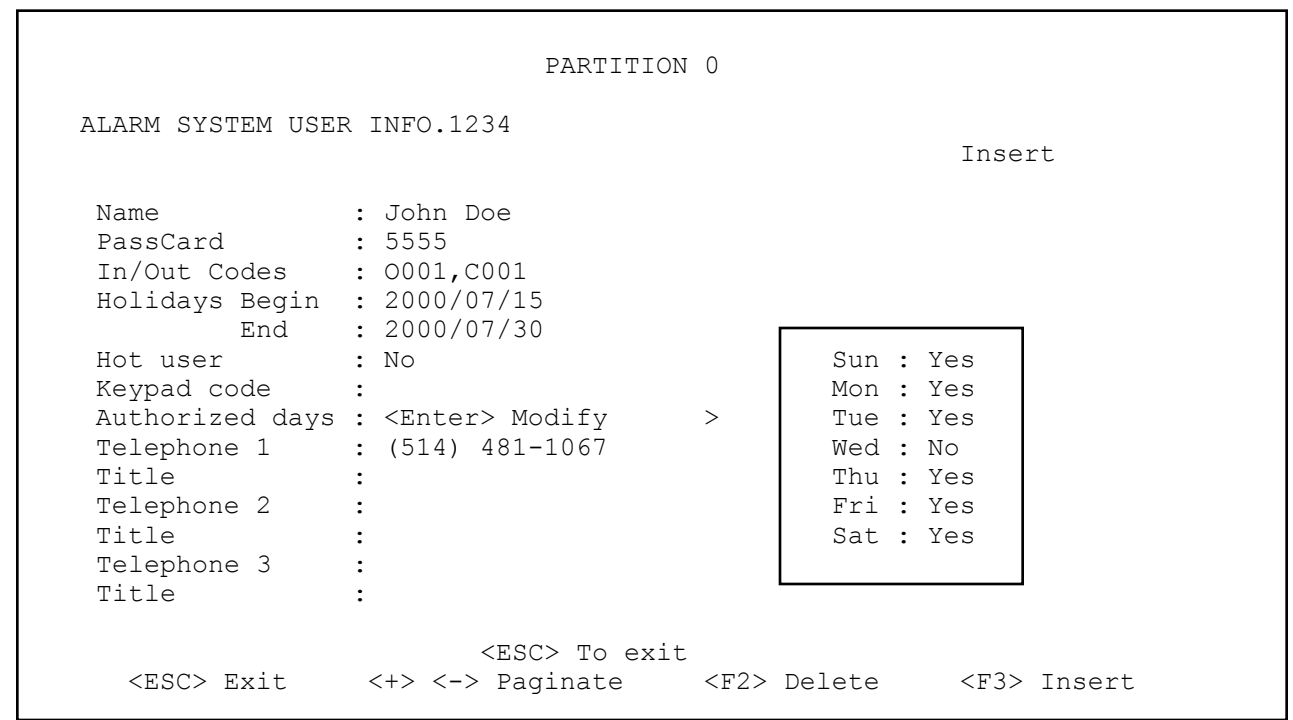

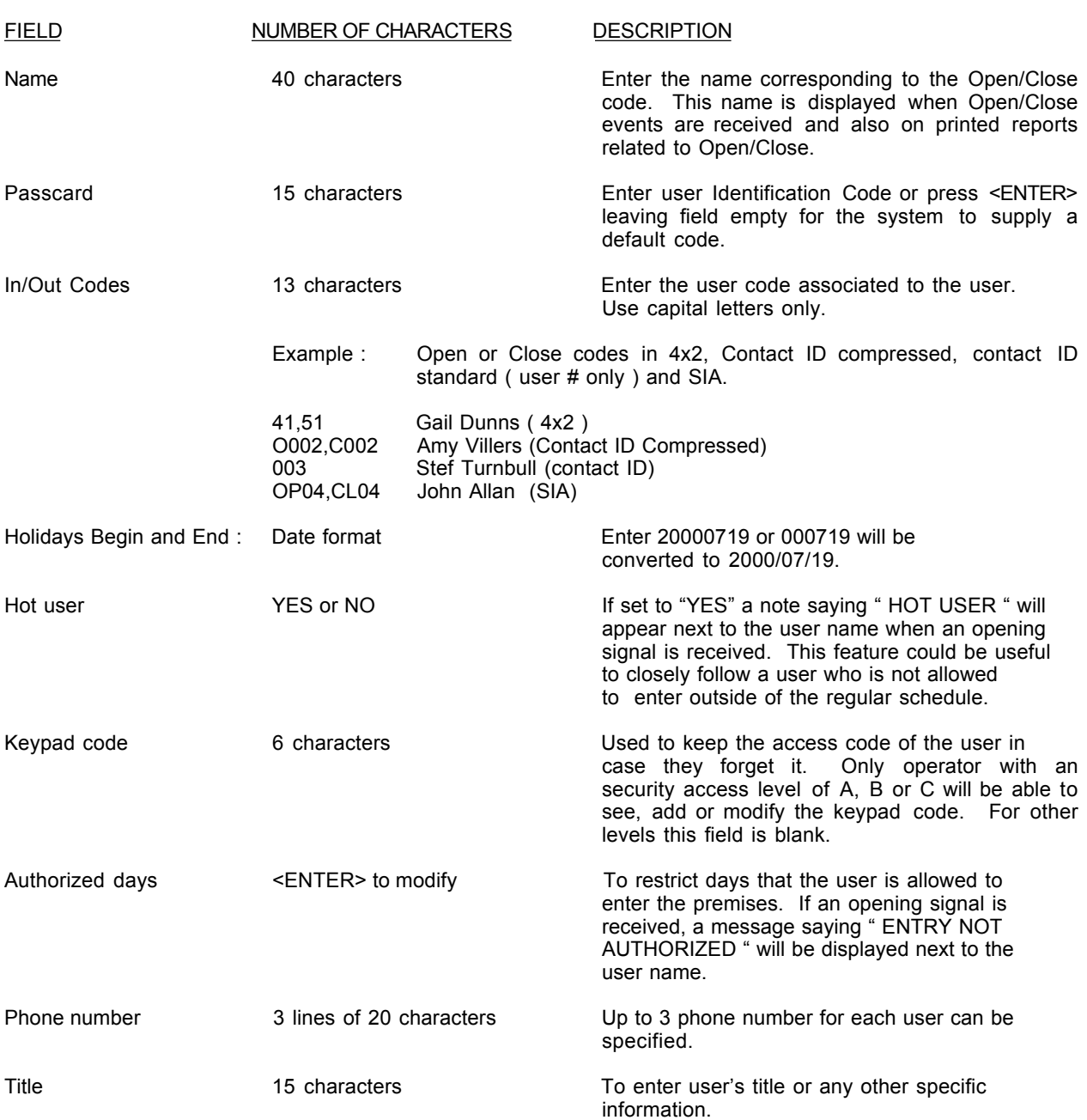
### Page 5 : ALARM CODES AND DESCRIPTION

To add or delete alarm codes. To DELETE an alarm code, use the <UP> and <DOWN> arrow key to position the cursor bar on the code to be removed and press F2.

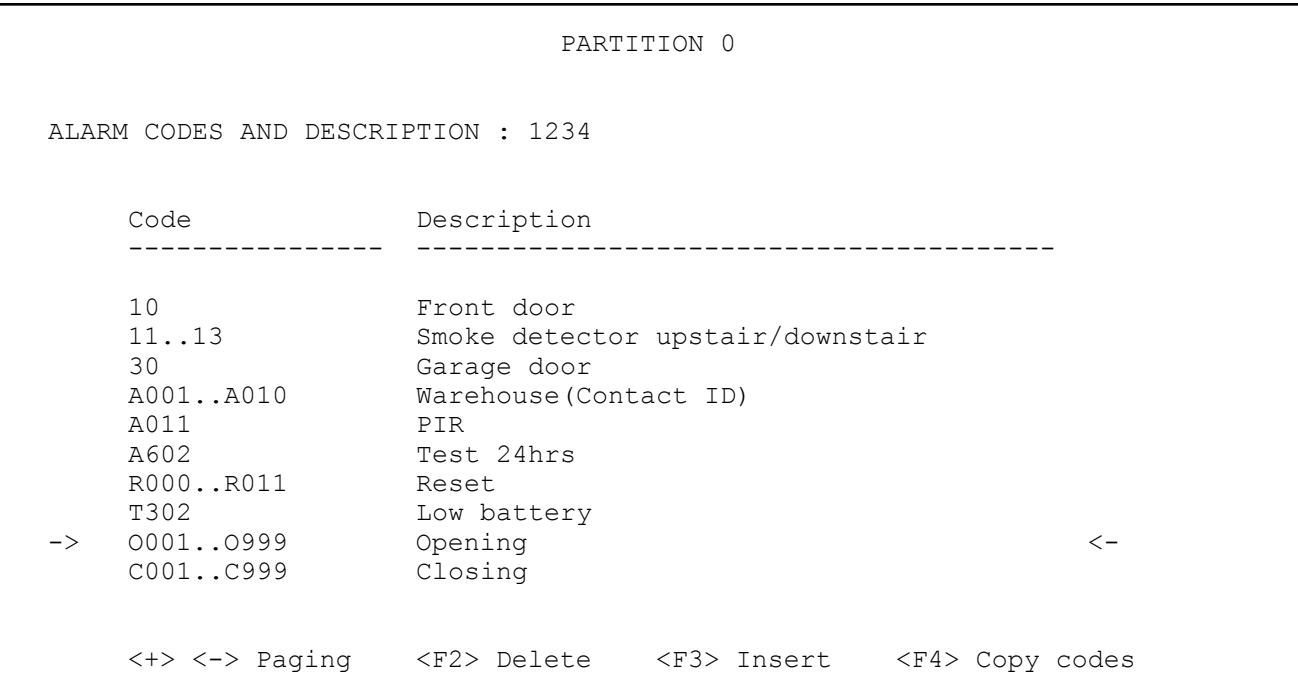

To add or edit an alarm code, use the <UP> and <DOWN> arrow key to position the cursor bar on the last line or press F3 to insert a new code at the cursor bar position and press <ENTER>.

```
 PARTITION 0
   ALARM CODES AND DESCRIPTION : 1234
    Code : 0001..0999
     Description : Opening
    Type : 4
 Priority :
Delay : 0
     Work order :
     Note : No
    Action 1 : 0139
    Action 2 :
     Time Begin :
     Time End :
                         <ESC> To exit
```
#### **CODE ( 16 characters )**

ALPHANUMERIC Alarm codes (0 to 9 and A to Z). Three ways can be used to insert the alarm codes: a specific code, an interval of codes or finally two (2) or three (3) non consecutive codes.

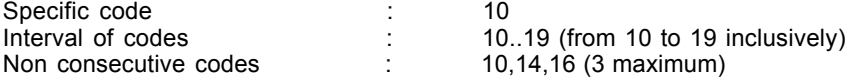

To help mount the file of a new customer, the Copy code <F4> function will copy the pages of another customer into a blank page.

#### **DESCRIPTION ( 40 characters )**

Description of the corresponding alarm code.

Note : It is possible to share a specific alarm code or a range of codes between two accounts. In that case, two options are available :

Option 1 : Possibility of sharing complete account information between two accounts using an \* followed by an account number instead of a description :

```
ALARM CODES AND DESCRIPTION : 5678
      Code : 60..6F
     Description : *1234
     Type :
 .
```
When an alarm code (60 to 6F) is received for the account # 5678, SAMM will use all the same information as if the alarm code would have been received under account # 1234. The event will be recorded in the historic file of account 1234.

Option 2 : Possibility of sharing only the information of a code or range of codes between two accounts using a # sign followed by an account number instead of a description :

```
ALARM CODES AND DESCRIPTION : 5678
      Code : 60..6F
      Description : #1234
     Type :
 .
```
In this example, only the information about the alarm code or range of codes are shared between account number 5678 and 1234. The event will be recorded in the historic file of account 5678.

When using either option 1 or option 2, do not fill the other fields of the ALARM CODES AND DESCRIPTION page.

#### **TYPE ( choice of 1 to 5 )**

Alarm type corresponding to the alarm code. Leave it blank for undefined code.

#### $1 - \text{AUTOLOG}$

The incoming signals are logged automatically without being displayed at the monitoring window.

# 2 - AUTO TEST

The system requires the following information :

```
 Number of hours between each AUTO TEST : 24
Delay in minutes : 360
 PERMANENT = Yes --- SYNCHRONIZED = No : Yes
               <ESC> To exit
```
Insert values. To change field use down arrow key or <ENTER>.

- . Number of hours between each AUTO TEST is 1 to 999. Default value is 24 hours.
- . Delay between each AUTO TEST is 0 to 999, expressed in minutes.
- . PERMANENT = Yes ( default value ) : Synchronization starts with last AUTO TEST received, whether the panel is armed or disarmed.
- . SYNCHRONIZED = NO : Synchronize on all events received from the panel. Does not react to AUTO TEST not received if the panel is disarmed.

If the AUTO TEST signal is not received within the expected delay, a message is sent to the operator : "AUTO TEST NOT RECEIVED" for processing.

#### $3 -$  Guard round

To use this type of event, you must specify the time that you want the event to be checked, the delay ( up to 99 minutes ) that you allow and days of the week that apply. Between the specified time and the expiration of the delay, SAMM expect to receive this code. Failure to receive it, will generate an event to the operator for processing. If you have more that one check point, a separate code must be defined for each check point. Since SAMM does its internal verification every 15 minutes ( hh:01, hh:16, hh:31 and hh:46 ), a delay of less than 15 minutes may take up to 15 minutes to be reported.

 $4 -$ Opening

To define the alarm code received as an opening code. SAMM will look at the code received and match the user name to it ( if the user has been defined in ALARM USER INFO page )

 $5 -$ Closing

To define the alarm code received as a closing code. SAMM will look at the code received and match the user name to it ( if the user has been defined in ALARM USER INFO page )

# **PRIORITY ( choice of 1 to 9 )**

Priority to be assigned to each alarm code. Based on this value, event received at the monitoring window ( and stored in the WAITING FILE) will be put in its corresponding box [1 ( highest priority ) to 9 ( lowest priority ) ]. If you leave this field blank, events received will be put in the X box ( no priority ). Events are presented to the operator based on their priorities. By example, a fire signal ( priority 1 ) will be presented to the operator before a low battery signal ( priority 9 ) even if the low battery signal came in before.

#### **DELAY ( 1 to 99 minutes )**

A DELAY can be added to an alarm type to postpone the moment it is displayed for processing. The event will be sent to the operator after the specified delay. Default delay is 0.

#### **WORK ORDER**

A choice of three type of WORKORDER are available :

- 1 SERVICE On reception of a code with that selection, a WORK ORDER ( Service type ) will be print automatically. This can be used for a trouble to be reported such as a low battery. See APPENDIX G1 for a sample of the printout.
- 2 MEDICAL On reception of a code with that selection, a WORK ORDER ( Medical type ) will be print automatically. This can be used for panic code coming from a person needing medical assistance
- 3 FOLLOW UP On reception of a code with that selection, a WORK ORDER ( Medical type ) will be printed automatically. This can be used an event that need a special or manual follow up .
- Note : MEDICAL and FOLLOW UP work order are not implemented yet. If you choose that option, a standard SERVICE work order will be printed.

#### **NOTE ( Yes or No )**

Selecting YES to this option, will enable you to create a NOTE that will be displayed in the warning box of the monitoring window everytime this alarm code is received. You can enter a message of 6 lines by 40 characters. The message can be permanent or for a certain period of time. After you have entered the NOTE, press <ESC> to exit. A message will ask if you want to save the note. If you answer NO, there will be no NOTE created. Answering Yes will prompt you for a starting and ending date if the NOTE is to be temporary. The message will be for the period that you enter. If you do not enter any dates, the NOTE will be permanent

# **ACTION 1 ( 0 TO 9 OR A TO Z )**

When the cursor is in this field, the following menu is displayed. Insert the order of steps for alarm processing by using the mnemonics. Write the letter in line with the contact to phone. If no contact appears in line with the letter, it means that no telephone number is available.

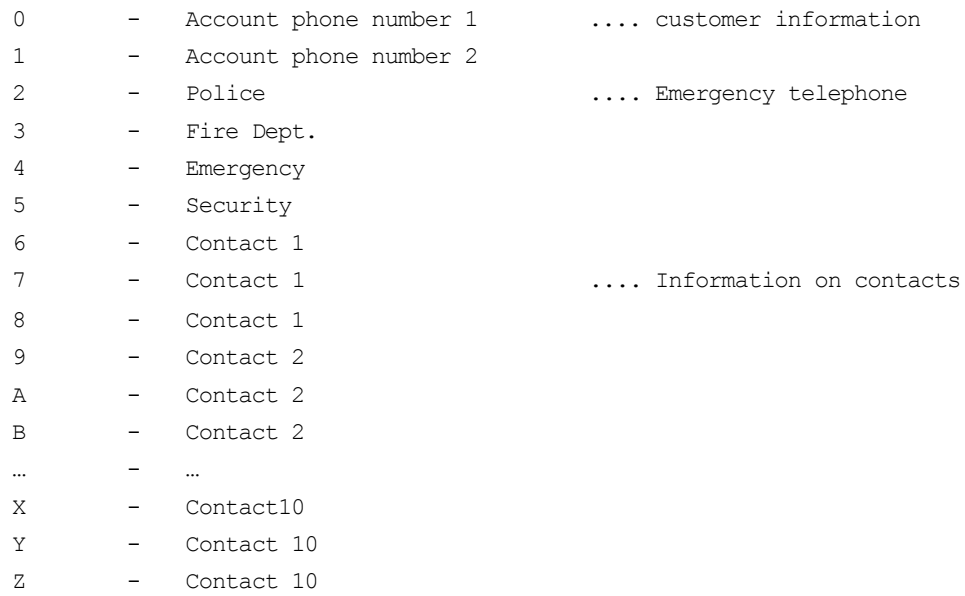

Position 0 and 1 are defined in the ALARM INFORMATION page of ACCOUNT MANAGEMENT ( F2/2 page 1 of 8 )

Position 2,3 and 4 are defined when you create a CITY in ACCOUNT MANAGEMENT ( F2/2 page 1 of 8 ) or in GENERAL INFORMATION /ADD OR MOFIFY A CITY ( F2/8/5 )

Position 5 is defined in the MISC. page of ACCOUNT MANAGEMENT (F2/2 page 2 of 8)

Position 6 to 9 and A to Z are defined in the ALARM USER INFO page of ACCOUNT MANAGEMENT ( F2/2 page 4 of 8 ). The first 10 names of the ALARM USER INFO pages are going to be used for the contact list.

On the ACTION 1 line, enter the number or letter ( in the order of your choice ) that you want associate with the alarm code.

Example :

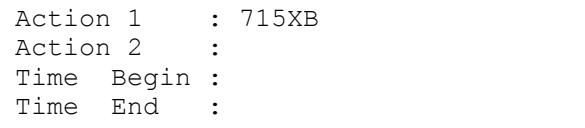

Based on this information ( 715XB ), the contact list that will appear ( to the operator on reception of this alarm code ) in the PRIORITY ACTION DISPLAY box of the MONITORING WINDOW will be the following list :

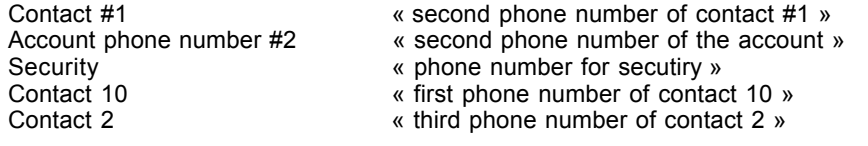

Each alarm code can have the same contact list or a different depending on their priorities.

## **ACTION 2 ( 0 TO 9 OR A TO Z )**

This is an alternate action list. Enter the the information as for Action 1 and specify the beginning and ending time for the alternate list.

Example :

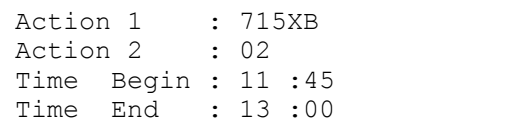

In this case, when this alarm code is received, the PRIORITY ACTION DISPLAY box of the MONITORING WINDOW will be the following list :

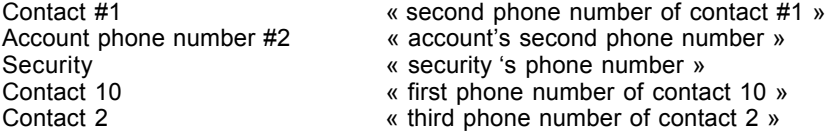

But between 11:45 and 13:00 of every day ( Monday to Friday ), the alternate list ( Action 2 ) contact list will be displayed as follow :

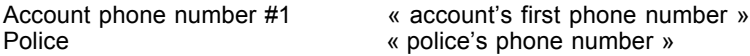

For Saturday 00:00 to Sunday 23:59, ACTION1 list will apply.

NOTE : If no period are specified and a list of contact are entered in Action2, SAMM will make this temporary list active every weekends ( from Saturday 00:00 to Sunday 23:59 ).

## **Page 6 : ALARM INSTALLATION INFORMATION**

```
ACCOUNT INSTALLATION INFORMATION : 1234
   Alarm company : <F8> List
   Phone no :
   Installation date :
    Info. on the installation : MC Alarme
                           : Feu,ba
                           : 4140-xmpt
                           : 99-06-07
Service Controller Controller Controller
   Receiver phone num. :
   Transmiter phone num :
         <ESC> Exit - <F9> Events - <F10> Print - <TAB> Next Partition
```
This page is used to enter additional information about the installation such as the Alarm company number ( press F8 to get a list ). Alarm company and phone number can be entered ( or modified ) in the GENERAL INFORMATION / ALARM COMPANY MAINTENANCE menu ( F8 / 6 ) only. The choice of an installer implies that the customer is automatically in his group.

#### **Page 7 : BILLING INFORMATION**

PARTITION 0 1nsert BILLING INFORMATION : 1234 Ledger account number : 9848566<br>Name : MCDI Ind : MCDI Inc. Attn: : President<br>Address : 86, Claude Address : 86, Claude-Champagne City (State/Province) : Montreal (Quebec) Canada Zip Code / Postal code : H2V 2X1 Export account info : No<br>Payments : 59 Payments SERVICE DESCRIPTION G/L # PRICE RAISE T ---------------------------------------- ----- ----------- ----- - Monitoring service 180.00 2.00 %<br>Opening/Closing controls 65.00 5.00 \$ Opening/Closing controls 65.00 5.00 \$<br>
Opening/Closing reports 60.00 6.00 \$ Opening/Closing reports 0.00 0.00 % 0.00 0.00 % <ESC> Exit - <F9> Events - <F10> Print - <TAB> Next Partition

This page holds all the information required by the customer for his billing.

Right on top is the system or user number.

Then the ledger account number is by default the telephone number of the customer. If the telephone number changes, so does the account number, automatically. The customer or system number can also be used as account number. Here also, if the customer number changes, so does the account number, automatically.

Then we have : Name, Att., Address, City, Province/State, Postal code/Zip code in the address portion of the invoice. If the billing address is the same as the customer address, press <Enter> leaving all fields blank. The customer address will replace the blanks.

This page is displayed only to Operators given security access level A, B and C only.

Export account info : (Yes or No)

By answering "Yes" to this question, the customer information, new or modified, will be posted in the ASCII file

\SAMM.DATA\CUSTOMER.TFT (ASCII)

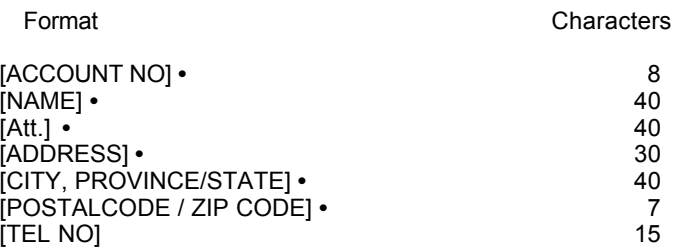

- Note 1 Each field is separated from the other by the ASCII character #254 (small square) (**ï)**
- Note 2 The field [ ACCOUNT No] can have this format: [Old>New] where the ">" sign means a change of number from Old to New

IMPORTANT: After completing the update, erase this file.

Example: 10125 5556666 ABC Industries M Kyr 10 Rixon St-John On L0H 1A4

This file is used to export data from SAMM to any accounting package able to import data. Each accounting package should supply the interface module for this task. These accounting packages have a configuration setup that is not included in SAMM.

Five (5) different services can be billed. Each service line is divided in six (6) columns (Service description, # G/L, Price, Raise, Type, PAY.).

Service description and G/L It is imperative to define the services offered and the G/L #

When the cursor stops beside the Service description field, a window is then displayed. This window contains a choice of ten (10) services that have been defined at creation time in the GENERAL INFORMATION section.

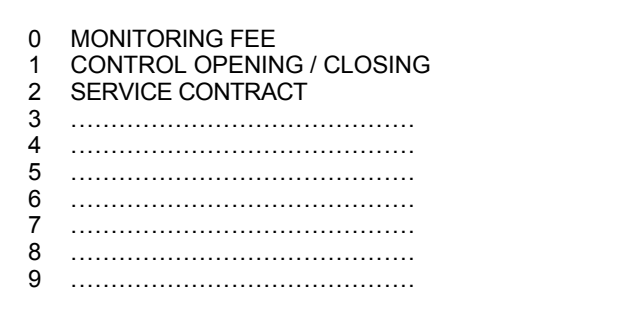

Enter the digit for the service selected. The Service description and the # G/L are pasted and the cursor goes to the next field PRICE for an entry. Enter the price and proceed in the same manner for Raise, and PAY.

Press <F2> to Erase a Service description line. Press <F3> to Insert a Service description line.

The Raise, Type and Pay. fields require additional information. Index means an annual cost of living increase. Type is the calculation mode in dollar (\$) or in percentage (%). PAY. defines the period in months for long term contracts. A zero means no long term and any period other than zero is treated in a decreasing manner (-1) each time an invoice is produced.

By pressing <ENTER> leaving the Service description field empty, then the Price, Raise, Type and G/L# fields will be set to zero.

NOTE : Indexing to the cost of living becomes active when invoices are prepared.

NOTE : # G/L= General Ledger number

#### **Page 8 : DISPLAY ACCOUNT GROUPS**

 DISPLAY ACCOUNT GROUPS : 1234 NAME DEFINITION NAME PERIMITION SOME SCHEDULE DEFINITION ° 06 JULY'S BILLING<br>° MCA MC ALARM INC. MCA MC ALARM INC.<br>TEST Use for testi Use for testing only  $00/06/15$   $00/06/20$ <ESC> Exit <RETURN> Select/Unselect

Each customer can be registered in sixteen (16) different groups only. The groups are the basis of multiple report generation (See PRINTING MANAGEMENT, or GROUP MANAGEMENT for AUTOMATIC SCHEDULE).

To register a customer in a group, place the cursor on the line of the group with the arrow keys or with the <-> / <+> keys and press <ENTER>. A small check mark will appear to show that this customer has been registered in the selected group.

To remove a customer from a group, place the cursor on the line of the group to deactivate, press <ENTER>.. The small check mark will disappear and the customer will not be part of the selected group anymore.

To move the cursor faster, use the lettered keys.

Example: By pressing key "P" the cursor will go to the first group whose name begins with a "P".

# **F2/3 ACCOUNT MANAGEMENT / DELETE**

Choosing DELETE brings the following dialog box :

```
 ACCOUNTS MANAGEMENT
        1 - ADD
        2 - MODIFY
        3 - DELETE
ACCOUNT NUMBER TO DELETE : 1234
               <ESC> To exit
       NUMBER OF ACCOUNTS : 5
```
Insert the customer number to erase (underlined characters) and press <ENTER>.

```
 DELETE ACCOUNT NUMBER : 1234
 NAME : MCDI Inc.
Are you sure [Y/N] : \underline{Y}
```
Pressing "N" or <ESC> will exit without changes. Pressing "Y" will delete the specified account.

# **F2/4 ACCOUNT MANAGEMENT / CHANGE ACCOUNT NUMBER**

Choosing CHANGE ACCOUNT NUMBER brings the following dialog box :

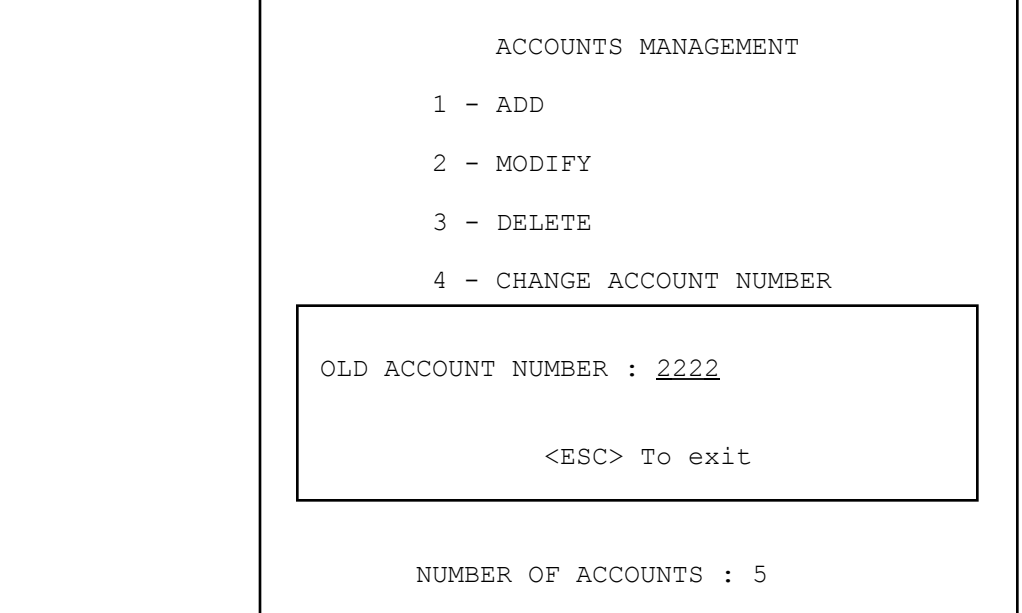

Enter the old customer number (underlined characters) and press <ENTER>.

```
NEW ACCOUNT NUMBER : 3333
             <ESC> To exit
```
Enter the new customer number (underlined characters) and press <ENTER>.

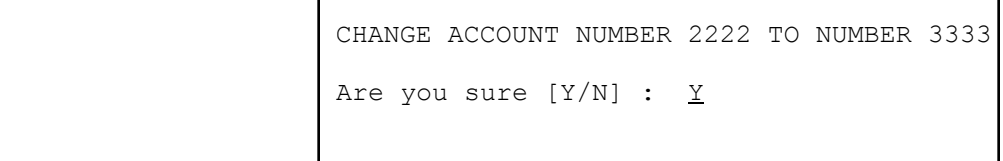

Pressing "N" or <ESC> will exit without changes. Pressing "Y" will change all information of account number 2222 to account number 3333.

# **F2/5 ACCOUNT MANAGEMENT / CHANGE PARTITION NUMBER**

Choosing CHANGE PARTITION NUMBER brings the following dialog box :

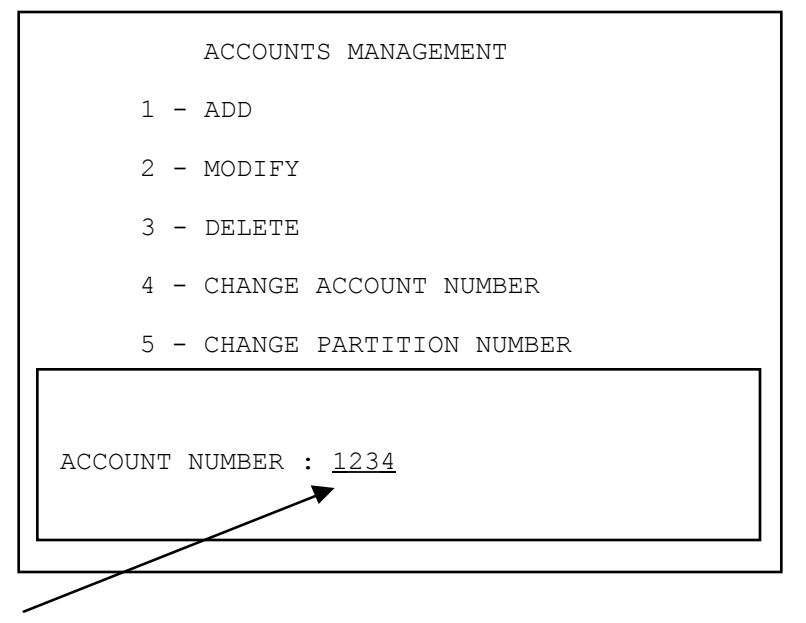

Enter the customer number (underlined characters) and press <ENTER>.

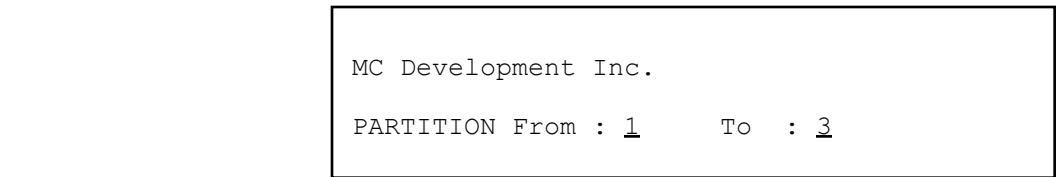

Enter the old and the new partition number and press <ENTER>.

# **F2/6 ACCOUNT MANAGEMENT / PRINT ACCOUNT LIST**

Choosing PRINT brings the following dialog box :

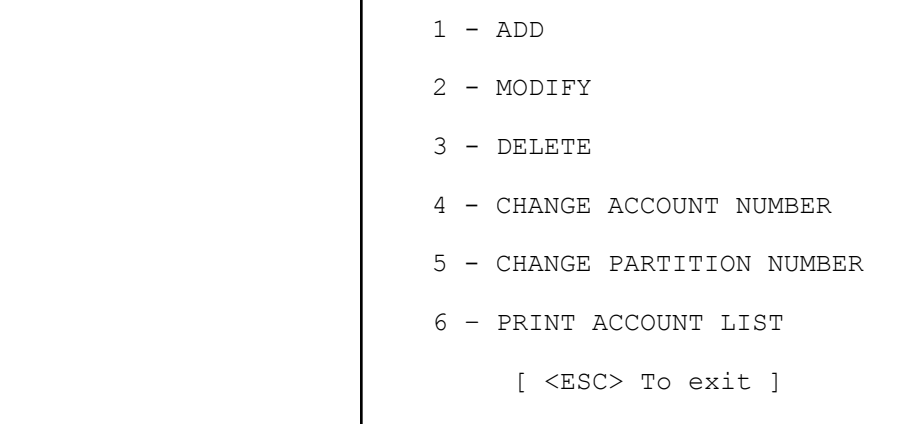

Item 6 - PRINT displays a new window:

```
 [ ACCOUNT LISTS ]
 1 - DETAILED
 2 - SUMMARY
3 - CALL-UP LIST
 4 - ADDRESS LABELS
 5 - USER LABELS
 [ <ESC> To exit ]
```
#### 1 - DETAILED LIST OF ACCOUNTS

A detailed list will print 9 1/2 x 11 sheets. All account related information will appear on three (3) pages (Complete address, telephone, work schedule, groups, contacts and alarm codes).

> 1 - DETAILED  $\begin{array}{cccc}\n\text{ACCOUNT} & \text{From} & \text{: } \underline{0} \\
> \text{To} & \text{: } 2\n\end{array}$  $: 20113$ GROUP 1 TO 5 : COMMERCE SERVICE 06 Excluded : TEST [ <ESC> To exit ]

- ACCOUNT : A range of account numbers can be entered. Enter the first account number you want the report to be printed from and press <ENTER>. Pressing <ENTER> without entering any value will start the report from account number 0. Then enter the last account number and press <ENTER>. Pressing <ENTER> without entering any value will end the report with the last account number on file. To print a report for only one account, enter the same account number in both fields.
- GROUP : By default, SAMM will print a report for all groups that fall within the account number range specified above. You can print a report for only one group or a few groups as well. Up to five groups can be specified and one group can be excluded from that range.

In the above example, a detailed report would be printed for all accounts between account number 0 and 20113 that belongs only to group COMMERCE, SERVICE AND 06 excluding accounts that belong to group name TEST.

In addition to the above parameters, you can select information you want to be printed and also specify a partition number. Information for all partitions will be included if no partition is specified.

 √ GENERAL INFORMATION √ ALARM CODES √ ALARM CODES MEMO √ ID INFORMATION √ RESPONSIBLES NOTIFICATION √ WORK SCHEDULE Press <SPACE> To select

Partition number : <ESC> To exit

Each selection represents a separate page in the report. To select the required pages, move the cursor with the arrow keys and press the space bar. A check mark confirms each choice. Start printing by pressing <ENTER>. See APPENDIX G2 for an example of a detailed list with all options selected.

#### 2 - SUMMARY LIST OF ACCOUNTS

A summary list of customer related information will print on a 9 1/2 x 11 sheet. The data (account number, name, address, postal code/zip code, and telephone number) will print on three (3) lines. As for the DETAILED LIST OF ACCOUNTS, an account range can be specified, up to 5 group name can be included and one group can be excluded. See APPENDIX G3 for a sample of a SUMMARY LIST OF ACCOUNTS.

#### 3 - CALL-UP LIST

Prints on 8 1/2 x 11 letter head paper the current date, name, address, city, province/state, postal/zip code, telephone number, list of persons to call. The space is set so as to allow message writing. As for the DETAILED LIST OF ACCOUNTS, an account range can be specified, up to 5 group name can be included and one group can be excluded.

#### 4 - ADDRESS LABELS

Each address label is printed on a sticker 3 1/2 inch wide by 15/16 inch high, one column per row. Request for a list of labels is processed like a SUMMARY LIST OF ACCOUNTS. See APPENDIX G4 for a sample of an ADDRESS LABEL LIST. This function is for address labels for account information only. To print adress labels for billing, refer to section F3/1.

#### 5 - USER LABELS

Each user label ( includes account #, user name and passcard ) is printed on a sticker 3 1/2 inch wide by 15/16 inch high, one column per row. Request for a list of labels is processed like a SUMMARY LIST OF ACCOUNTS.

r

# **BILLING**

# **F3 - BILLING**

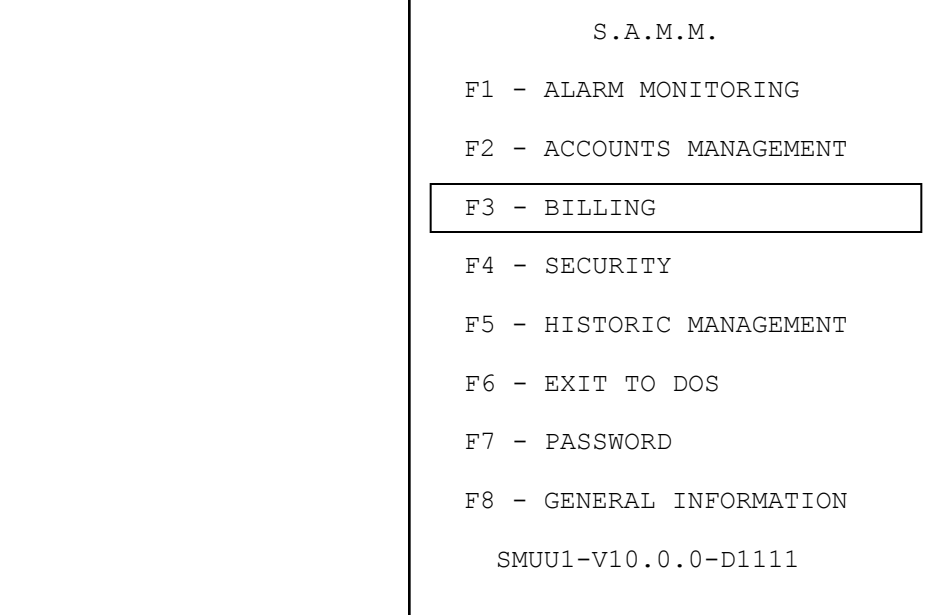

#### **F3 - BILLING**

This section explains how to do BILLING (F3) for services rendered to customers, print ADDRESS LABELS and print BILLING REPORTS.

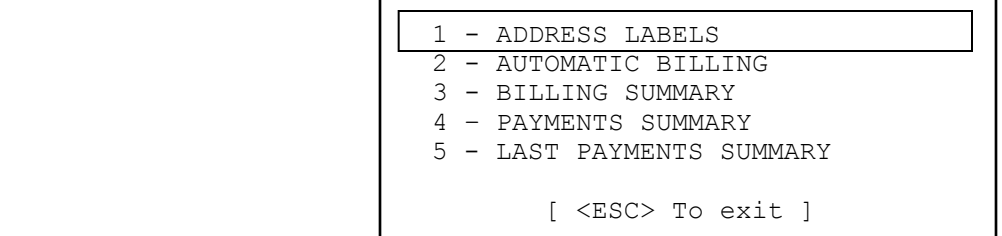

#### **F3/1 - ADDRESS LABELS**

Each address is printed on a sticker 3 1/2 inch wide by 15/16 inch high, one column per row.. Each has the address of the company or the person due to receive the data. The information is entered in the account file in F2 - ACCOUNT MANAGEMENT Page 8 BILLING INFORMATION. Printing by number or group is available.

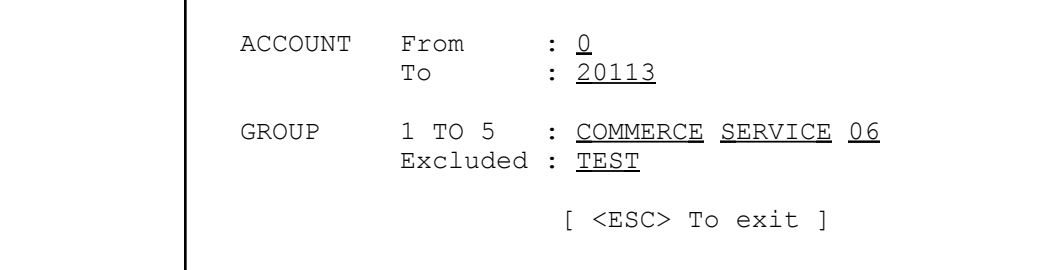

- ACCOUNT : A range of account number can be entered. Enter the first account number you want the report to be printed from and press <ENTER>. Pressing <ENTER> without entering any value will start the report from account number 0. Then enter the last account number and press <ENTER>. Pressing <ENTER> without entering any value will end the report with the last account number on file. To print a report for only one account, enter the same account number in both fields.
- GROUP : By default, SAMM will print a report for all groups that fall within the account number range specified above. You can print a report for only one group or a few groups as well. Up to five groups can be specified and one group can be excluded from that range. Press <ENTER> between each GROUP name.

In the above example, a detailed report would be printed for all accounts between account number 0 and 20113 that belongs only to group COMMERCE, SERVICE and 06 excluding accounts that belong to group name TEST.

#### **F3/2 - AUTOMATIC BILLING**

To start the billing process, choose option **2 - AUTOMATIC BILLING** and complete the information in the window:

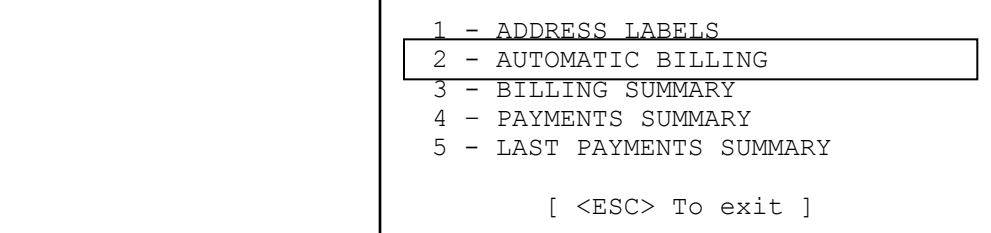

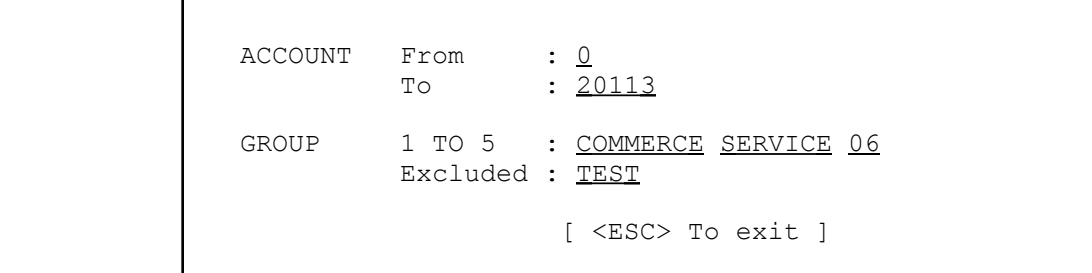

See ADDRESS LABELS section ( F3/1 ) for a detailed explanation of the ACCOUNT and GROUP field. See APPENDIX G5 for a sample of an invoice.

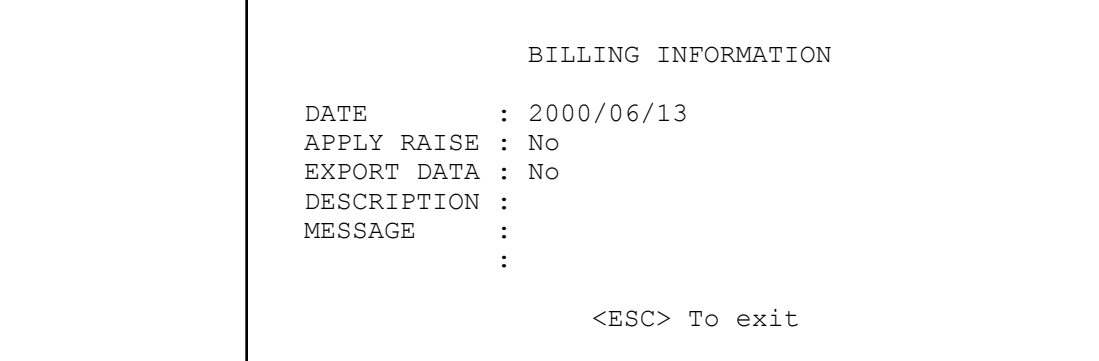

Additional information needs to be entered to print invoices. To change field, use the arrow keys. To complete the operation and start printing press <ENTER> on the last line of the display box.

- DATE : Enter the invoice date or press <ENTER> and leave the field free to get the current date.
- APPLY RAISE : Enter "Y" for Yes or "N" for No. For "yes" the amount of the invoice will be ajusted according to the parameters in the customer file. Next, the system will ask if the increase rate in the customer file is to be held. The answer is "Y" or "N" .

# **BILLING**

EXPORT DATA : Answering "yes" to this question sends the billing information to the ASCII file "\SAMM.DTA\INVOICE.TFT" in the format:

[1] **ï** [2] **ï** [3] **ï** [4] **ï** [5] **ï** [6] **ï** [7] **ï** [8] **ï** [9] ï [10] ï [11] ï [12] ï [13] ï [14] ï [15] ï [16]

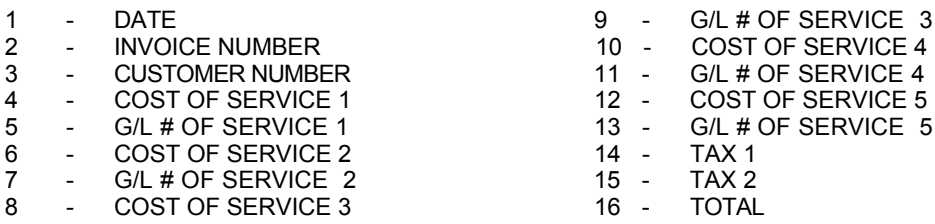

Each field is divided by a small square (ASCII code 254)

This file is used to export the information to the accounting package. Accounting package usually has an importing options for ASCII files that converts this data into usable form.

NOTE: It is important to erase file "INVOICE.TFT" after each completed export.

#### **F3/3 - BILLING SUMMARY**

A detailed list will print 9 1/2 x 11 sheets. Printed information is: account number, name, service description, price, index in currency or in (%). See APPENDIX G6 for a sample.

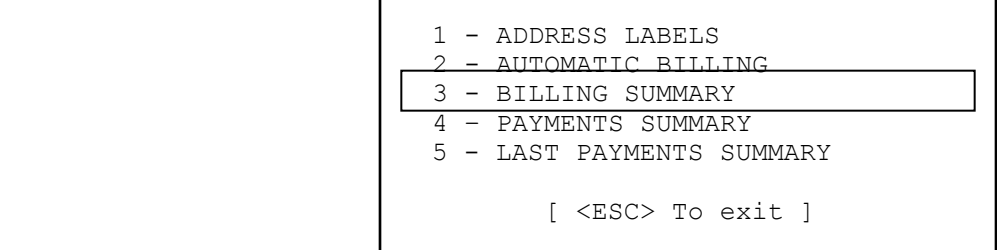

ACCOUNT From : 0 To : 20113 GROUP 1 TO 5 : COMMERCE SERVICE 06 Excluded : TEST [ <ESC> To exit ]

See 1 - ADDRESS LABELS section ( F3/1 ) for a detailed explanation of the ACCOUNT and GROUP field.

In addition to the above information, a G/L number can be entered. Pressing <ENTER> will leave it blank.

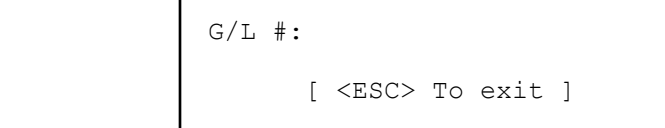

### **F3/4 - PAYMENTS SUMMARY**

Print a list of all accounts having one payment left to go. (PAY. =1 in BILLING INFORMATION file)

For each type of report (PAYMENTS SUMMARY and LAST PAYMENTS SUMMARY ), a range of ACCOUNT numbers and GROUP NAME can be specified. See ADDRESS LABELS section ( F3/1 ) for a detailed explanation of the ACCOUNT and GROUP field.

# **F3/5 - LAST PAYMENTS SUMMARY**

Print list of all customer having one payment left to go. (PAY. =1 in BILLING INFORMATION file)

# **4 - SECURITY**

r

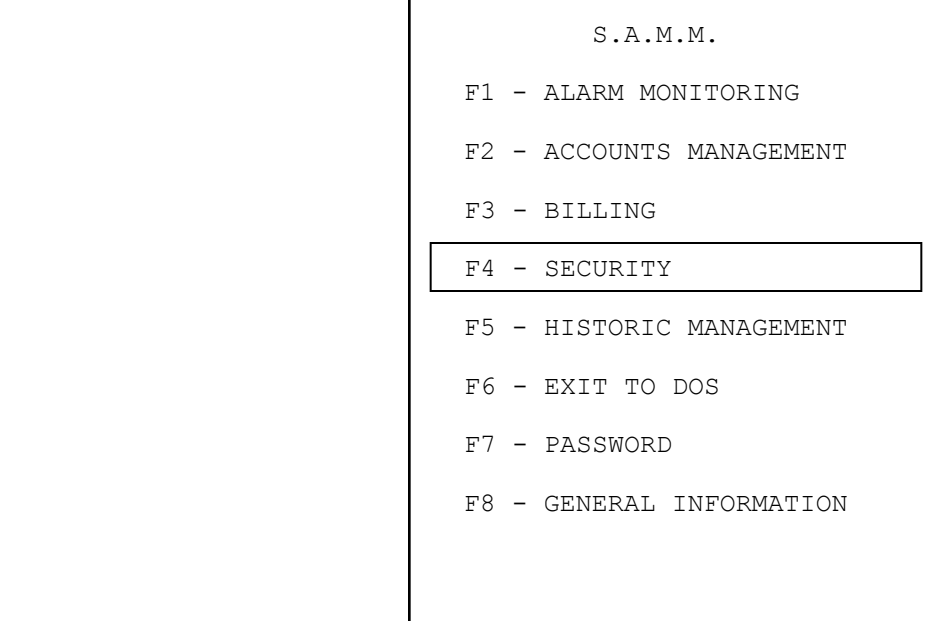

**MCDI S.A.M. Reference guide S.A.M. Reference guide Page 58** 

**F4 - SECURITY**

 [ SECURITY ] 1 - OPERATOR'S MANAGEMENT 2 - OPERATOR'S MESSAGE 3 - SECURITY SETUP [ <ESC> To exit ]

#### **F4/1 - OPERATOR'S MANAGEMENT**

SAMM is protected against mismanagement and fraud by access levels and passwords. For a person to work in SAMM, the Manager needs to enter the complete name, operator number and access level. For security concerns, operatorsí passwords are not displayed in this window.

NOTE: An operator can modify his password at anytime by entering "SET" instead of his own password. SAMM will ask for the OLD password to be entered and then ask for the new password ( must be entered twice to confirm ). For a newly created OPERATOR, SAMM will request a password to be entered the first time the OPERATOR logs in.

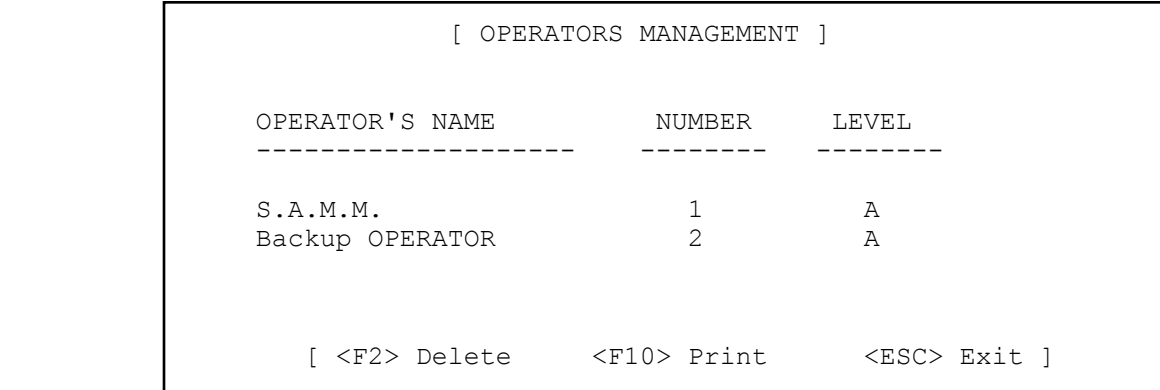

The OPERATOR'S MANAGEMENT page holds one hundred (100) lines. Each line is divided in three (3) columns (Operator's name, Number and Level).

Enter information in the appropriate column and move the cursor from one column to another by pressing <ENTER>. To change line use the arrow keys or <Page Up> / <Page Down> on the first column.

NOTE: The operator number is unique. Each operator must have its own. See Level description in section F4/3 page 59.

### **SECURITY**

# **F4/2 - OPERATORíS MESSAGE**

```
 [ *** OPERATOR MESSAGE *** ]
1 - Create/Edit 2 - Delete
            [ <ESC> To exit ]
```
The system allows messages to operators. When an operator logs on, his message is displayed. By pressing <ESC> he erases his message and it will not show again.

To create or edit an existing message to an operator, select option F4/3 - OPERATOR'S MESSAGE from the SECURITY menu and press option 1 - Create/Edit. Then enter the operator number and press <ENTER>. Write your message and press <ESC> to exit.

To Delete a message to an operator, select option F4/3 - OPERATOR'S MESSAGE from the SECURITY menu and press option 2 - Delete, enter the operator number for the message to be deleted and press <ENTER>.

Five lines by 40 characters are available for each message. Use arrow keys or press <ENTER> to change line. Press <ESC> to quit.

# **MCDI Reference guide** Page 60

# **SECURITY**

### **F4/3 - SECURITY SETUP**

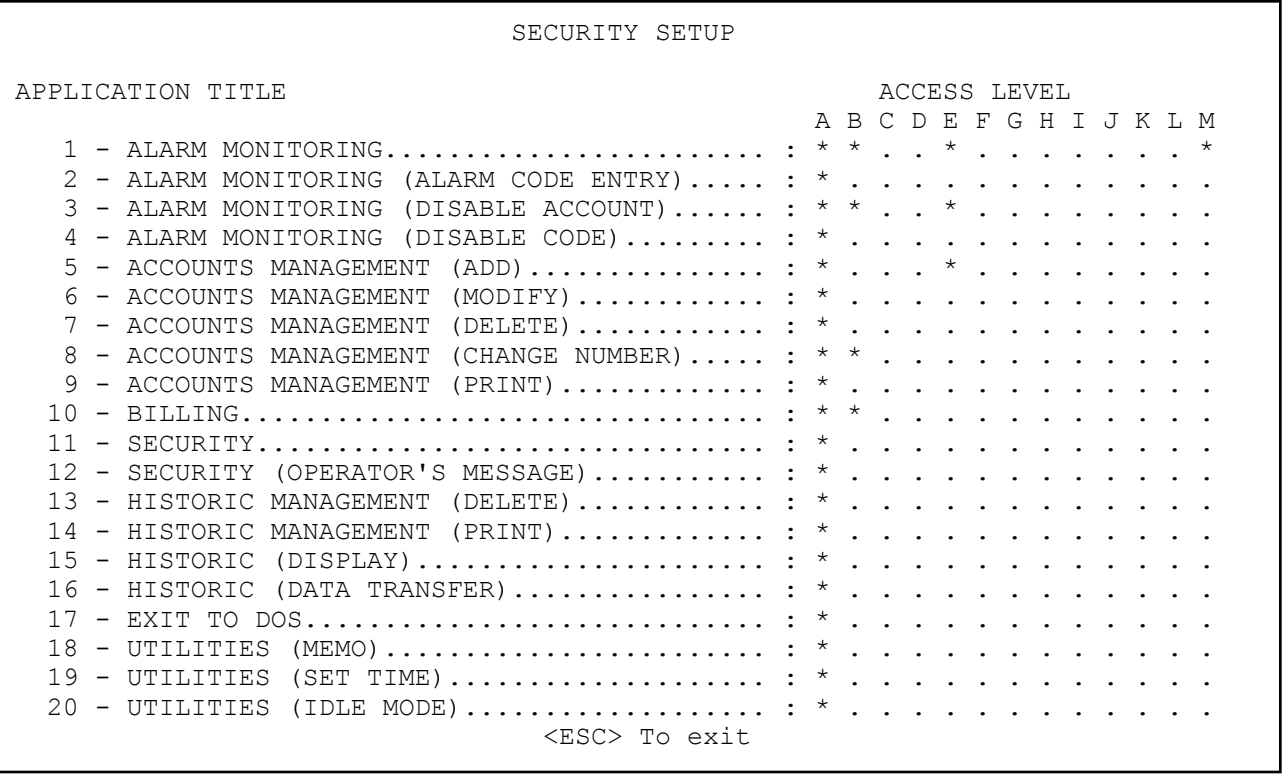

Thirteen ( Level A to M ) access levels are available of which twelve ( Level B to M ) are programmable. Level A is the master level and can not be modified. To Activate a level for an application, place the cursor on the corresponding line and column with the arrow keys and press <ENTER>. A small symbol (•) is displayed to show that the option is activated. To Disable, select the option and press <ENTER>. The small symbol (**ï**) will disappear.

Note : Only operators with access level A, B or C can :

- have access to F8 ( GENERAL INFORMATION ) menu which inludes billing and group information.
- see, add or modify the keypad code of a user ( ALARM SYSTEM USER INFO F2/2/ page 4 of 8 ).
- see the total of accounts while in F2 ( ACCOUNT MANAGEMENT ) menu.
- See the BILLING INFORMATION PAGE (F2/2/Page 7) in the Account file.

# **F5 - HISTORIC MANAGEMENT**

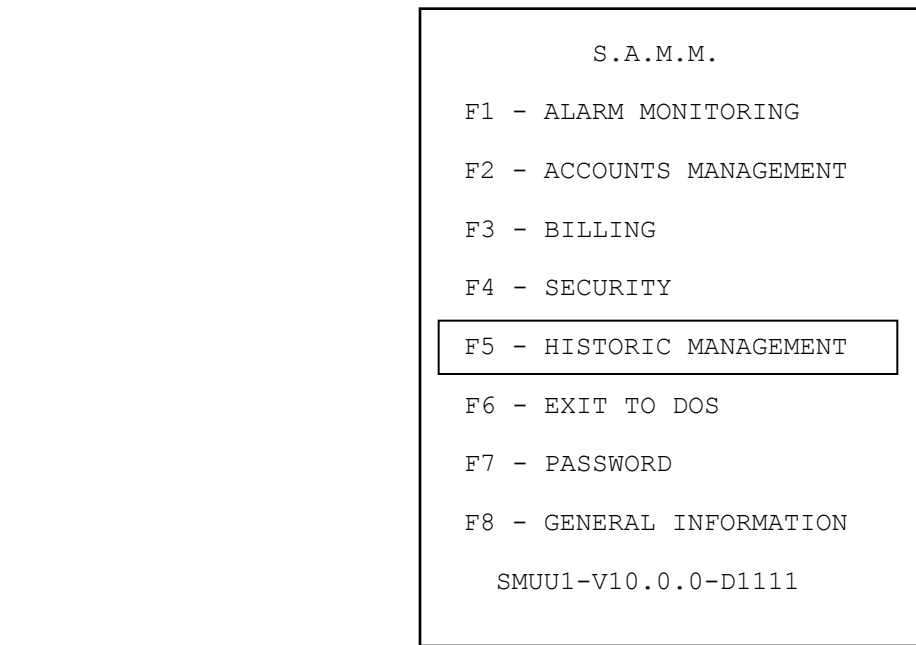

# **HISTORIC MANAGEMENT**

# **F5 - HISTORIC MANAGEMENT**

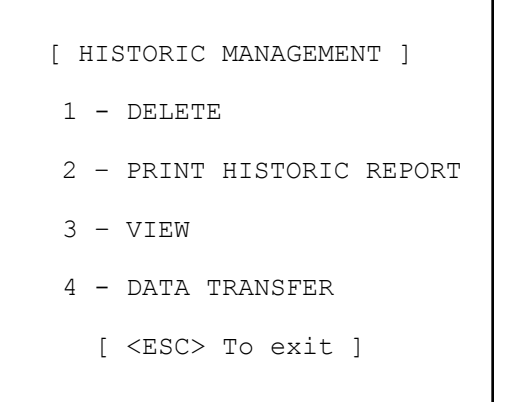

#### **F5/1 - DELETE**

SAMM, each month, stores data in a new Directory on the hard disk. It is the sole responsibility of the operator to **Back up** the hard disk in a systematic way at least once every day.

The build up of old data can be kept on the hard disk. But, for practical and economical reasons, it becomes necessary, as long as one is sure that a back up exist and can be read, to purge this excess data from the hard disk.

When selecting 1 - DELETE, the fifteen oldest months of data accumulation is displayed for purging. Data of the current month and previous month are never put up for purging.

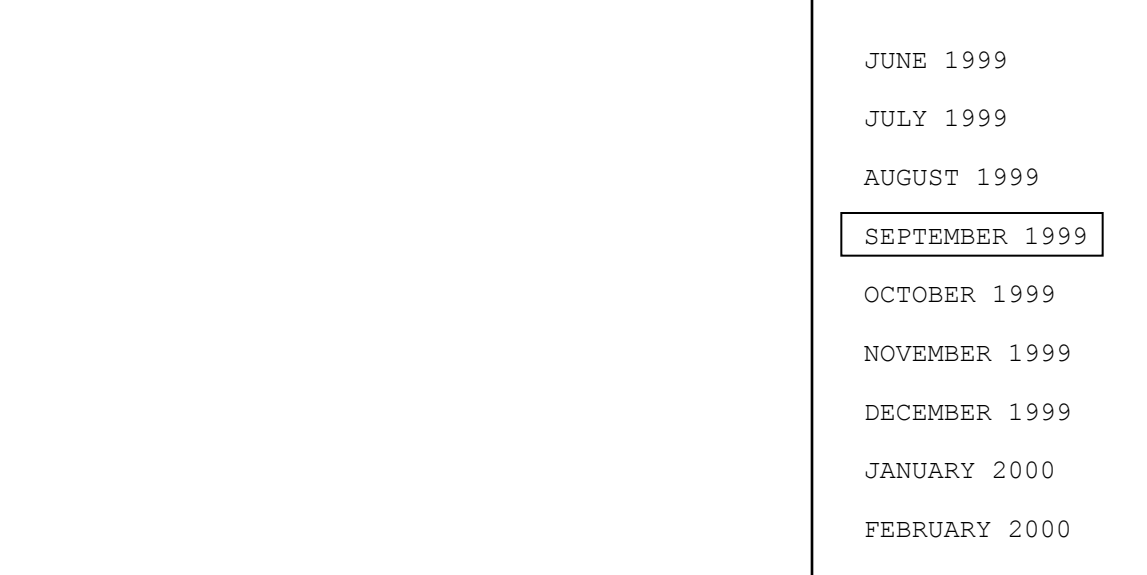

# **HISTORIC MANAGEMENT**

Move the inverted video bar over the months to select the one to be erased and press <ENTER>. A new window is displayed specifying the selected month up for purging.

```
 DELETE SEPTEMBER 1999
     Are you sure [Y/N] : No
```
Enter "Y" or "N" for Yes or No to the question "Are you sure". Repeat the same process for all the months to erase. To avoid errors, the current and previous periods are not displayed at all.

# **F5/2 - PRINT HISTORIC REPORT**

Selecting option 2 - PRINT HISTORIC REPORT brings the window:

```
ACCOUNT From : 35654<br>To : 85496
                    To : 85496
GROUP 1 TO 5 : MONTREAL COMMERCE
           Excluded : TEST
FROM Date : 2000/01/11
                   : 14:00TILL Date : 2000/02/05<br>Time : 16:00
Time : 16:00<br>WINDOW [Y/N] : Yes
          \lceil Y / N \rceil EVENT Type : B
           Code :
EMERGENCY [Y/N] : Yes
 PARTITION 0..10
REPORT Title : REPORT - FIRE EMERGENCY CALLS
           Choice : 2- SUMMARY BY CUSTOMER
                          <ESC> To exit
```
This menu is the only one to specify and print an event report. Enter the information as required. To change line, press <Enter>.

This menu is of the REPORT GENERATOR type. It implies a very precise control of the data to be printed.

- ACCOUNT : A range of account numbers can be entered. Enter the first account number you want the report to be printed from and press <ENTER>. Pressing <ENTER> without entering any value will start the report from account number 0. Then enter the last account number and press <ENTER>. Pressing <ENTER> without entering any value will end the report with the last account number on file. To print a report for only one account, enter the same account number in both fields.
- GROUP : By default, SAMM will print a report for all groups that fall within the account number range specified above. You can print a report for only one group or a few groups as well. Up to five groups can be specified and one group can be excluded from that range.
- FROM / TILL : Enter the starting date / time and the ending date / time for the report.
- WINDOW : This option introduces a twist in report printing. If the answer is "No", then the report will produce all data of the type specified from 2000-01-11 at 14:00 to 2000-02-05 at 16:00. But if the answer is "Yes" it will select only the data for the daily interval between the given dates.
- EVENT : To select the TYPE and the ALARM CODE of a specific event.
	- TYPE : Enter the type of event ( A to N ). More than one type can be specified on the same line. A pop box will appear as shown below when you bring the cursor on the TYPE field.
		- A ALL PRIORITY B - EVENT NO PRIORITY C - AUTO TEST D - AUTO TEST NOT RECEIVED E - OPENING/CLOSING F - O/C UNSCHEDULED G - AUTO LOG H - WORK ORDERS I - LATE IN/OUT DETECTION J - SPECIAL EVENT K - ACTIVE/INACTIVE ACCOUNT L - ALARM CODE UNKNOWN M - GUARD ROUND N - ROUND NOT RECEIVED/UNSCHEDULED
- CODE : Various alarm codes can be selected to print. To choose multiple non consecutive codes, enter these codes, parted by a comma. To choose an interval of codes, enter the first and the last code, parted by two (2) dots (..). To print all codes, leave the field blank.
- EMERGENCY : Answering YES to this option will only include events in the report for which a call has been placed to either the POLICE, FIRE and/or EMERGENCY phone number at the time the event was processed. Answering NO, will include all events.
- PARTITION : To select one or more PARTITIONS. Example to print EVENTS REPORT for PARTITIONS 0,1 and 5 just enter 015 in the PARTITION field.
- REPORT : To enter a TITLE for the report and select a choice of format.
	- TITLE : To specify a name for the report. This field can be left blank and no title will be printed.
	- CHOICE : Option to print a detailed or summary report sorted by customer or in chronological order.

# **MCDI S.A.M. Reference guide S.A.M. Reference guide Page 65**

# **HISTORIC MANAGEMENT**

#### **F5/3 – VIEW**

To display a list of events for a specific account number, select VIEW, enter a valid account number followed by <ENTER>. If events are present in the file, a list will be displayed starting with the more recent event. Two colored backgrounds are used alternatively to separate each month. Use <PAGE UP> and <PAGE DOWN> keys to browse through the pages. If the current file is empty, SAMM will go back in time until something is found. If no events are available for this account a beep will sound and the message NO EVENT FOR THIS ACCOUNT will be displayed.

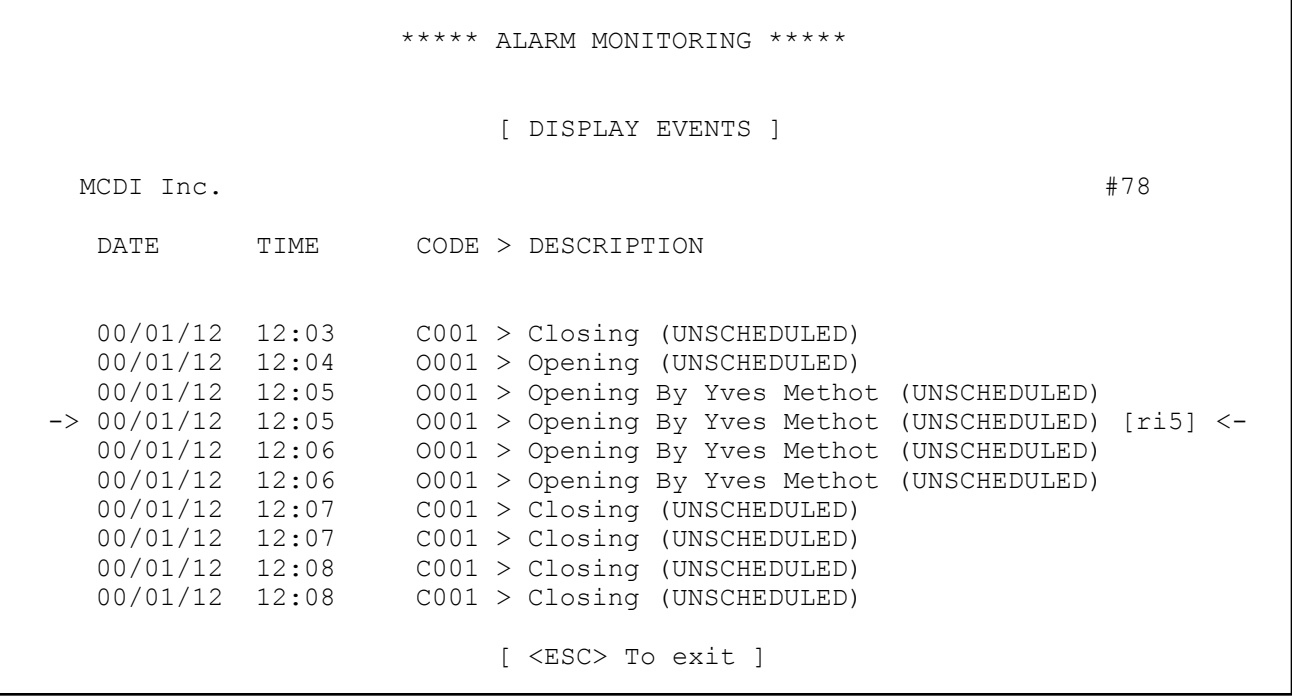

Use the UP and DOWN arrows to browse the list. On the right hand side corner, the event number that has been assigned to the event is indicated. To see details about a specific event, select the event and press <ENTER>.

A full description of the event will be displayed which includes all the information pertaining to that specific event including in the COMMENT section, event  $#$ , date and time, alarm code and its description, partition number, specific comments, operator name etc. See next page for an example of a detailed information request for event #78 as selected in the above window.

# **HISTORIC MANAGEMENT**

```
 ***** ALARM MONITORING *****
                    [ ACCOUNT EVENTS DISPLAY ]
 1234 MCDI Inc. 00/01/12
 COMMENT : Event number 78
 TIME CODE, DESCRIPTION, ACTION
 12:05:44 O001 > Opening By Yves Methot (UNSCHEDULED) [ri5]
 12:06:02 ***** ***** SAVE EVENT ***** *****
                 (OPERATOR1)
           [ <ESC> Exit <PGDN> Next <PGUP> Previous ]
```
#### **F5/4 - DATA TRANSFER**

Data Transfer option sends data related to a group or groups of accounts to a remote Central site.

The following minimum hardware is required at each site for data transfer:

computer 386 and up Modem 14.4Kbs SAMM software

Operations at the alarm processing Central from where transfer originates.

- . Define in GROUP MANAGEMENT -> F8/4 a group for all accounts with the same affinity.
- . Insert the group in ALARM COMPANIES MAINTENANCE -> F8/6

. Identify the group in account file, F2/2 ACCOUNT MANAGEMENT/Page 6: ACCOUNT INSTALLATION INFORMATION

#### Operations at the receiving Central

In F8/1 AUTOMATIC SAVE FOR ALL EVENTS enter <Yes>. Enabling this function places SAMM in reception mode from midnight (0:00) to 05:00 each day at the Central where data reception is to occur. All data received from alarm processing Central go directly to file. No new alarm processing is required nor may be done on this data.

Note: if this option is set at the receiving Central, SAMM can't be used there for Alarm Monitoring, because all data received from the COM port will be automatically written to disk, without warnings to the operator.

# **HISTORIC MANAGEMENT**

Begin transfer by pressing F5/4.

The transfer process is as follows:

- 1 initialize modem
- 2 prepare transfer
- 3 call Central at remote site
- 4 transfer data files
- 5 update files at remote Central
- 6 repeat steps 2 to 5 for all groups

SAMM transfer all data from last fully completed transfer up to present time.

Progress is displayed during transfer.

If transfer problem occurs, SAMM will try a second time from the point of full completion. If second trial does not complete a work order is printed for the group with full details.

Problems to look for:

- . Line busy
- . No dial tone
- . No answer at remote Central
- . transfer stopped
- . communication error
- . modem not found

After transfer, modems will hang up and SAMM will proceed with the data update.

Detailed information on transfer process is available in event file for account zero (0).

# **F6 - EXIT TO DOS**

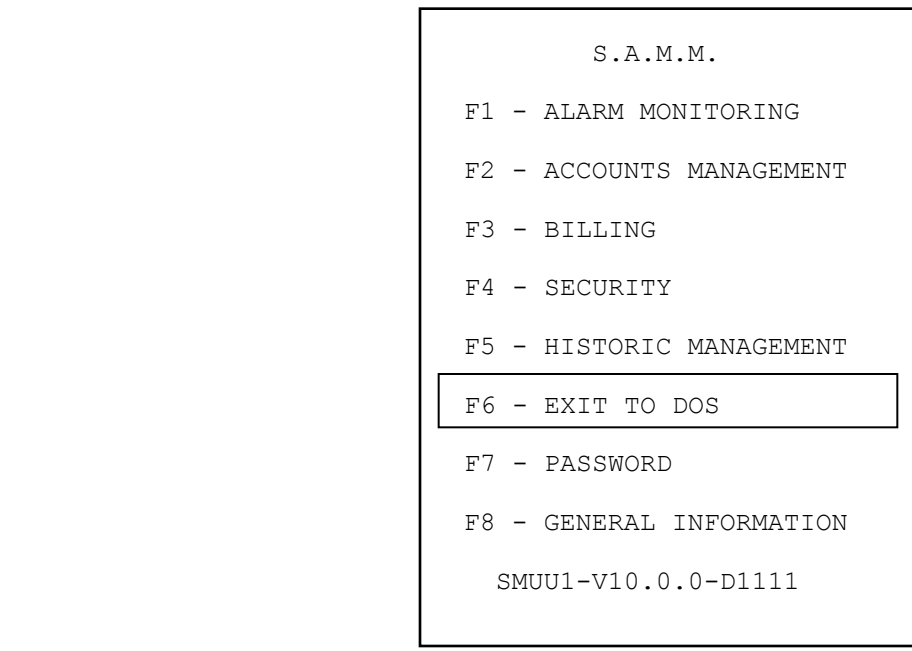

**EXIT TO DOS**

# **F6 - EXIT TO DOS**

This option deactivate SAMM ( closing all files ) and exit to the DOS prompt ( C:\>SAMM ). To reactivate, use the normal startup procedure ( typing SAMM with your receiver parameters or using a batch file that has been created at the time of the installation ). For more information on the startup procedure, please refer to INTRODUCTION section of this manual.

# **F7 - PASSWORD**

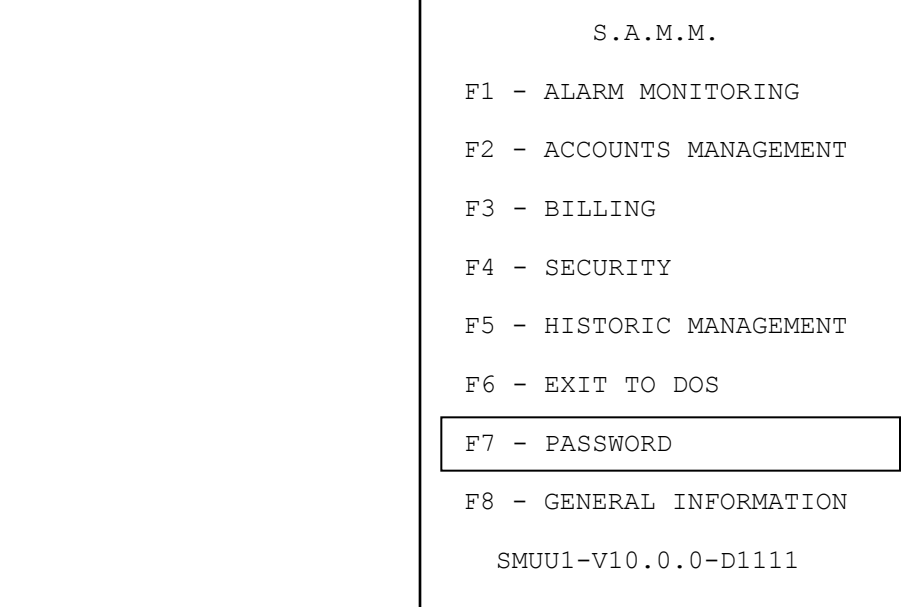

# **PASSWORD**

# **F7 - PASSWORD**

Operator number : Press <ENTER> to logoff

Each time an operator logs on to SAMM ( pressing <F7> ), a valid operator number and password must be entered to access the system.

Example: Operator number : 1 Press <ENTER> to logoff Password : DANNY <ENTER>

NOTE: To log out of SAMM, press <ENTER> to the question "Operator number".

Each password can be changed by entering the word "SET" instead of the password.

Example: Operator name : 1

Password : SET

Enter your old password: DANNY

Enter your new password: TITANIC

Enter again: TITANIC

When entering password the letters are masked by  $($ .....) for security purposes. Passwords are encrypted and can not be seen by anyone.

# **F8- GENERAL INFORMATION**

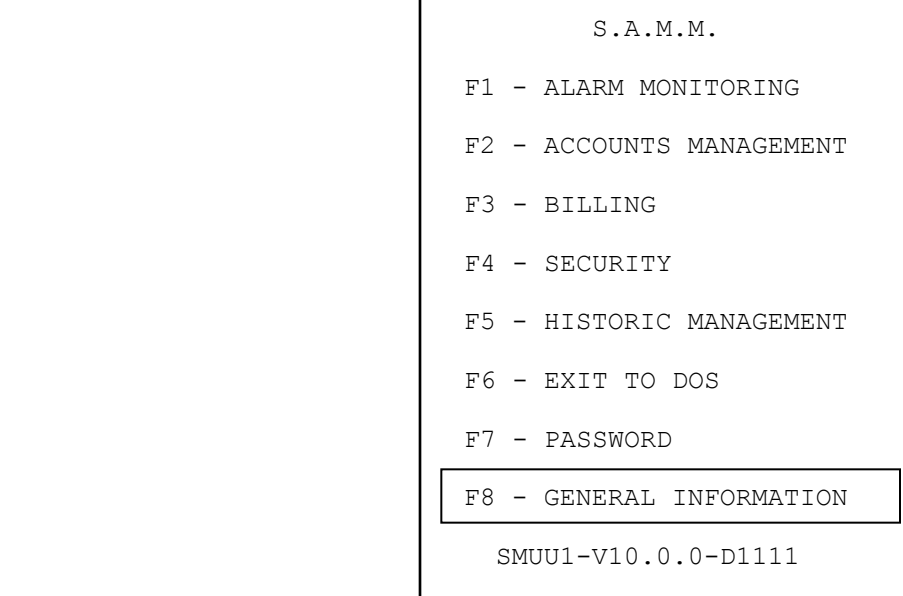
# **F8 - GENERAL INFORMATION**

System parameters can be adjusted to your needs. Only operators with security access level of A, B or C can see this menu.

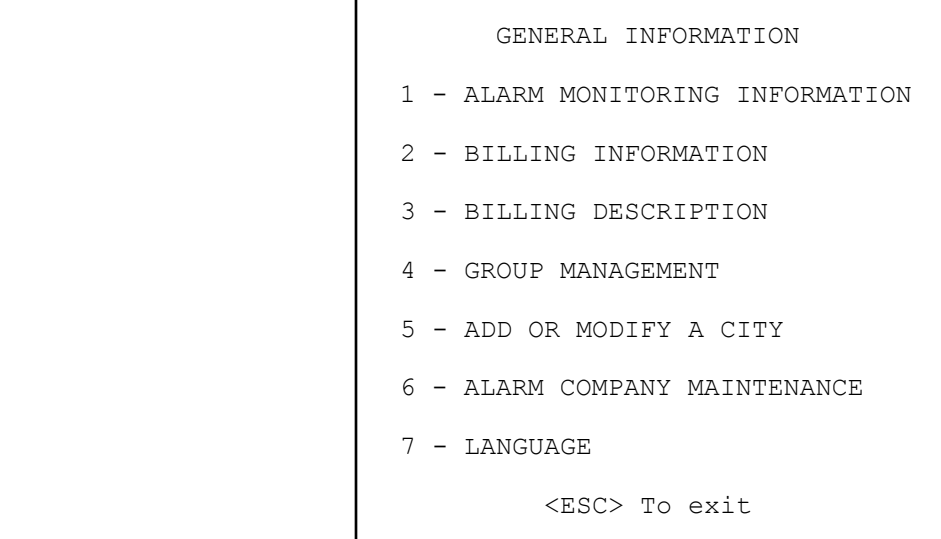

# **F8/1 - ALARM MONITORING INFORMATION**

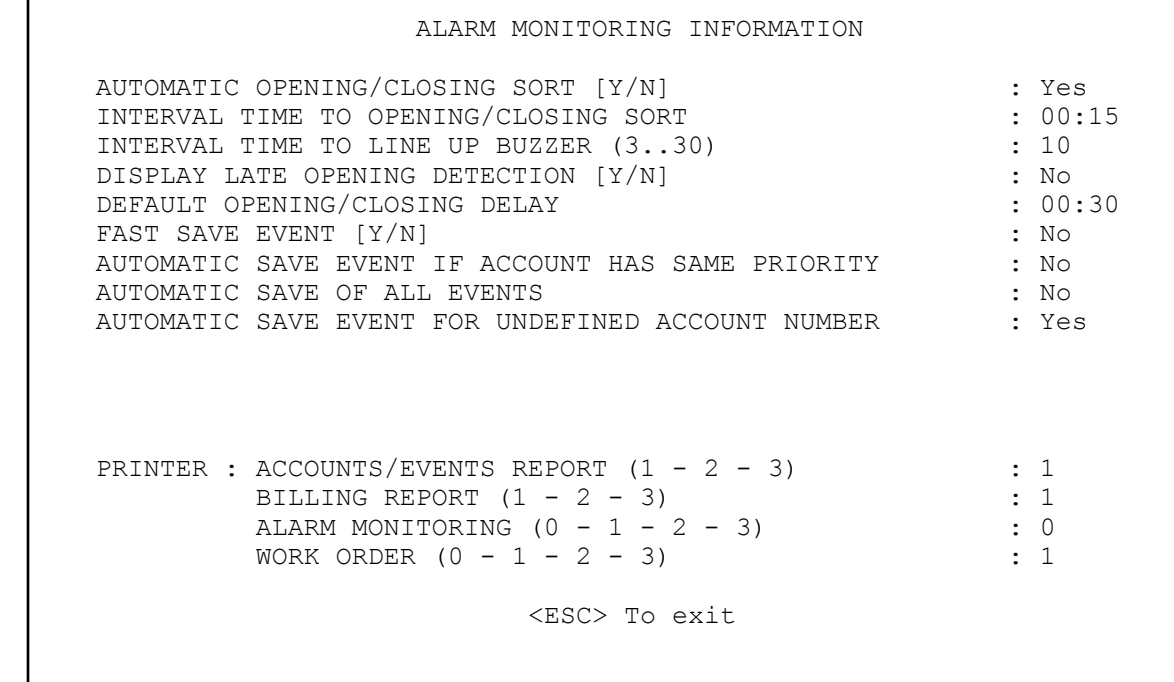

#### **AUTOMATIC OPENING/CLOSING SORT (Y/N)**: **N**

This option tells the system to check for Opening/Closing activities automatically .

When this option becomes active, a check is made according to the specified interval. If SAMM detects a late Opening or Closing, the event will be stored in the waiting file (See APPENDIX). Three (3) specifications can be made for this event:

> - LATE OPENING DETECTION - ACCOUNT NOT OPEN YET - LATE CLOSING DETECTION

# **INTERVAL TIME TO OPEN/CLOSE SORT: 00:30**

This option specifies to the system the interval to automatically check for Open/Close. If a thirty (30) minute interval is selected, the verification will be made every half hour plus one minute.

Example: 6:01 hour, 6:31 hour, etc.

# **INTERVAL TIME TO LINE UP BUZZER (3..30)**

When an event enters the waiting file a beeping sound is heard at regular interval. The delay between beeping sounds is adjustable from three (3) to thirty (30) seconds.

#### **DISPLAY LATE OPENING DETECTION [Y/N]: N**

On a positive answer to this question (Y) Yes, the verification of Opening will be displayed ( message will be sent to the operator ) with the message: - LATE OPENING DETECTION

A negative answer (N) No, will cause the verification to go undisplayed ( written to file only ) and the message will be: - ACCOUNT NOT OPEN YET

## **DEFAULT OPENING/CLOSING DELAY: 00:30**

This defines the default delay for Opening/Closing for the customer.

# **FAST SAVE EVENT [Y/N]**

If the answer to this question is "Yes", all events will be saved automatically by pressing key <F1>. A negative answer "No" will deactivate the <F1> key. To save the event will then require to use key <F7> to move the bar down to "SAVE EVENT" and press <Enter>.

A "Yes" also tells SAMM to get ready for night data reception via modem between (00:00 à 06:00)

#### **AUTOMATIC SAVE EVENT IF ACCOUNT HAS SAME PRIORITY [Y/N]**

When SAMM receives many alarms from the same account, it checks their priority level.

Option YES: SAMM displays the first event and saves the others..

Option NO: SAMM displays the first event and set the others at priority level 10.

This function speeds up alarm processing while preventing mistakes if many events happen at the same time for the same account.

# **AUTOMATIC SAVE OF ALL EVENTS [Y/N]**

- Option YES: SAMM will save all incoming events to disk. No Operator intervention needed.
- Option NO: SAMM will send all incoming events to the Operator for processing unless other options tell SAMM to save the event.

# **AUTOMATIC SAVE EVENT FOR UNDEFINED ACCOUNT NUMBER [Y/N]**

- Option YES: SAMM will save all incoming events to disk that have not been defined in its database.
- Option NO: SAMM will send all incoming events to the Operator for processing even the ones that are not defined in its database as a valid account. Events are going to be saved under the account number. Later on if you define that account in SAMM, all events received are going to be there.

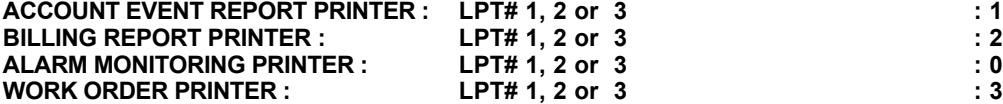

A computer can have up to three (3) printer ports (LPT1, LPT2, LPT3). If such a computer is available, various reports can be printed on selected printers. To deactivate a printer for SAMM, enter code zero (0).

# **F8/2 - BILLING INFORMATION**

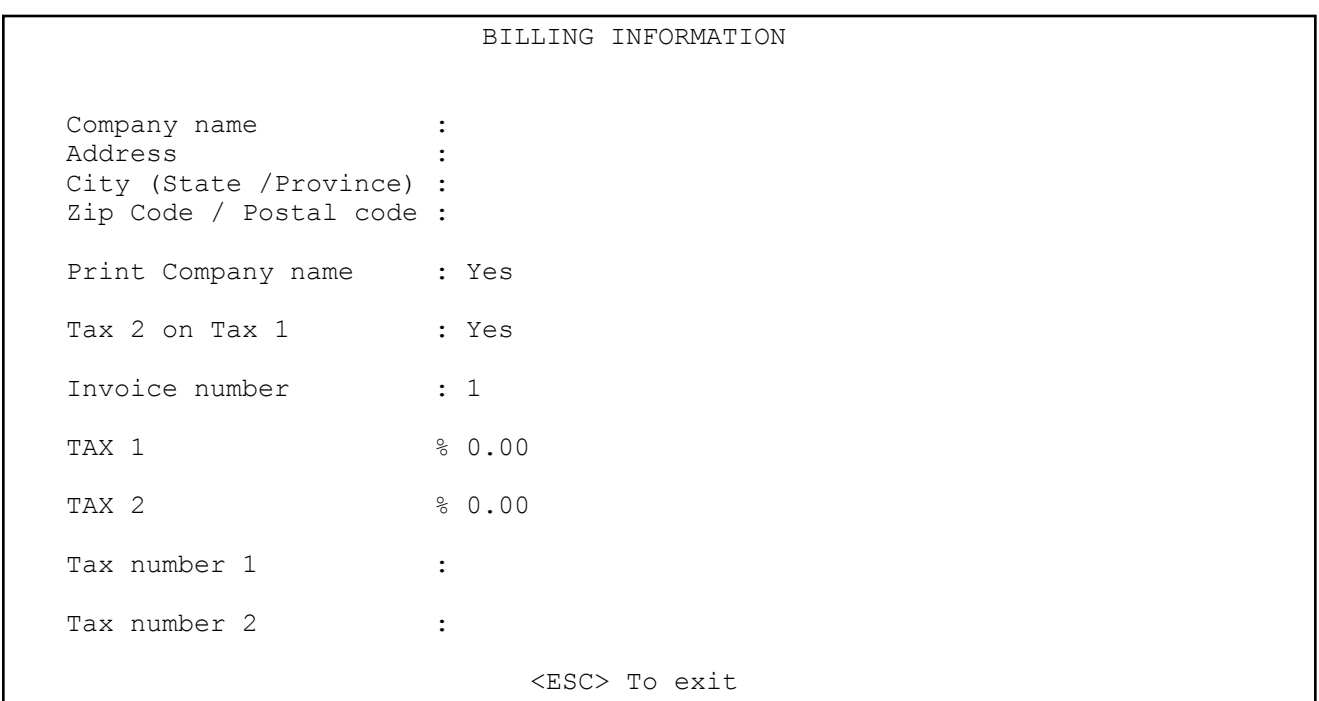

This option gathers all billing information related to the company. Enter the required fields. To change field, use the arrow keys or press <ENTER>.

The field "print company" tells the system whether or not the company name should be printed on the invoices. If the paper used to print invoices already has preprinted company name, enter "N".

The "Invoice number" field is set at one (1) by the system until the billing process starts or until it is set at a new figure to correspond with the accounting procedure. This Invoice number can be modified only when it is equal to one (1). For accounting security purposes it is impossible to modify when it is different from one (1).

Answering "Y" (Yes) to the field "Tax 2 on Tax 1" tells the system that the Tax 2 will be calculated on the total of the invoice, including the Tax 1. If the answer is "N" for No, means that the Tax 2 is only calculated on the total of the invoice, excluding the Tax 1.

Two fields are provided to enter TAX numbers.

# **F8/3.- BILLING DESCRIPTION**

Description of Services and their General Ledger number.

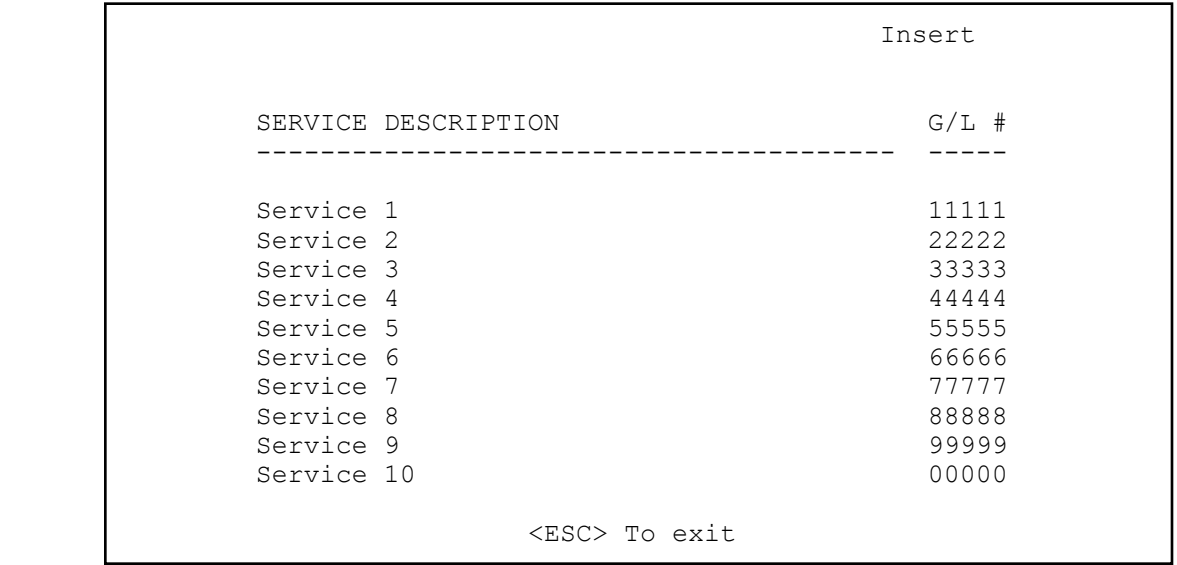

Ten lines are available to enter services with their # G/L. Scroll up and down from the Description field with the arrow keys and from the Description field to the # G/L field by pressing <ENTER>. Pressing <F2> to delete a line and pressing <F3> to insert a new line.

# **F8/4 - GROUP MANAGEMENT**

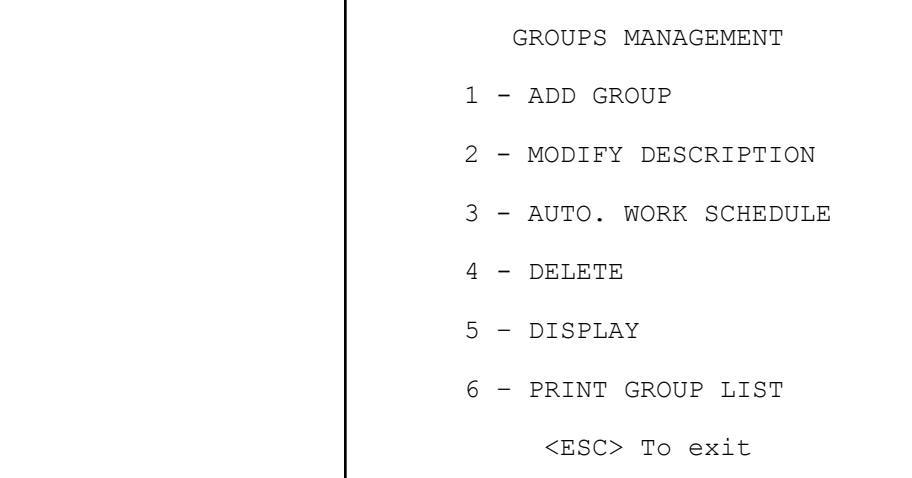

GROUP MANAGEMENT (creation, modification, auto work schedule, erase, display and print) is provided to bring together customers who have something in common. This feature can be most useful doing events report for different accounts. Each group is presented with a detailed description to help identify it. Up to one thousand different groups (1000) can exist in SAMM.

# **F8/4/1 - ADD GROUP**

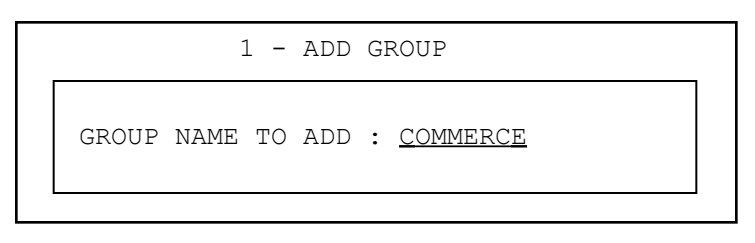

Write the name of the new group (underlined characters) and press <ENTER>.

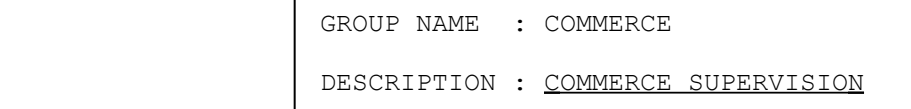

Write the description of the new group (underlined characters) and press <ENTER> to end the operation. The DESCRIPTION field may be left blank.

#### **F8/4/2 - MODIFY DESCRIPTION**

```
 2 - MODIFY DESCRIPTION
```
GROUP NAME TO MODIFY : COMMERCE

Write the name of the new group (underlined characters) and press <ENTER>.

```
 GROUP NAME : COMMERCE
 DESCRIPTION : COMMERCE ASSOCIATION
```
Only the DESCRIPTION of the group can be modified, not the name. Enter the DESCRIPTION and press <ENTER> to end the operation.

# **F8/4/3 - AUTO WORK SCHEDULE**

3 - AUTO. WORK SCHEDULE

GROUP NAME TO AUTO. WORK SCHED. : COMMERCE

Write the group name for automatic (AUTO WORK) schedule (underlined characters) and press <ENTER>.

 INTERVAL DATE FOR THE GROUP : COMMERCE DESCRIPTION : : COMMERCE ASSOCIATION Dates FROM : 2000/02/18<br>(yy/mm/dd) TILL : 20000220 (yy/mm/dd) TILL : 20000220 <ESC> Exit <F2> Delete <ENTER> Ack

Write the date interval (underlined characters). Press <ENTER> or the arrow key to step down to next line. Press <ENTER> on the last line to validate the operation. To change the previous line move back with the arrow key and repeat the process. For the selected period, work schedules A1 and A2 will be activated. For more information about WORK SCHEDULES, refer to the ACCOUNT MANAGEMENT section of this manual.

# **F8/4/4 - DELETE GROUP**

 4 - DELETE GROUP GROUP NAME TO DELETE : COMMERCE

Write the name of the group to be deleted (underlined characters) and press <ENTER>.

```
4 - DELETE GROUP
 DELETE THE GROUP : COMMERCE
 DESCRIPTION : COMMERCE ASSOCIATION
 Are you sure [Y/N] : Y
```
Confirm the operation by typing Y ( Yes ) or N ( No )

# **F8/4/5 - DISPLAY**

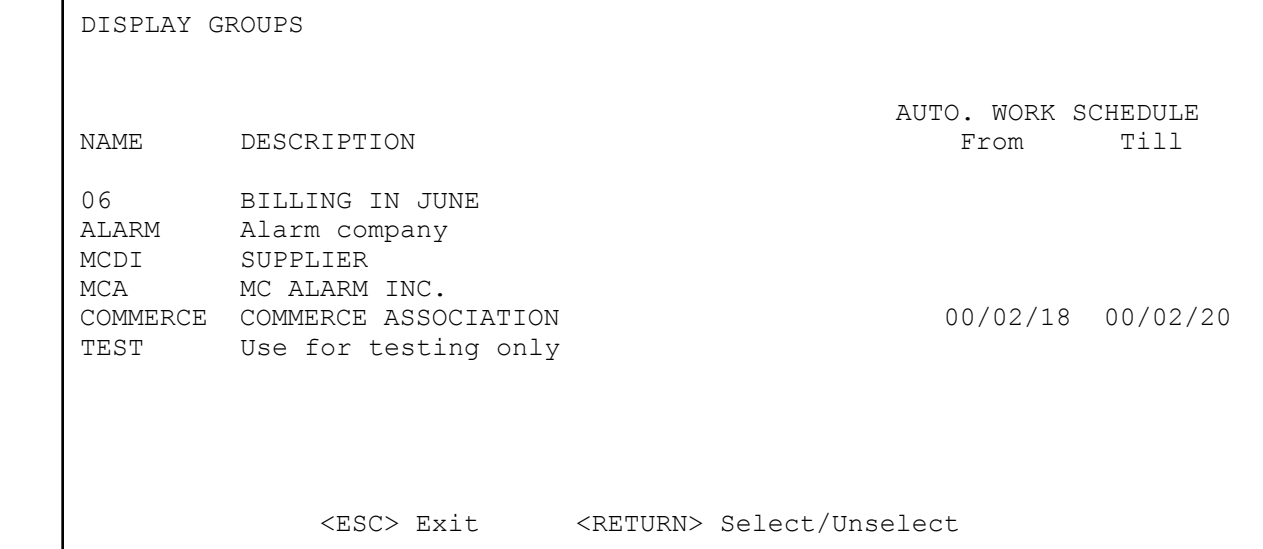

This menu displays the groups with the related definition. Ten groups at a time are displayed. To pursue the viewing use the arrow keys or the <+> / <-> keys to go forward or backward.

# **F8/4/6 - PRINT GROUP LIST**

This function offers no choices. It prints all existing groups.

# **F8/5 - ADD OR MODIFY A CITY**

Having selected option 5 of GENERAL INFORMATION, brings the following display:

 CITY NUMBER TO MODIFY : <ESC> Exit <F8> Search <ENTER> Add

The same menu applies to Add or Modify a city. To add a new city to the repertoire, leave a blank field and press Enter. To modify a city enter the reference number of the city to modify and press <ENTER>.

To SEARCH for and existing CITY, press <F8>

 SEARCH NAME : NEW <ESC> To exit

Enter the name or part of the name of the city, (underlined characters) and press <ENTER> to start the search. A display of five (5) names fitting the keyword will be presented. To edit a CITY, enter the city number ( by example for New York enter 2 ) and press <ENTER>.

> 2 - New York, N.Y. USA 13 - Newark<br>18 - New Pla - New Place

CITY NUMBER TO MODIFY : 2

<ESC> Exit <F8> Search <ENTER> Add

The final display for creating data about a new city or modifying an existing one appears like this:

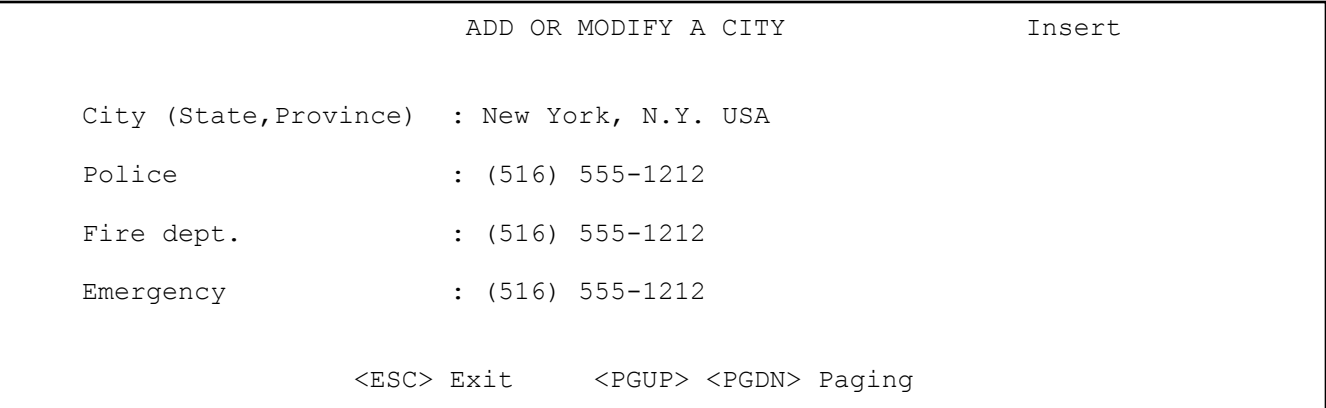

The file about a city can only be created or modified. It cannot be erased. If by mistake, a city has been created twice, use one of the names and change the other.

All modifications ( Police, Fire or Emergency phone numbers ) must be done in this menu. All accounts related files will be automatically updated.

# **F8/6- ALARM COMPANY MAINTENANCE**

This function displays a menu for installer file maintenance:

 ALARM COMPANY MAINTENANCE 1 - ADD AN ALARM COMPANY 2 - MODIFY AN ALARM COMPANY 3 - DELETE AN ALARM COMPANY 4 - PRINT THE ALARM COMPANIES <ESC> To exit

# **F8/6/1 - ADD AN ALARM COMPANY F8/6/2 - MODIFY AN ALARM COMPANY**

Displays a window to insert a new installer. SAMM will assign automatically an installer number.

```
 ALARM COMPANY NUMBER : 2
 Name :
Phone no 1 :
Phone no 2 :
 Modem :
 Group name :
                      <ESC> To exit
```
To change line press <ENTER> or press arrow keys. The modem number is used to transfer events from accounts of this customer to his computer by way of a modem.

#### **F8/6/3 - DELETE ALARM COMPANY**

To DELETE an existing ALARM COMPANY. Select option 3 and press <ENTER>. Enter the number of the Installer file to be deleted and press <ENTER>. Use <F8> to get a list of current companies. A confirmation will be requested.

### **F8/6/4 - PRINT ALARM COMPANIES**

To print a list of all installers ( one line per installer ).

## **F8/7 LANGUAGES**

This menu allows you to change the language of SAMM. To change language, position the cursor bar over the desired language using the arrow keys and press <ENTER> or type in the number. As more languages will be available, they will be added in future releases.

Note : The Portuguese version is only available in the demo version or if unlocked to other level by MCDI/IECO in Brazil. Trying to change to the portuguese version with a version that has been unlocked in an other language will not be accepted. Contact MCDI for more information.

# **APPENDIXES**

# **APPENDIX A --- RECEIVERS**

Various types of receivers can be linked to a computer under the control of SAMM. Each receiver is identified by a precise number attached to it from the start.

# IMPORTANT

It is of the utmost importance that the receiver configuration be held correctly so that the software accepts the events correctly.

# **1 - Sescoa 3000R**

Control card switches configuration: (page 8 of the manual)

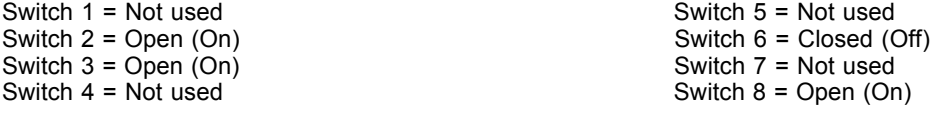

NOTE: Special Prom required, contact your local distributor.

Cable configuration between Sescoa and the computer:

Sescoa 3000R

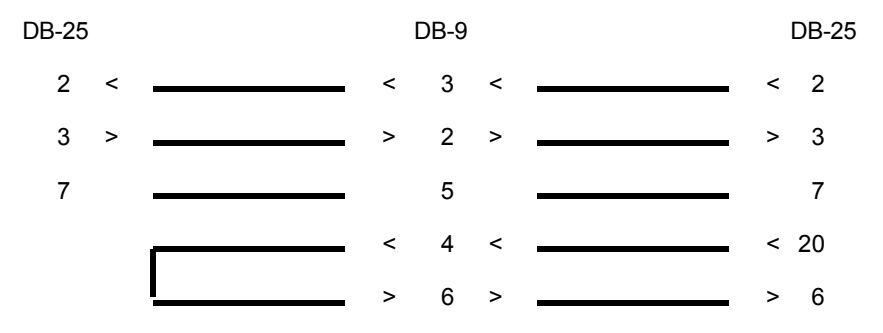

# **2 - Ademco 685**

PROM 690 no 6 configuration (page 66 of the manual) Burn position X

12345678 X

Burn position 7 for 1200 bauds Positions 1 to 6 and 8 are Not used

PROM 690 no 7 configuration (page 66 of the manual)

12345678

# **APPENDIX A --- RECEIVERS**

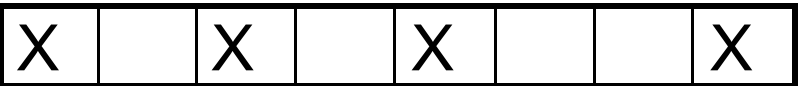

Burn positions 1,3,5,8

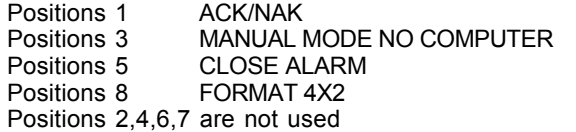

Cable configuration between Ademco receiver and the computer:

Ademco 685

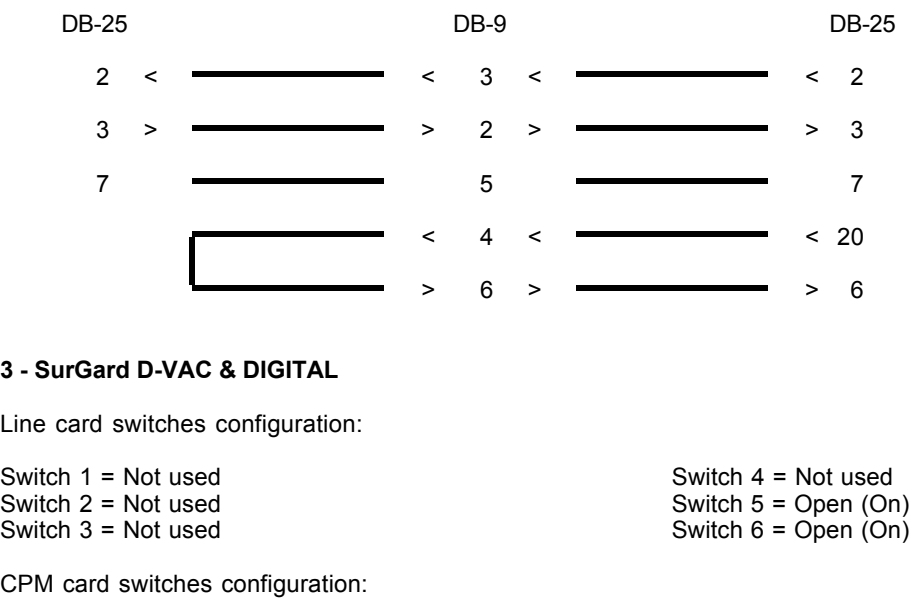

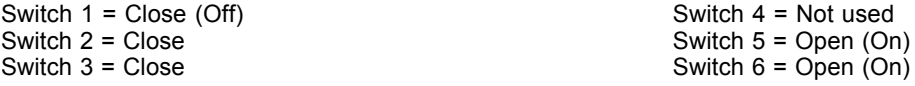

Cable configuration between Sur Gard receiver and the computer:

Sur Gard

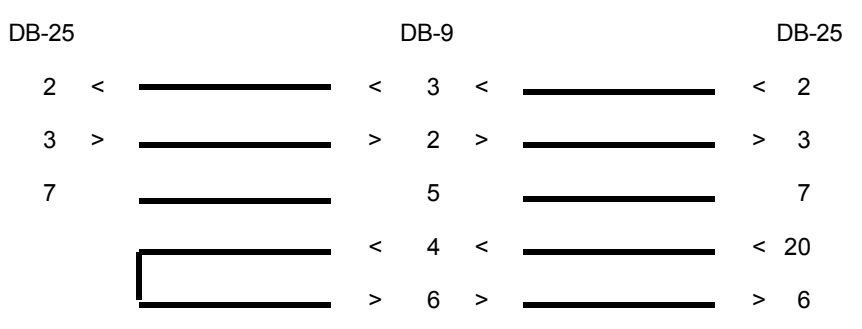

# **APPENDIX A --- RECEIVERS**

#### 4 - Heartbeat of the receiver

Some receivers transmit to the computer, every minute, a signal to show they are still "alive". This is called a "heartbeat". If the receiver fails, the monitoring software is readily warned of this fact. When SAMM is linked to a receiver with that capability. and the heartbeat signal ceases, a message from account number zero "0" is displayed:

- ACOM1 (RECEIVER COM1 ABSENT) ACOM2 (RECEIVER COM2 ABSENT) ACOM8 (RECEIVER COM8 ABSENT) OR RCOM1 (RECEIVER COM1 OPERATIONAL)<br>RCOM2 (RECEIVER COM2 OPERATIONAL) (RECEIVER COM2 OPERATIONAL)
- Ö RCOM8 (RECEIVER COM8 OPERATIONAL)

EXAMPLE : A SURGARD receiver is connected to serial port COM2 and it fails. The signal received is:

0000 ACOM2 > SURGARD ABSENT

An account zero "0" has been defined within SAMM 10 to report those error messages. You can modify the description of each message if needed.

- NOTE: If you own or buy a receiver which is not already defined in SAMM, contact your local distributor to get the necessary upgrade code.
- 5 Heartbeat of SAMM

SAMM, every minute, sends a heartbeat signal to say it is "alive".

It also checks the events printer to make sure it is not offline, missing paper or at fault. If it occurs, SAMM considers this important and ceases to send its heartbeat to warn the operator by triggering the Watch dog.

This heartbeat signal is sent to COM1.

To detect the signal connect a Watch Dog to COM1.

See Watch Dog operating instructions for more details.

The conditions necessary to trigger the Watch Dog:

- . SAMM does not run.
- . The computer has a hardware failure.
- . The computer has a black out or is turned off.
- . The printer of events, linked to the computer port, is out of paper, is offline or at fault.
- . A lack of power on the Watch Dog will prevent a visual and audible signal but the link to the alarm panel will warn of the problem.

The MCD family of receiver (TLR / TLR+ / SA-TLR+) can send a heartbeat signal every 30 second. This signal carries information about its own printer. It can warn if the printer is out of paper, is offline or at fault. SAMM associates this information to its own heartbeat. It will stops its heartbeat if the receiver signal is not present.

# **APPENDIX B --- TEXT EDITOR**

# **APPENDIX B --- TEXT EDITOR**

The cursor appears on the screen as a blinking dash giving his horizontal position.

The vertical position of the cursor is given by a reverse video bar. The length of the bar gives the maximum size of the field.

### **Arrow keys**

The arrow keys are used to move the cursor character by character (arrow left, arrow right) or line by line (arrow up, arrow down) in the page.

#### **End**

Place the cursor at the end of the field.

## **Home**

Place the cursor at the beginning of the field.

#### **Escape**

In most of the menus, the "<ESC> To Exit" command appears. This key brings back the previous menu.

By pressing this key, the file will be saved and the previous menu will appear. This is not the case for "DATE AND TIME".

#### **Page Up/Down (Customer, Alarm processing)**

The Page Up / Page Down keys place the cursor on the previous page (Page Up) or the next page (Page Down).

#### **Screen Up/Down (Group)**

The keys Page Up (-) and Page Down (+), place the cursor on the first line of the screen for the displays of Alarm codes, Customers and Groups. Then these keys have the text rolling one screen at a time.

#### **Word Left/Right**

The Word keys (Ctrl-Arrow-Left) and (Ctrl-Arrow-Right) move the cursor from its present position, over to the beginning of the preceding word (Ctrl-Arrow-Left) or to the beginning of the following word (Ctrl-Arrow-Right).

### **Customer Next/Previous, Date Next/Previous**

These keys give access to the next customer or date (Ctrl-Page Down) and to the previous customer or date (Ctrl-Pg Up).

# **APPENDIX B --- TEXT EDITOR**

# **Backspace**

Pressing the "Backspace" key moves the cursor backward, to the left, character by character, erasing them. The characters to the right are pulled by the cursor over the erased blanks.

#### **Delete**

The "Delete" key erases the characters to the right, pulling the following string over the erased blanks.

# **Insert**

By default, SAMM work in "Insert " mode. This means that the original text is pushed to the right as new text is entered.

In "Overwrite mode" the original text is written over as new text is entered.

In either mode, the message "Overwrite" or "Insert", is displayed at the top right part of most menus.

To change mode press the "Insert" key.

## **Erase**

The <Ctrl-Y> key erases the field completely. The <Ctrl-End> key erases the line completely to the right of the cursor position.

## **Command summary**

The command summary of all the keys described in the Editor is displayed by pressing the "CTRL-A" key, in the presence of the inverted video bar. This bar is present whenever the Edit mode is in control at the menu stage.

# **APPENDIX C --- MESSAGES FROM S.A.M.M.**

# **APPENDIX C --- MESSAGES FROM SAMM**

Complete list of messages available from SAMM. Most messages have a very clear meaning. However others need a very special attention.

- ACCOUNT NUMBER NOT VALID.
- ACCOUNT NUMBER ALREADY IN USE.
- ACCOUNT DOES NOT EXIST.
- ACCOUNT HAS NO EVENT IN FILE.
- THIS ACCOUNT ALREADY HAS A FOLLOW UP.
- INVALID GROUP NAME.

Only alphanumeric or underlined characters can be used.

- GROUP NAME DOES NOT EXIST.
- GROUP NAME ALREADY IN USE.
- USER FILE NOT FOUND.

Call technical support.

- YOUR REQUEST TO CHANGE THE PASSWORD HAS BEEN DENIED.
- YOUR REQUEST TOO ACCESS SAMM HAS BEEN DENIED.
- INVALID INTERVAL.
- INVALID DATE.
- ALARM CODE NOT FOUND.
- SAVE THE CURRENT EVENT BEFORE EXITING.
- SAVE THE CURRENT EVENT BEFORE TOGGLE MODE.
- THE PEND. IS FULL.
- THE PEND. IS EMPTY.
- RUNTIME ERROR

Call technical support.

- VERIFY THE PRINTER PLEASE.

Check if printer is operational Electrical power on, data cable is correctly connected, printer ready....

# **APPENDIX C --- MESSAGES FROM S.A.M.M.**

### - O N E M O M E N T P L E A S E

When an event is received, SAMM pre-processes it and while doing the work, displays the message. In this way, an operator using a less powerful computer or an overloaded, one might think it abnormal to feel small delays in processing, if not warned by the message.

#### - OPENING/CLOSING SORT: ACCOUNT NUMBER XXX.

Every 15 minutes ( or as set in F8/1 ), SAMM verifies Opening/Closing schedules. Late Opening or Closing events are written in each account file. The same applies for AUTO TESTS or GUARD TOUR signals NOT RECEIVED. Report may be displayed or printed as needed.

### - BUSY BY ANOTHER OPERATOR

An attempt to access a locked file because another operator is using it or because it has been left in a locked status by an emergency exit of some sort.

When the message is the result of more than one user trying to access data limited to a single user at a time, be sure to wait for the current user to quit before trying to access the system again.

If the message is the result of an emergency exit of some sort, use an utility program to unlock files. Quit SAMM and go to DOS. In the SAMM directory locate and run RAZSAMM. This step is needed to reset the operator file.

#### CD\SAMM<ENTER> RAZSAMM<ENTER>

Restart SAMM and resume operations.

# - TO MANY USERS IN ALARM MONITORING

Same cause and solution as for the previous message

# **APPENDIX D --- SUMMARY OF COMMANDS**

# **APPENDIX D --- SUMMARY OF COMMANDS**

## F1 - ALARM MONITORING (Hot key)

- F1 Save event (On disk)
- F2 Event in PEND.
- F3 Site Map / Misc.
- F4 Account files
- F5 Comment / Passcard
- F6 Late to close / Follow up
- F7 Priority action display
- F8 Utilities
	- 1 Memo
	- 2 Opening/Closing delay
	- 3 Find account
	- $4 -$  Account events display
	- 5 Set time
	- $6 -$  Futur use
	- 7 Idle Mode
- F9 Last 10 events F10 - Manual / automatic toggle

Ctrl A - Help Ctrl S - Work order Ctrl V - Inactive account

F10 - Print the list

# F2 - ACCOUNT MANAGEMENT

- 1 Add
- 2 Modify
- 3 Delete
- 4 Change Account Number
- 5 Change Partition Number
- 6 Print Account List

# F3 - BILLING

- 1 Address labels
- 2 Automatic billing
- 3 Billing summary
- 4 Payments Summary
- 5 Last payments Summary

# F4 - SECURITY

- 1 Operator's management
- 2 Operator's message
- 3 Security setup

# F5 - HISTORIC MANAGEMENT

- F6 EXIT TO DOS
- F7 PASSWORD

# F8 - GENERAL INFORMATION

- 1 Alarm monitoring information
- 2 Billing information
- 3 Billing description
- 4 Group management
	- 1 Add group
	- 2 Modify group
	- 3 Auto work schedule
	- 4 Delete group
	- 5 Display groups
	- 6 Print groups
- 5 Add of modify a city
- 6 Alarm companies maintenance
- 7 Language

<ALT> DISPLAY THE LAST 14 EVENTS (Hot key)

# **APPENDIX E --- DATABASE**

The Database is quite useful for a customer search.

Search can be conducted in various ways:

## - ACCOUNT NUMBER

Enter the account number and press <ENTER>.

To step over to the next customer number, press <Ctrl-Pg Dn> or <Ctrl-Pg Up> to step back to the previous customer. By using these keys for the Opening/Closing delay, will give the next or previous customer who has Opening/Closing control.

## - NAME, ADDRESS

If the account number is unknown, the search can be made using the company name or address.

Example: FINANCIAL GROUP MCD 31, LEO ST

This search does not take into account capital, small or blank letters.

Example: NAME : Financial group MCD ADDRESS : 31, Leo St.

Part of the name or address is also sufficient for the search.

Example: NAME : MCD, Group, Financial, Etc. ADDRESS : 31, Leo, St., Etc.

> To step over to next or previous customer press the keys <Ctrl Pg Dn.> or <CtrlPgUp>. The search will stop on the first customer with the right character sequence (darker characters).

# Example 1: Write "ANCIAL" and <ENTER>

1) Fin**ancial** of the future inc. <Ctrl Pg Up>

2) Fin**ancial** group MCDI

Example 2: Write "10" et <ENTER>

- 1) **10** Leo St<Ctrl Pg Dn>
- 2) 12**10**5 St.-Lawrence

# - TELEPHONE

The search for telephone numbers jumps over separators like the dash "-", parentheses or spaces.

1 (514) 430-6421 = 15144306421

Part of the telephone number can be used as the key for the search.

6421, 642, 421, 3064, etc.

To step over to next or previous customer press the keys <Ctrl PgDn> or <CtrlPgUp>. The search will stop on the first customer with the right character sequence in the telephone number (darker characters).

- Example: Write "430"
- 1) 1-514-**430**-6421 <Ctrl PgUp>
- 2) 1-819-538-**430**9
- **NOTE:** When doing a search by name, address, or telephone number for the **Opening/Closing delays,** the stepping up or down in the file is done in exactly the same way. The search will stop on the first sequence corresponding to the specified key but only for those customers with **Opening/Closing control.**

Example: Write "ROUP" <ENTER>

1) FINANCIAL G**ROUP** GII <Ctrl PgUp> (Control O/C)

2) NATIONALE BALLET T**ROUP**E (No O/C control - does not stop)

3) BATTLE T**ROUP**E INC (Control O/C - stops at)

# **APPENDIX F --- WAITING FILE**

# **APPENDIX F --- WAITING FILE**

When an event is received, the message: "ONE MOMENT PLEASE." is displayed. On fast computers, this message will more likely look as a flashing red box. On slower system, the red box will stay there during the time needed for SAMM to process the event.

SAMM is able to receive an event from the receiver at all time. SAMM will accept the event, assign a priority (according the one set in the ALARM CODE DESCRIPTION page of the account) and place the event in the corresponding priority box 1 to 9 or X ( events with no priority defined ) which are located on the last line of the monitoring window. The WAITING FILE is always displayed in any menu within SAMM. When pressing F1/F10 ( to switch to the monitoring function ), SAMM will take events from the WAITING FILE automatically starting with the first event that came in with the highest priority. As soon as the operator process and save the event, the next event that was received with the highest priority will pop up to the operator for processing. This process continues until the WAITING FILE gets empty.

NOTE : When SAMM is left unattended, it should always be left either on the main menu or outside of the MONITORING WINDOW ( F1/F10 )

# **APPENDIX G --- REPORT SAMPLES**

# **APPENDIX G1 --- WORK ORDER**

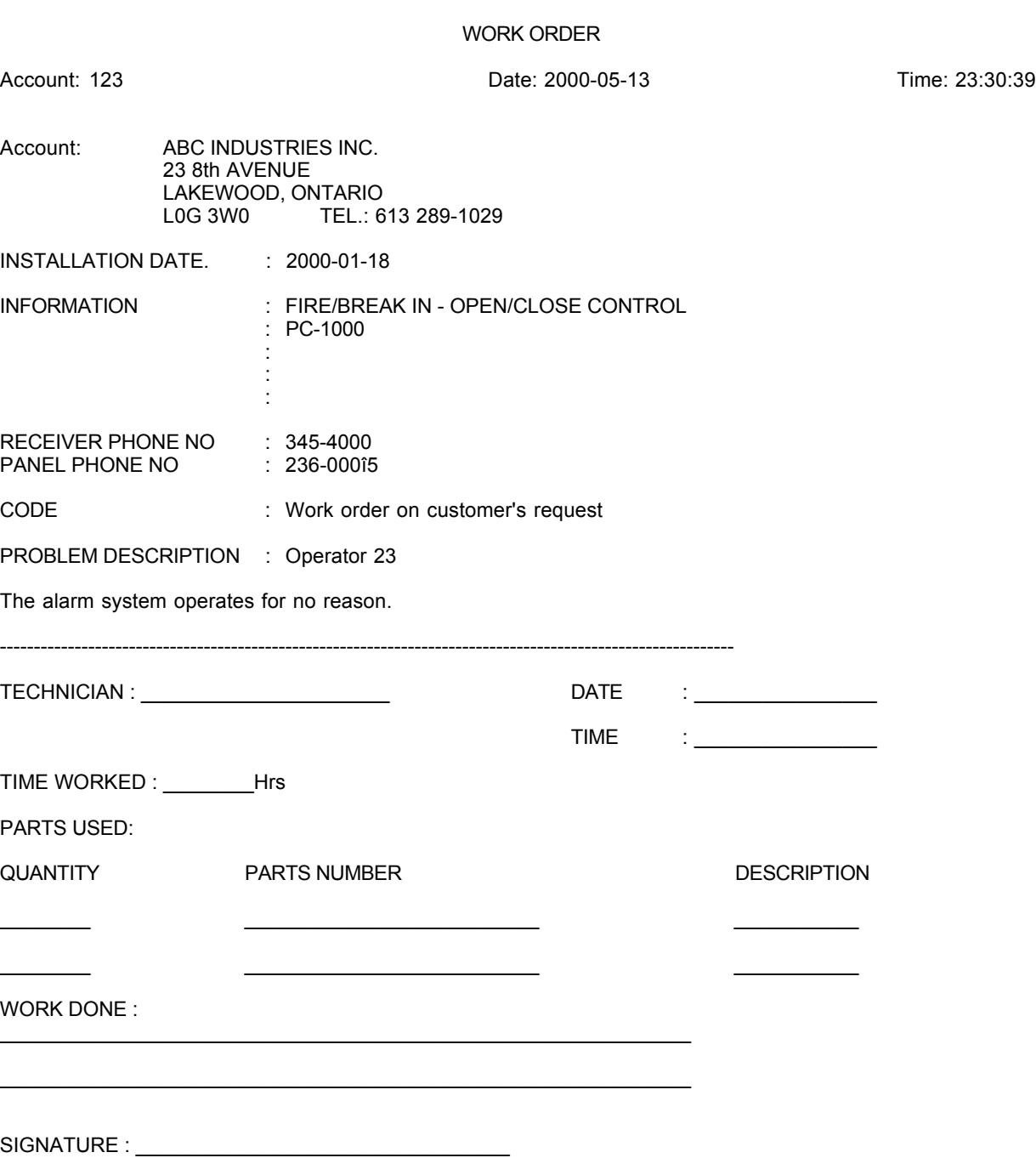

# **APPENDIX G2 --- DETAILED LIST**

# **DETAILED LIST : GENERAL INFORMATION**

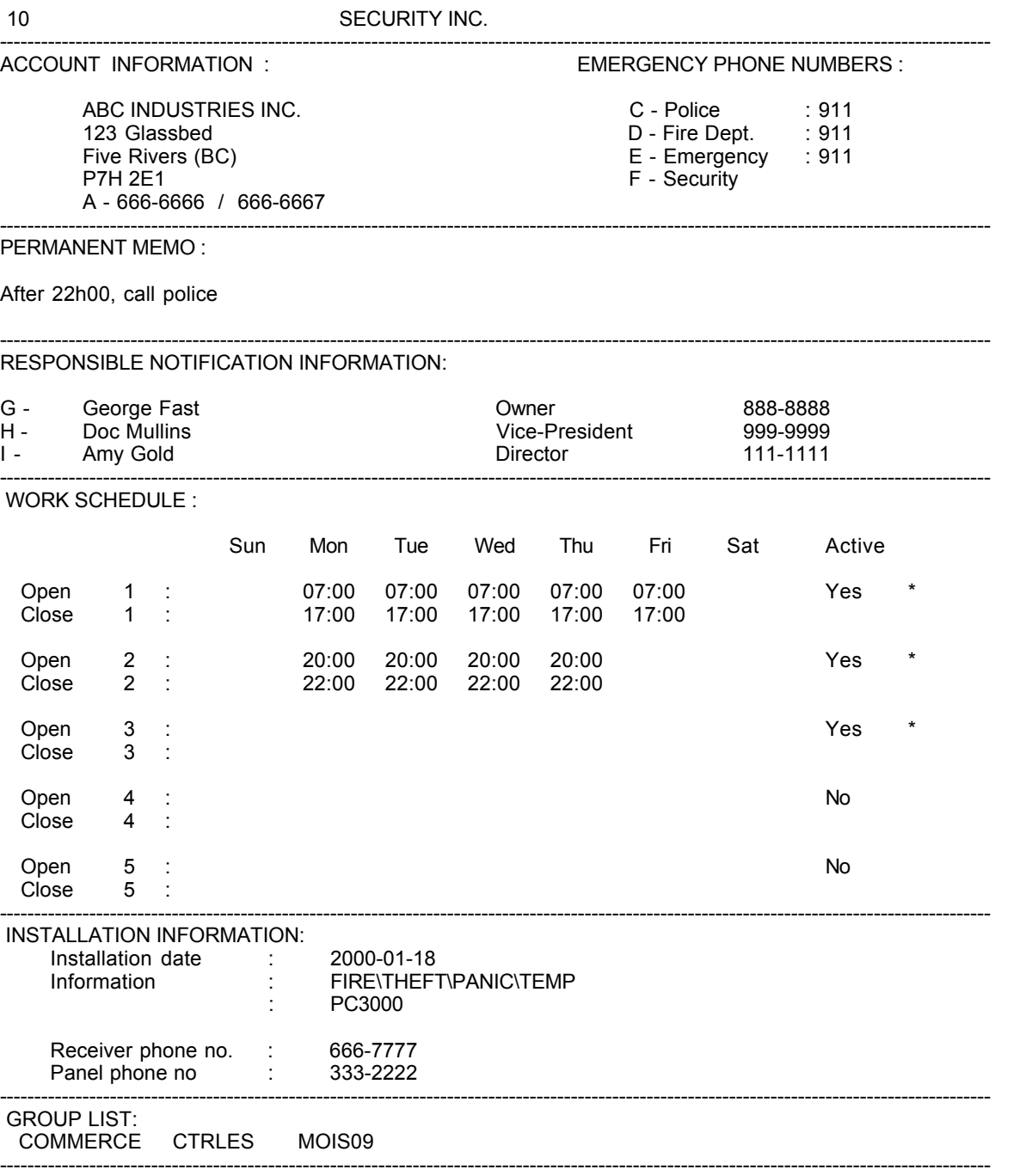

# **DETAILED LIST : (SECOND PART)**

10 SECURITY INC. ALARM CODES INFORMATION :

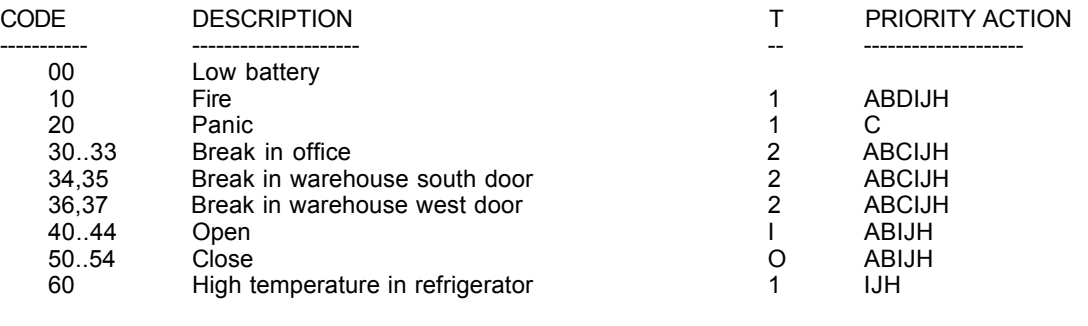

# ----------------------------------------------------------------------------------------------------

2000-05-13

## 10 SECURITY INC. ID INFORMATION

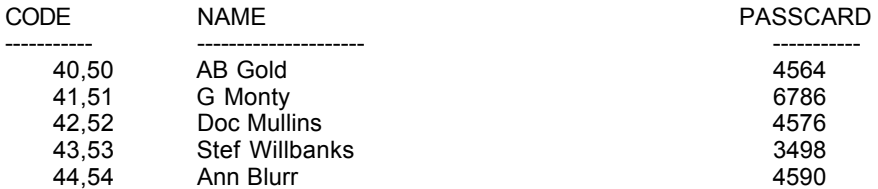

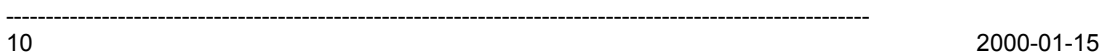

# **APPENDIX G3 --- ACCOUNT LIST ( SUMMARY )**

Page : 1

ACCOUNT LISTS (SUMMARY) ABC ALARM INC. 21 FEBRUARY 2000

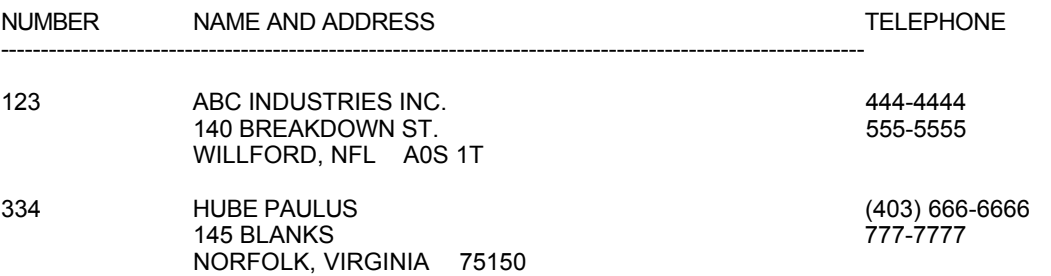

# **APPENDIX G4 --- ADDRESS LABELS**

**ADDRESS LABELS**

ALBERT BALD 23 8th AVENUE NY, NY 12345

GUS ZED. 23 8e AVENUE NY, NY 12345

FILLY LARSEN 356 DE LA BASTILLE BOISBRIAND, QUEBEC J7H 1A7

ARTHUR BLOCK 87 MAIN WILSON, ONTARIO K0G 3S5

JECKYL INDUSTRIES INC. 31 POOLROOM LA VIOLA, ONTARIO MOG 3L8

# **APPENDIX G5 --- INVOICE**

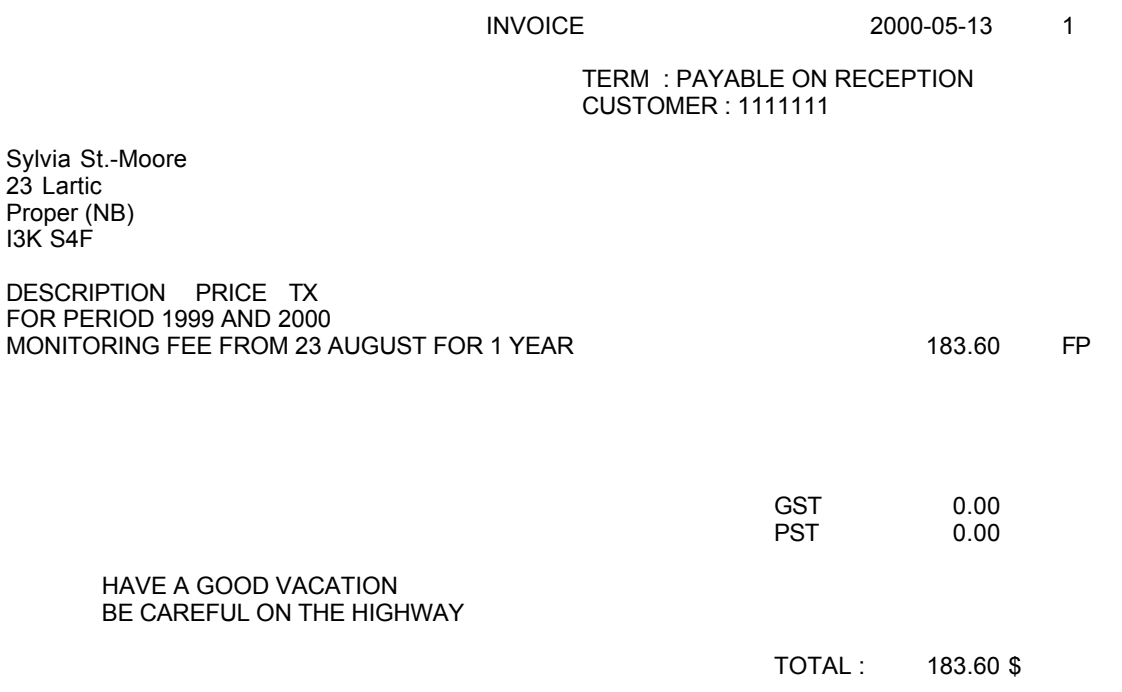

# **APPENDIX G6 --- BILLING SUMMARY**

Page : 1

## COMPANY --> CUSTOMER LIST ALARMS BILLING SUMMARY FROM 5 TO 10 6 AUGUST 2000

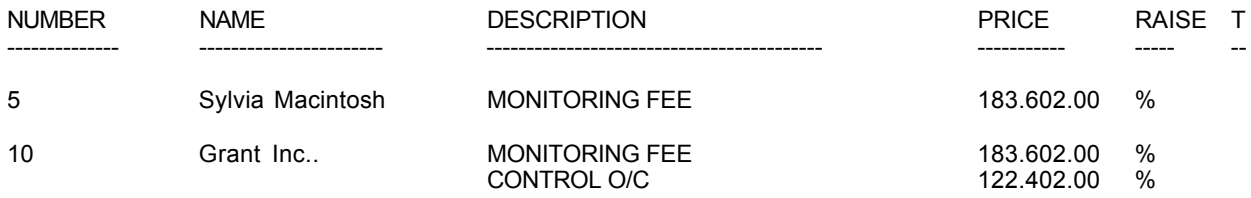

# TOTAL 489.60 \$

## SECURITY INC. SUMMARY OF ALL PAYMENTS SUMMARY OF ALL LAST PAYMENTS From 21593 To 35934 2000-05-13

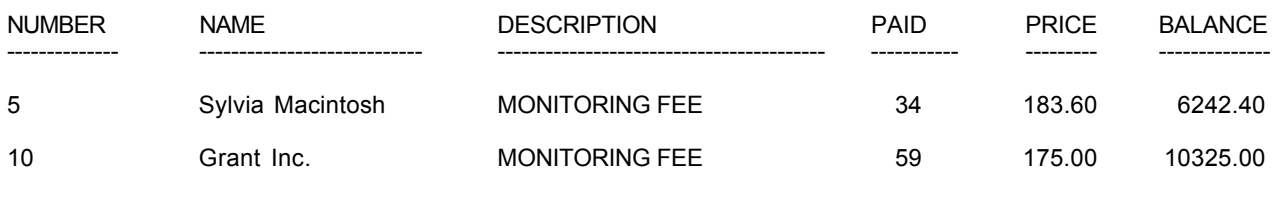

TOTAL 16567.40

# **APPENDIX G7 --- DETAILED LIST OF EVENTS**

Page : 1

### SECURITY INC. DETAILED LIST OF EVENTS

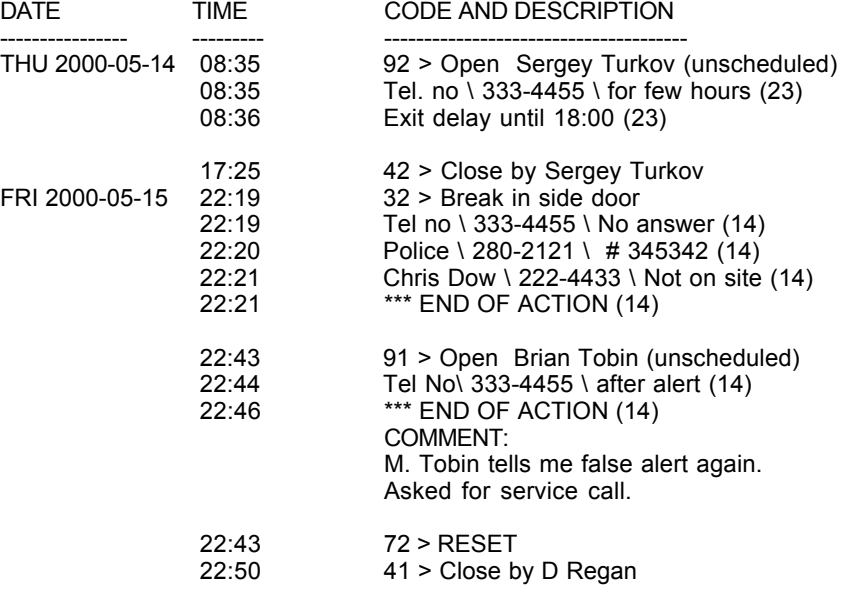

# **APPENDIX G8 --- SUMMARY EVENTS**

Page : 1

# SECURITY INC. SUMMARY EVENTS

# 2000-05-13

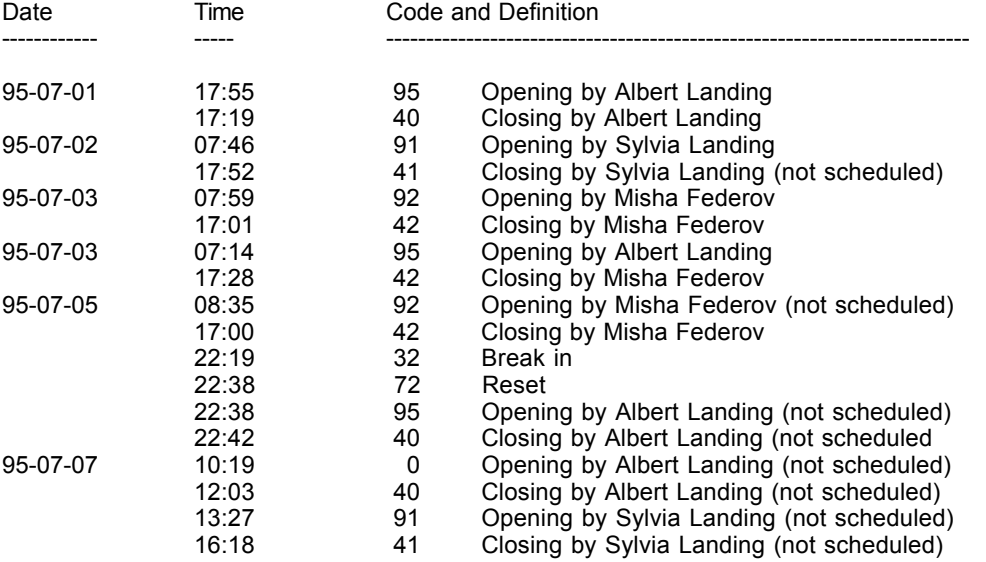

95-07-09

# **APPENDIX G9 --- SITE MAP**

# **Example 1 : 1234.P0**

5251 Westbury

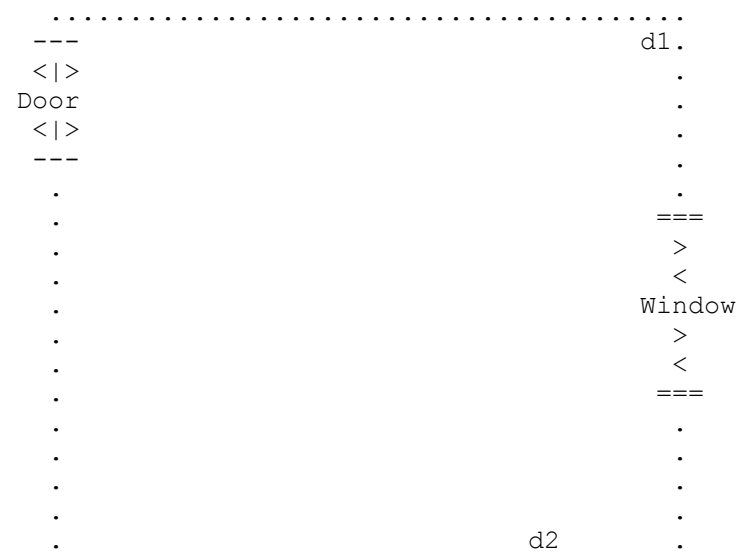

**Example 2 : 1234.P1**

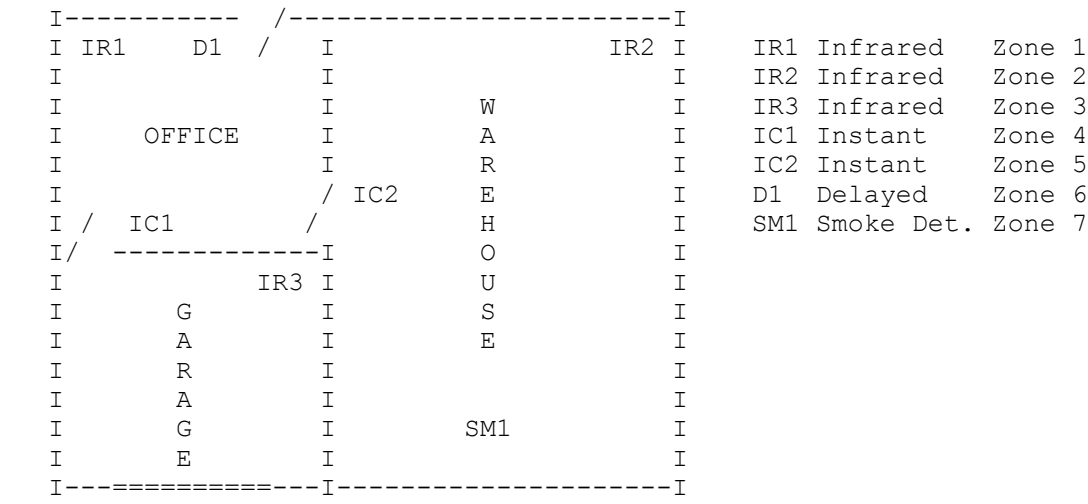

Account # 1234 86 Claude Champagne

# **APPENDIX H --- RUNTIME ERRORS**

From Turbo Pascal V7.0 programmer's reference manual

Certain errors at run time cause the program to display an error message and terminate

Run-time error nnn at xxxx:yyyy

where nnn is the run-time error number, and xxxx:yyyy is the run-time error address (segment and offset).

The run-time errors are divided into four categories : DSS errors ( 1 to 99 ), I/O errors ( 100 to 149 ), Critical errors ( 150 to 199 ) and fatal errors ( 200 to 255 ).

DOS ERRORS ( 1 to 99 )

- 1 Invalid function number
- 2 File not found
- 3 Path not found<br>4 Too many open
- 4 Too many open files<br>5 File access denied
- File access denied
- 6 Invalid file handle
- 12 Invalid file access code
- 15 Invalid drive number
- 16 Cannot remove current directory<br>17 Cannot rename across drives
- Cannot rename across drives
- 18 No more files

I/O ERRORS ( 100 to 149 )

- 100 Disk read error
- 101 Disk write error
- 102 File not assigned
- 103 File not open<br>104 File not open File not open for input
- 
- 105 File not open for output 106 Invalid numeric format
- 

CRITICAL ERRORS (150 to 199 )

- 150 Disk is write protected
- 151 Unknown unit
- 152 Drive not ready
- 153 Unknown command<br>154 CRC error in data
- CRC error in data
- 155 Bad drive request structure length<br>156 Disk seek error
- Disk seek error
- 157 Unknown media type
- 158 Sector not found<br>159 Printer out of pap
- Printer out of paper
- 160 Device write fault
- 161 Device read fault<br>162 Hardware failure
- Hardware failure

FATAL ERRORS ( 200 to 255 )

- 200 Division by zero
- 201 Range check error<br>202 Stack overflow erro
- 202 Stack overflow error<br>203 Heap overflow error
- Heap overflow error
- 204 Invalid pointer operation
- 205 Floating point overflow<br>206 Floating point underflow
- 206 Floating point underflow<br>207 Invalid floating point ope
- 207 Invalid floating point operation<br>208 Overlay manager not installed
- 208 Overlay manager not installed<br>209 Overlay file read error
- Overlay file read error
- 210 Object not initialized<br>211 Call to abstract meth
- 211 Call to abstract method<br>212 Stream registration error
- 212 Stream registration error<br>213 Collection index out of ra
- 213 Collection index out of range<br>214 Collection overflow error
- Collection overflow error
- 215 Arithmetic overflow error

IMPORTANT NOTE : As far as S.A.M.M. is concerned, the most common errors are 100 and 103. Other error messages are given as information only and may indicate a hardware and/or operating system problem ( hard disk problem, memory problem, corrupted files, disk affected by a virus, etc. ).

When you are reporting a RUN-TIME ERROR, please specify the complete message including the address and acomplete description of the operation that was performed when the error occurred

# **APPENDIX I --- SAMM UTILITY TOOLS**

# CLEAN\_NO.EXE

Remove non significative zero(s) in front on account number. After running CLEAN\_NO.EXE, account number 0024 becomes account number 24.

 $\mathcal{L}_\mathcal{L} = \mathcal{L}_\mathcal{L} = \mathcal{L}_\mathcal{L}$ 

 $\mathcal{L}_\mathcal{L} = \mathcal{L}_\mathcal{L} = \mathcal{L}_\mathcal{L}$ 

 $\mathcal{L}_\mathcal{L} = \mathcal{L}_\mathcal{L} = \mathcal{L}_\mathcal{L}$ 

 $\mathcal{L}_\mathcal{L} = \mathcal{L}_\mathcal{L} = \mathcal{L}_\mathcal{L}$ 

 $\mathcal{L}_\mathcal{L} = \mathcal{L}_\mathcal{L} = \mathcal{L}_\mathcal{L}$ 

 $\mathcal{L}_\mathcal{L} = \mathcal{L}_\mathcal{L} = \mathcal{L}_\mathcal{L}$ 

Syntax : CLEAN\_NO

CLRCED.EXE

Remove "ghost" schedule for non existing account number.

Syntax : CLRCED XXXX where XXXX is the account number

COM.EXE ( from any directory or disk)

Enable you to see incoming signals on serial ports ( COM1 to COM4 ).

The screen is divided in four windows showing the 4 communication ports. Pressing 1,2,3 or 4 will acknowledge incomings signals ( one by one ) on COM1, COM2, COM3 or COM4 respectively. Pressing A will acknowledge all signals. COM is not using the IRQ at all. An IRQ conflict may exist in your PC even if the COM utility shows incoming signals.

Syntax : COM

COM 23 will skip over COM2 and COM3 ( the windows will be shown but there will be no data going through. COM P Copy of received data will be sent to LPT:1 COM 1P Skip COM1 and send data to LPT:1

COMIRQ.EXE ( from any directory or disk)

Same as COM.EXE except that it displays only one COM port at the time using a specific IRQ. Signals are displayed only if the specified COM and IRQ are free. If no signals are displayed, change COM port address and/or IRQ number and try again.

Syntax : COMIRQ  $X, Y$  where  $X =$  COM1 to COM4 and  $Y =$  IRQ  $#$ 

Example : COMIRQ 3,5 will check COM3 and IRQ5

# DELCODE.EXE

Use to delete alarm codes that do not belong to a specific account number.

Syntax : DELCODE 1234 will delete alarm codes that do not belong to account number 1234. Alarm codes for account 1234 must be re-enter.

FIXCODE.EXE FIXUSER.EXE Syntax : FIXCODE 1234 will fix codes that are entered in the account number 1234 but that do not appear in the code list. Syntax : FIXUSER 1234 will fix users that are entered in the account number 1234 but that do not appear in the user list

#### FIXATST.EXE

Remove "ghost" AUTOTEST for non existing account number.

Syntax : FIXATST XXXX where XXXX is the account number

# INDCLI.EXE

Use to re-index the customer database.

Syntax : INDCLI

# INDCODE.EXE

Use to re-size the alarm code database file that became larger than normal.

 $\mathcal{L}_\mathcal{L} = \mathcal{L}_\mathcal{L} = \mathcal{L}_\mathcal{L}$ 

 $\mathcal{L}_\mathcal{L} = \mathcal{L}_\mathcal{L} = \mathcal{L}_\mathcal{L}$ 

 $\mathcal{L}_\mathcal{L} = \mathcal{L}_\mathcal{L} = \mathcal{L}_\mathcal{L}$ 

 $\mathcal{L}_\mathcal{L} = \mathcal{L}_\mathcal{L} = \mathcal{L}_\mathcal{L}$ 

 $\mathcal{L}_\mathcal{L} = \mathcal{L}_\mathcal{L} = \mathcal{L}_\mathcal{L}$ 

 $\mathcal{L}_\mathcal{L} = \mathcal{L}_\mathcal{L} = \mathcal{L}_\mathcal{L}$ 

Do not use it in any other case. Always have a recent backup made before using it.

Syntax : INDCODE

INDPER.EXE

Use to re-index the events database.

Syntax : INDPER YYYYMM where YYYY = year MM = month

INDPER 199902 will re-index the period of February 1999

# INDUSER.EXE

Use to re-size the alarm user database file that became larger than normal.

Do not use it in any other case. Always have a recent backup made before using it.

Syntax : INDUSER

INIMLR.EXE ( from any directory or disk)

For firmware 3.8.0 and below. Firmware 3.8.1 and above, use INITPLUS.EXE Use to configure the TLR+ or SA-TLR+ in SurGuard emulation. Consult your TLR+ and SA-TLR+ user manual more information.

Syntax : INIMLR INIMLR 23A will skip over serial port 2, 3 and A

# INITLR.EXE ( from any directory or disk)

For firmware 3.8.0 and below. Firmware 3.8.1 and above, use INITPLUS.EXE Use to configure the TLR+ or SA-TLR+ in Native or Ademco 685 emulation. Consult the your TLR+ and SA-TLR+ user manual more information.

Syntax : INITLR INITLR 23A will skip over serial port 2, 3 and A

INITPLUS.EXE ( from any directory or disk)

For firmware 3.8.1 and above. For firmware prior to version 3.1.8 use either INITLR.EXE or INIMLR.EXE Use to configure the TLR+ or SA-TLR+ in Native, Ademco 685 or SurGuard emulation. Consult the your TLR+ and SA-TLR+ user manual more information.

Syntax : INITPLUS INITPLUS 23A will skip over serial port 2, 3 and A

KEYSAMM.EXE

For SAMM version 8.1.24 and above. SAMM version prior to 8.1.24 must use ULSAMM.EXE Use to unlock a demo or an existing version of SAMM to a superior level. After payment and based on the data provided we will give you an Access Code.

Syntax : KEYSAMM

MAJAT81.FXF

Use to upgrade to AUTOTEST database when upgrading from version 7.6 to 8.1

 $\mathcal{L}_\mathcal{L} = \mathcal{L}_\mathcal{L} = \mathcal{L}_\mathcal{L}$ 

 $\mathcal{L}_\mathcal{L} = \mathcal{L}_\mathcal{L} = \mathcal{L}_\mathcal{L}$ 

 $\mathcal{L}_\mathcal{L} = \mathcal{L}_\mathcal{L} = \mathcal{L}_\mathcal{L}$ 

 $\mathcal{L}_\mathcal{L} = \mathcal{L}_\mathcal{L} = \mathcal{L}_\mathcal{L}$ 

 $\mathcal{L}_\mathcal{L} = \mathcal{L}_\mathcal{L} = \mathcal{L}_\mathcal{L}$ 

 $\mathcal{L}_\mathcal{L} = \mathcal{L}_\mathcal{L} = \mathcal{L}_\mathcal{L}$ 

Syntax : MAJAT81

MAJDEM.EXE

Use to upgrade to step action database when upgrading from version 7.6 to 8.1

Syntax : MAJDEM

MAJEVT81.EXE

Use to upgrade the event database when upgrading from version 7.6 to 8.1

Syntax : MAJEVT81 YYYYMM where YYYY = year MM = month

MAJEVT81 199902 will update the event files for the period of February 1999

MAJINS81.EXE

Use in the process of upgrading from version 7.6 to 8.1

Syntax : MAJINS81

MAJ8XA10.EXE

Use to upgrade to SAMM VERSION 8.1 to SAMM 10.0

Syntax : MAJ8XA10

PC685.EXE ( from any directory or disk)

For TLR only. For TLR+, use RACK24.EXE

Use to retransmit signals ( from TLR receiver card ) to an other computer via the COM1 port. It emulates an Ademco 685 for the data being transfered. Defaults parameters are : NO parity, 8 bits, 1 stop bit Commands : alt-Q to exit T for system test

Syntax : PC685 N where N is teh baud rate for COM1  $0 = 9600$  1 = 4800 2 = 2400  $3 = 1200$  4 = 600

Example : PC685 3 will transfer output to COM1 at 1200 bauds

RACK24.EXE ( For TLR+ receiver card only )

Must be installed in a directory called RACK (in your root directory)

Application to turn a PC into a full Multi Line Alarm Receiver with retransmit capability. Rack mode will not support COM port address for the TLR+ lower than COM5

Syntax : RACK 1 will retransmit data on COM1

### RAZSAMM.EXE

To be executed when you get the following error message trying to start SAMM

 $\_$  , and the set of the set of the set of the set of the set of the set of the set of the set of the set of the set of the set of the set of the set of the set of the set of the set of the set of the set of the set of th

 $\_$  , and the set of the set of the set of the set of the set of the set of the set of the set of the set of the set of the set of the set of the set of the set of the set of the set of the set of the set of the set of th

 $\_$  , and the set of the set of the set of the set of the set of the set of the set of the set of the set of the set of the set of the set of the set of the set of the set of the set of the set of the set of the set of th

 $\_$  , and the set of the set of the set of the set of the set of the set of the set of the set of the set of the set of the set of the set of the set of the set of the set of the set of the set of the set of the set of th

BUSY BY AN OTHER OPERATOR

This could be caused by an abnormal exit of some sort or that you are attempting to access a locked file already being used by an other operator in a multi user version.

Syntax : RAZSAMM

# RESETAT.EXE

Reset all AUTOTEST pointers to the current time of the PC. All AUTOTEST check will restart counting from that time.

Syntax : RESETAT

# SETTLR.EXE

Use to configure the TLR in Native or Ademco 685 emulation.

Syntax : SETTLR will set TLR in Native mode, default options SETTLR 685THYER Set TLR in Ademco mode, all options

Selectable options :

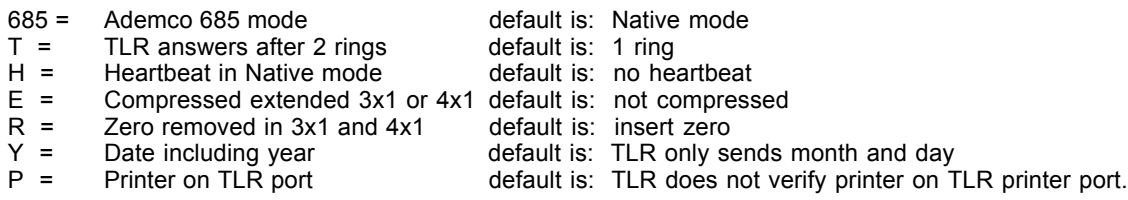

Consult your TLR user manual for detailed information on how to use these options.
**APPENDIX I --- SAMM UTILITY TOOLS**

#### TFTSAMM.EXE

Use to transfer Group files to or from a diskette

Syntax : TFTSAMM

ULSAMM.EXE

Same as KEYSAMM.EXE but for version prior to 8.1.24 For version 8.1.24 and above, use KEYSAMM.EXE

Syntax : ULSAMM

### VALID.EXE

Use to re-activate an account number that you know exist but cannot be accessed

 $\mathcal{L}_\mathcal{L} = \mathcal{L}_\mathcal{L} = \mathcal{L}_\mathcal{L}$ 

 $\mathcal{L}_\mathcal{L} = \mathcal{L}_\mathcal{L} = \mathcal{L}_\mathcal{L}$ 

 $\mathcal{L}_\mathcal{L} = \mathcal{L}_\mathcal{L} = \mathcal{L}_\mathcal{L}$ 

Syntax : VALID XXXX where XXXX is the account number to re-activate

#### **APPENDIX J--- SPECIAL ALARM CODES FOR RECEIVERS**

## **APPENDIX J --- SPECIAL ALARM CODES FOR RECEIVERS**

#### **Sescoa 3000R 4 x 3 (Super Fast)**

Each event is preceded by a character which identifies its type. It is most important to insert these characters at the beginning of all alarm codes.

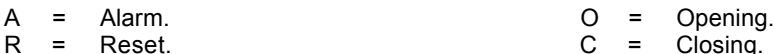

- 
- T = Trouble.

Closing.

Characters predefined by the SESCOA 3000R can be received.

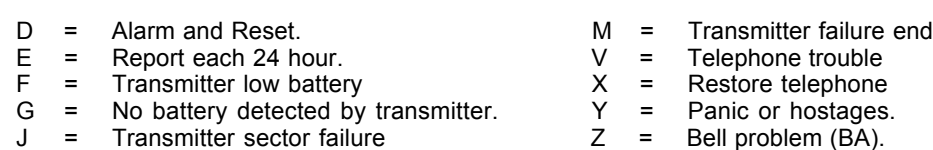

k = Transmitter message test! ! = Bell problem end

#### Example:

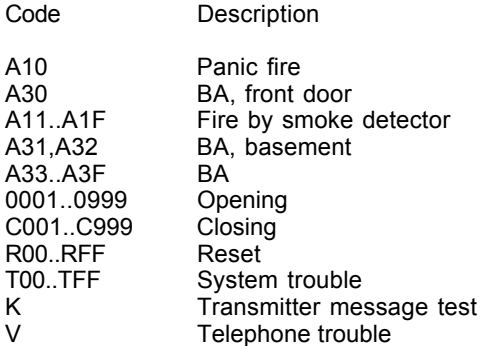

#### **Ademco 4 x 3 x 3 Contact ID**

The SAMM software can receive Contact ID format in Standard or Compressed mode.

Compressed Contact ID

This mode looks like Radionics format save for the four (4) digit alarm code it displays The first digit is the alarm type while the other three address the zone or account number.

First character description

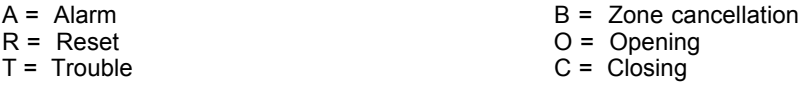

Some alarm codes or user codes are not to be used because they are predefined by the transmitter.

### PREDEFINED ALARM CODES AND TROUBLE CODES.

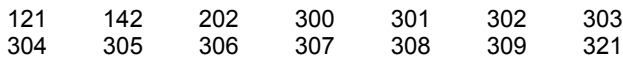

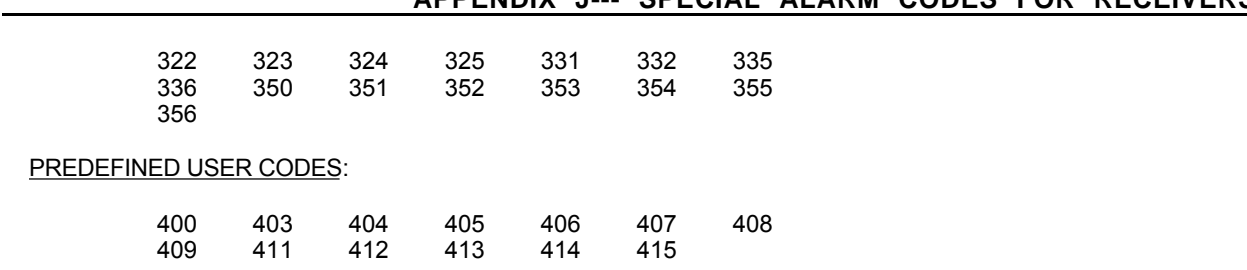

# **APPENDIX J--- SPECIAL ALARM CODES FOR RECEIVERS**

#### Standard Contact ID

This mode uses seven (7) characters. The first one qualifies the event; E= Event, R= Restore. The following three (3) characters are for the Event code. Each Panel supporting Contact ID has a list of such codes. The last three characters are for the zone number or account number.

Contact ID may be entered two ways in the CODE field of the alarm code description.

First approach is by entering the seven (7) digit code. This is efficient to identify each zone separately.

Second, enter the qualifier and the zone for an alarm code. Then all alarm with the same event code in different zones will have identical description.

This approach is useful for predefined code such as Low battery (E302), Opening (E401), Closing (R401).

To manage the three digit account number read F2 Account management (Page 6 : ID INFORMATION)

It is not required to enter the qualifier R (Restore). SAMM recognizes this type of code and enters the code by default (Reset). To qualify the source of a Reset enter its code and description.

By default, for Standard Contact ID, SAMM looks for undefined alarm codes in account zero (0).

## **MCDI S.A.M.M.** Reference guide **Page 112**

# **APPENDIX J--- SPECIAL ALARM CODES FOR RECEIVERS**

### ERROR CODES (ADEMCO 685)

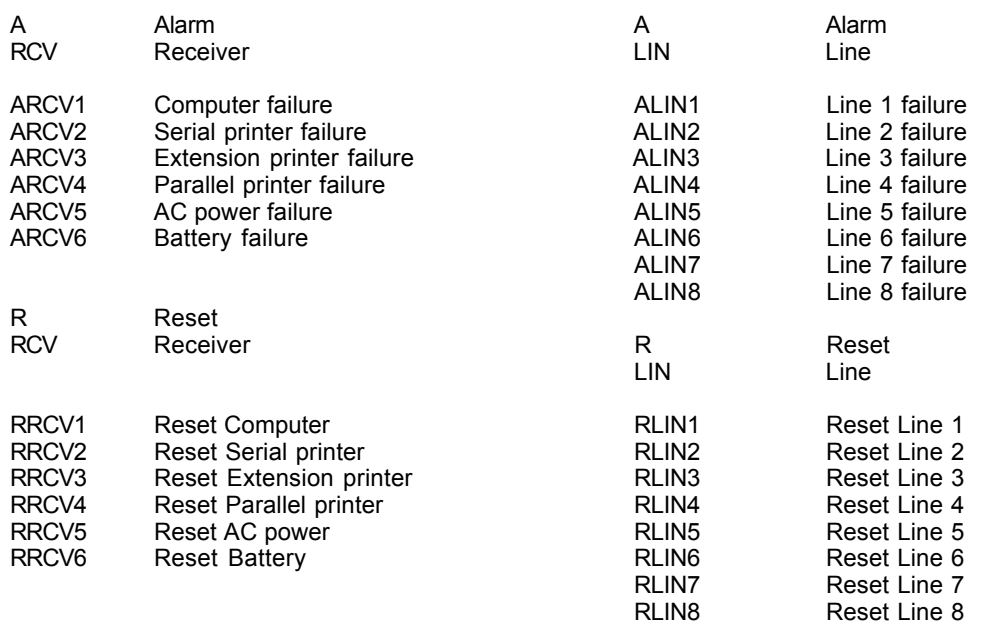

### Example:

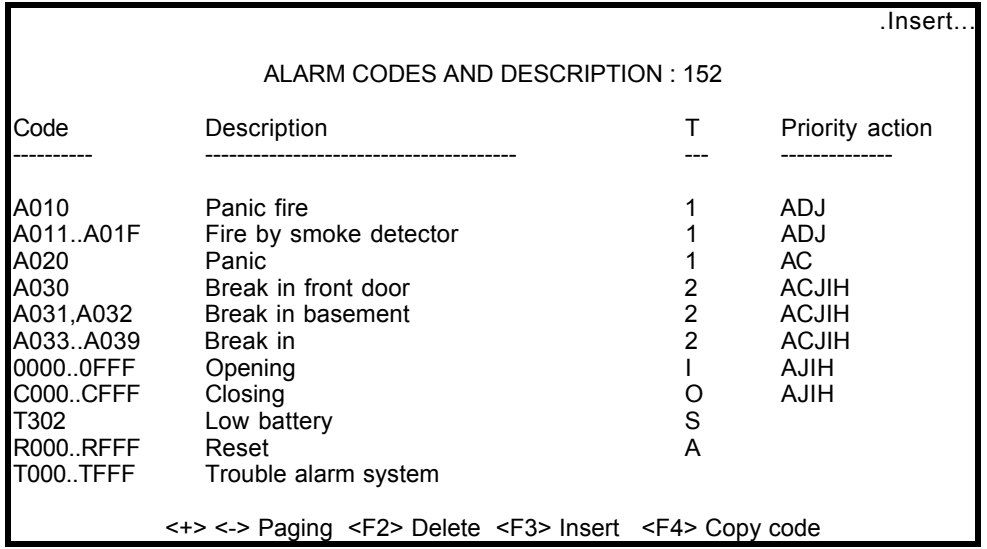

### **APPENDIX J--- SPECIAL ALARM CODES FOR RECEIVERS**

#### SurGard

Each event is preceded by a character which identifies its type. It is most important to insert these characters at the beginning of all alarm codes.

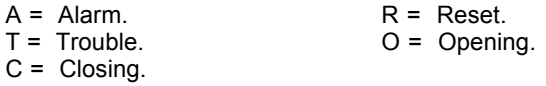

#### Example :

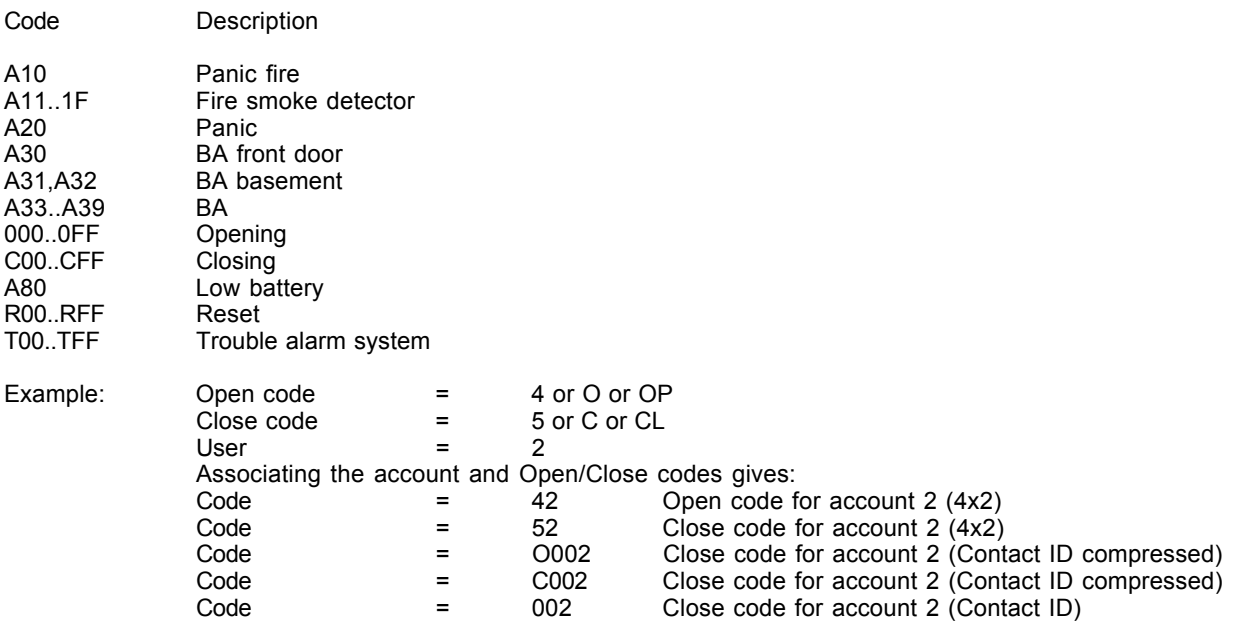

To change column press <ENTER>.

# **APPENDIX K1 ––– ALARM CODES FOR ACCOUNT #0**

# **APPENDIX K1 — ALARM CODES FOR ACCOUNT #0**

ALARM CODES

DEFAULT PAGE FOR : Account 0

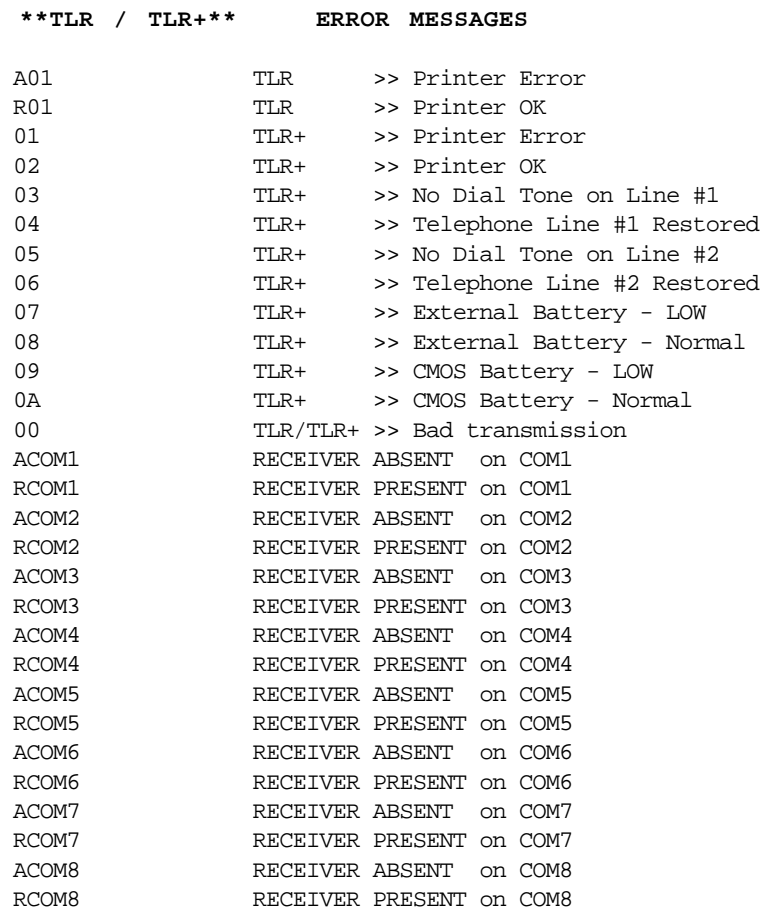

 **\*\*CONTACT ID\*\* STANDARD**

#### **APPENDIX K2 ––– DEFAULT CONTACT ID CODES**

# **APPENDIX K2 — DEFAULT CONTACT ID CODES**

ALARM CODES DEFAULT PAGE FOR : Account 0

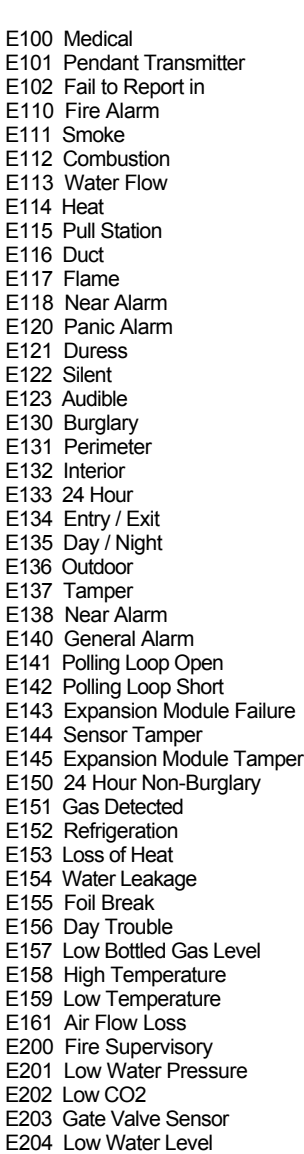

 E205 Pump Activated E206 Pump Failure E300 System Trouble E301 AC Loss E302 Low System Battery E303 RAM Checksum Bad E304 ROM Checksum Bad E305 System Reset E306 Panel Program Changed E307 Self-test Failure E308 System Shutdown E309 Battery Test Failure E310 Ground Fault E320 Sounder Relay Trouble E321 Trouble Bell 1 E322 Trouble Bell 2 E323 Trouble Alarm Relay E324 Trouble relay E325 Reversing relay E330 System Peripheral E331 Polling Loop Open E332 Polling Loop Short E333 Expansion Module Failure E334 Repeater Failure E335 Local Printer Paper out E336 Local printer Failure E350 Communication Trouble E351 Telco Fault 1 E352 Telco Fault 2 E353 Long Range Radio TransmFault<br>F354 Fail to Communicate E354 Fail to Communicate E355 Loss of Radio Supervision E356 Loss Central Polling E370 Protection Loop E371 Protection Loop Open E372 Protection Loop Short E373 Fire Trouble E380 Sensor Trouble E380 Sensor Trouble E381 Loss of Super RF E382 Loss of Super RPM E383 Sensor Tamper E384 RF Transmitter Low Battery E400 OPENING / CLOSING E401 OPENING R401 CLOSING E402 OPENING - GROUP -

 R402 CLOSING - GROUP - E403 OPENING - Automatic R403 CLOSING - Automatic E404 OPENING - Late R404 CLOSING - Late E405 Deferred O/C E406 OPENING - Cancel E407 OPENING - Remote R407 CLOSING - Remote E408 Quick Arm E409 Keyswitch O/C E411 Callback Request made E412 Download Good E413 Download No Good E414 System Shutdown E415 Dialer Shutdown E421 Access Denied E422 Access report by User E520 Sounder/Relay Disable E521 Bell 1 Disable E522 Bell 2 Disable E523 Alarm Relay Disable E524 Trouble Relay Disable E525 Reversing Relay Disable E551 Dialer Disabled E552 Radio Xmtr Disabled E570 Zone Bypass E571 Fire Bypass E572 24 Hr Zone Bypass E573 Burglary Bypass E574 Group Bypass E601 Manual Trigger test E602 Periodic Test Report E603 Periodic RF Transmit E604 Fire Test E605 Status to Follow E606 Listen-in to Follow E607 Walk test Mode E621 Event Log Reset E622 Event log 50% Full E623 Event Log 90% Full E624 Event Log Overflow E625 Time/Date Reset<br>E625 Time/Date Reset E626 Time/Date Inaccurate E627 Program Mode Entry E628 Program Mode Exit

E631 Exception Schedule Change

#### **APPENDIX K3 ––– DEFAULT SIA CODES**

# **APPENDIX K3 — DEFAULT SIA CODES**

ALARM CODES DEFAULT PAGE FOR : Account 0

#### **SIA**

 AR0..AR9999 AC Restoral AT0..AT9999 AC Trouble BA0..BA9999 Burglary Alarm BB0..BB9999 Burglary Bypass BC0..BC9999 Burglary Cancel BH0..BH9999 Burglary Alarm Restore BH0..BH9999 Burglary Alarm Restore<br>BJ0..BJ9999 Burglary Trouble Restore BR0..BR9999 Burglary Restoral BS0..BS9999 Burglary Supervisory BT0..BT9999 Burglary Trouble BU0..BU9999 Burglary Unbypass BX0..BX9999 Burglary Test CA0..CA9999 Automatic Closing CE0..CE9999 Closing Extend CF0..CF9999 Forced Closing CG0..CG9999 Close Area CI0..CI9999 Fail to Close CJ0..CJ9999 Late to Close CK0..CK9999 Early Close CL0..CL9999 Closing Report CP0..CP9999 Automatic Closing CT0..CT9999 Late to Open CW0..CW9999 Was Force Armed CZ0..CZ9999 Point Closing DC0..DC9999 Access Closed DD0..DD9999 Access Denied DF0..DF9999 Door Forced DG0..DG9999 Access Granted DK0..DK9999 Access Lockout DO0..DO999 Access Open DR0..DR9999 Door Restoral DS0..DS9999 Door Station DT0..DT9999 Access Trouble DU0..DU9999 Dealer ID ER0..ER9999 Expansion Restoral ET0..ET9999 Expansion Trouble FA0..FA9999 Fire Alarm FB0..FB9999 Fire Bypass FH0..FH9999 Fire Alarm Restore FI0..FI9999 Fire Test Begin FJ0..FJ9999 Fire Trouble Restore FK0..FK9999 Fire Test End FR0..FR9999 Fire Restoral FS0..FS9999 Fire Supervisory FT0..FT9999 Fire Trouble FU0..FU9999 Fire Unbypass FX0..FX9999 Fire Test FY0..FY9999 Missing Fire Trouble

 GA0..GA9999 Gas Alarm GB0..GB9999 Gas Bypass GH0..GH9999 Gas Alarm Restore GJ0..GJ9999 Gas Trouble Restore GR0..GR9999 Gas Restoral GS0..GS9999 Gas Supervisory GT0..GT9999 Gas Trouble GU0..GU9999 Gas Unbypass GX0..GX9999 Gas Test HA0..HA9999 Holdup Alarm HB0..HB9999 Holdup Bypass HH0..HH9999 Holdup Alarm Restore HJ0..HJ9999 Holdup Trouble Restore HR0..HR9999 Holdup Restoral HS0..HS9999 Holdup Supervisory HT0..HT9999 Holdup Trouble HU0..HU9999 Holdup Unbypass JA0..JA9999 User Code Tamper JD0..JD9999 Date Changed JH0..JH9999 Holiday Changed JL0..JL9999 Log Treshold JO0..JO9999 Log Overflow JR0..JR9999 Schedule Executed JS0..JS9999 Schedule Changed JT0..JT9999 Time Changed JV0..JV9999 User Code Changed JX0..JX9999 User Code Deleted KA0..KA9999 Heat Alarm KB0..KB9999 Heat Bypass KH0..KH9999 Heat Alarm Restore KJ0..KJ9999 Heat Trouble restore KR0..KR9999 Heat Restoral KS0..KS9999 Heat Supervisory KT0..KT9999 Heat Trouble KU0..KU9999 Heat Unbypass LB0..LB9999 Local Program Begin LD0..LD9999 PROGRAM -Access Code Incorrect LE0..LE9999 Listen-in Ended LF0..LF9999 Listen-in Begin LR0..LR9999 Phone Line Restoral LS0..LS9999 Local program Success LT0..LT9999 Phone Line Trouble LU0..LU9999 Local Program Fail LX0..LX9999 Local Programming Ended MA0..MA9999 Medical Alarm MB0..MB9999 Medical Bypass MH0..MH9999 Medical Alarm Restore MJ0..MJ9999 Medical Trouble Restore

 MR0..MR9999 Medical Restore MS0..MS9999 Medical Supervisory MT0..MT9999 Medical Trouble MU0..MU9999 Medical Unbypass NF0..NF9999 Forced Perimeter Arm NL0..NL9999 Perimeter Armed OA0..OA9999 Automatic Opening OC0..OC9999 Cancel Report OG0..OG9999 Open Area OI0..OI9999 Fail to Open OJ0..OJ9999 Late Open OK0..OK9999 Early Open OP0..OP9999 Opening Report OR0..OR9999 Disarm from Alarm OT0..OT9999 Late to Close OZ0..0Z9999 Point Opening PA0..PA9999 Panic Alarm PB0..PB9999 Panic Bypass PH0..PH9999 Panic Alarm Restore PJ0..PJ9999 Panic Trouble Restore PR0..PR9999 Panic Restoral PS0..PS9999 Panic Supervisory PT0..PT9999 Panic Trouble PU0..PU9999 Panic Unbypass QA0..QA9999 Emergency Alarm QB0..QB9999 Emergency Bypass QH0..QH9999 Emergency Alarm Restore QJ0..QJ9999 Emergency Trouble Restore QR0..QR9999 Emergency Restoral QS0..QS9999 Emergency Supervisory QT0..QT9999 Emergency Trouble QU0..QU9999 Emergency Unbypass RA0..RA9999 Remote Programmer Call Failed RB0..RB9999 Remote Program Begin RC0..RC9999 Relay Close RD0..RD9999 Remote Program Denied RN0..RN9999 Remote Reset RO0..RO999 Relay Open RP0..RP9999 Automatic Test RR0..RR9999 Power Up RS0..RS9999 Remote Program Success RT0..RT9999 Data Lost RU0..RU9999 Remote program Fail RX0..RX9999 Manual Test SA0..SA9999 Sprinkler Alarm SB0..SB9999 Sprinkler Bypass SH0..SH9999 Sprinkler Alarm Restore SJ0..SJ9999 Sprinkler Trouble Restore SR0..SR9999 Sprinler Restoral SS0..SS9999 Sprinkler Supervisory ST0..ST9999 Sprinkler Trouble SU0..SU9999 Sprinlker Unbypass TA0..TA9999 Tamper Alarm TB0..TB9999 Tamper Bypass

TE0..TE9999 Test End

#### **APPENDIX K3 ––– DEFAULT SIA CODES**

 TR0..TR9999 Tamper Restoral TS0..TS9999 Test Start TU0..TU9999 Tamper Unbypass TX0..TX9999 Test Report UA0..UA9999 Untyped Zone Alarm UB0..UB9999 Untyped Zone Bypass UH0..UH9999 Untyped Alarm Restore UJ0..UJ9999 Untyped Trouble Restore UR0..UR9999 Untyped Zone Restoral US0..US9999 Untyped Zone Supervisory UT0..UT9999 Untyped Zone Trouble UU0..UU9999 Untyped Zone Bypass UX0..UX9999 Undefined UY0..UY9999 Untyped Missing trouble UZ0..UZ9999 Untyped Missing Alarm VI0..VI9999 Printer Paper In VO0..VO9999 Printer Paper Out VR0..VR9999 Printer Restore VT0..VT9999 Printer Trouble VX0..VX9999 Printer Test VY0..VY9999 Printer Online VZ0..VZ9999 Printer Offline WA0..WA9999 Water Alarm WB0..WB9999 Water Bypass WH0..WH9999 Water Alarm Restore WJ0..WJ9999 Water Trouble Restore WR0..WR9999 Water Restoral WS0..WS9999 Water Supervisory WT0..WT9999 Water Trouble WU0..WU9999 Water Unbypass XE0..XE9999 Extra Point XF0..XF9999 Extra RF Point XI0..XI9999 Sensor Reset XR0..XR9999 Transmitter Battery Restoral XT0..XT9999 Transmitter Battery Trouble XW0..XW9999 Forced Point YB0..YB9999 Busy Seconds YC0..YC9999 Communications Fail YD0..YD9999 Receiver Line Card Trouble YE0..YE9999 Receiver Line Card Restored YF0..YF9999 Parameter Checksum Fail YG0..YG9999 Parameter Changed YK0..YK9999 Communications Restoral YM0..YM9999 System Battery Missing YN0..YN9999 Invalid Report YO0..YO9999 Unknown Message YP0..YP9999 Power Supply Trouble YQ0..YQ9999 Power Supply Restored YR0..YR9999 System Battery Restoral YS0..YS9999 Communications Trouble YT0..YT9999 System Battery Trouble YW0..YW9999 Watchdog Reset YX0..YX9999 Service Required YY0..YY9999 Status Report ZA0..ZA9999 Freeze Alarm

# **MCDI**

# **APPENDIX K3 ––– DEFAULT SIA CODES**

 ZB0..ZB9999 Freeze Bypass ZH0..ZH9999 Freeze Alarm Restore ZJ0..ZJ9999 Freeze Trouble Restore ZR0..ZR9999 Freeze Restoral

 ZS0..ZS9999 Freeze Supervisory ZT0..ZT9999 Freeze Trouble ZU0..ZU9999 Freeze Unbypass

# END

**Reference guide Page 118**